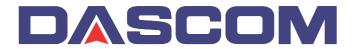

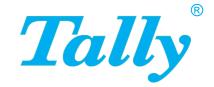

User Guide

T5040 Flatbed Printer

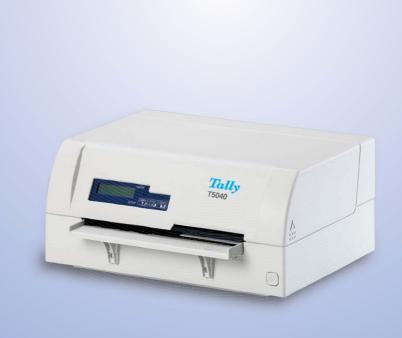

#### TRADEMARK ACKNOWLEDGEMENTS

- Centronics is a trademark of Centronics Data Computer Corporation.
- PCL and PCL6 are trademarks of Hewlett-Packard Company.
- IBM and IBM PC are trademarks of International Business Machines Corporation.
- Apple, AppleTalk, TrueType, Laser Writer and Macintosh are trade-marks of Apple Computer, Inc.
- Microsoft, Windows, Windows 9x, Windows ME, Windows 2000, Windows NT, Windows XP and MS-DOS are registered trademarks of Microsoft Corporation.
- PostScript is a trademark of Adobe Systems Inc.
- All other brand or product names are trademarks of their respective companies or organizations.

User Guide Table of contents

# **Table of contents**

| Intr | oduction                                                  | 1        |
|------|-----------------------------------------------------------|----------|
|      | Printer features                                          | 1        |
|      | Interfaces                                                | 1        |
|      | Emulations                                                | 1        |
|      | Symbols used                                              | 1        |
|      | About this manual                                         | 2        |
| 1    | Printer at a glance                                       | 3        |
|      | View from the front                                       | 3        |
|      | View with cover opened                                    | 3        |
|      | View from the rear                                        | 4        |
| 2    | Installation                                              | 5        |
|      | Unpacking the printer                                     | 5        |
|      | Placing your printer                                      | 6        |
|      | Checking the printer voltage                              | 8        |
|      | Connecting the printer                                    | 8        |
|      | Switching on the printer                                  | 10       |
| 3    | Printer drivers and firmware                              | 11       |
|      | Printer drivers                                           | 11       |
|      | Installing a printer driver in Windows 95/98/ME           | 11       |
|      | Installing a printer driver in Windows 2000/              |          |
|      | 2003/XP                                                   | 11       |
|      | Installing a printer driver in Windows 7                  | 13       |
|      | Installing a printer driver in Windows Vista              | 14       |
|      | Other operating systems                                   | 15       |
|      | Changing printer settings                                 | 15       |
|      | Form settings (Windows 2000/2003/XP/Vista Windows 7/2008) | a/<br>16 |
|      | ,                                                         |          |
|      | Loading firmware                                          | 17       |

Table of contents

User Guide

|   | Interface                                        | 17       |
|---|--------------------------------------------------|----------|
|   | Serial interface                                 | 17       |
|   | Parallel interface                               | 18       |
|   | USB interface (Windows2000/XP)                   | 18       |
|   | Downloading firmware to the printer              | 18       |
| 4 | Control panel                                    | 19       |
|   | Display, indicators and keys                     | 20       |
|   | Status indicators                                | 21       |
|   | Status indicator variations                      | 21       |
|   | Ready indicator (STOP LED)                       | 22       |
|   | Paper indicator (PAPER LED)                      | 23       |
|   | USER1 and USER2 indicators                       | 24       |
|   | Key functions during operation                   | 25       |
|   | STOP/EJECT key<br>USER1 and USER2 key            | 25<br>26 |
|   | ·                                                | 27       |
|   | Key functions when powering on<br>STOP/EJECT key | 27<br>27 |
|   | USER2 key                                        | 27       |
|   | USER1 key                                        | 28       |
|   | Key functions in menu mode                       | 29       |
|   | USER1 key                                        | 29       |
|   | USER2 key                                        | 29       |
|   | STOP/EJECT key                                   | 29       |
| 5 | Print media                                      | 31       |
|   | Inserting a document                             | 31       |
|   | Inserting a passbook                             | 32       |
|   | Removing media                                   | 34       |
| 6 | Changing the ribbon cassette                     | 35       |
|   | Removing the ribbon cassette                     | 35       |
|   | Inserting the ribbon cassette                    | 37       |
| 7 | Replacing the print head                         | 41       |
|   | Removing the print head                          | 41       |
|   | Inserting new print head                         | 44       |
|   |                                                  |          |

User Guide Table of contents

| 8 | Menu                                                     | 47       |
|---|----------------------------------------------------------|----------|
|   | Programming using the control panel                      | 47       |
|   | Calling up the menu                                      | 48       |
|   | Menu configurations (USER1/USER2)                        | 48       |
|   | Menu handling                                            | 49       |
|   | Key functions                                            | 49       |
|   | USER1 key                                                | 49       |
|   | USER2 key                                                | 49       |
|   | STOP/EJECT key                                           | 50       |
|   | Setting parameters (principle)                           | 51       |
|   | Terminating menu mode Selecting the LC display language  | 52<br>53 |
|   |                                                          |          |
|   | Printing out the status page                             | 55       |
|   | Power on + USER2 key                                     | 55<br>56 |
|   | Print out status page in menu mode Status page (example) | 56<br>58 |
|   | ,                                                        |          |
|   | Menu parameters                                          | 59       |
|   | Test function                                            | 65       |
|   | Hex Dump Activating Hex Dump                             | 65<br>65 |
|   | Exiting the test mode                                    | 66       |
|   | Test printout Hex Dump (Example)                         | 66       |
| 9 | Troubleshooting                                          | 67       |
|   | General print problems                                   | 68       |
|   | The display remains dark                                 | 68       |
|   | The display is lit, but the printer does                 |          |
|   | not print                                                | 68       |
|   | Problems with paper feed                                 | 69       |
|   | Problems with the print quality                          | 70       |
|   | Print is faulty                                          | 70       |
|   | Print is too pale                                        | 70       |
|   | Smudged print                                            | 70       |
|   | Dots within characters are missing                       | 70       |
|   | Prints undefined characters                              | 70       |
|   | Error messages and warnings                              | 71       |
|   | Unrecoverable errors                                     | 72       |
|   | Recoverable errors                                       | 73       |

Table of contents

User Guide

|    | Print Head Hot Error               | 73       |
|----|------------------------------------|----------|
|    | Ribbon Cassette Error              | 73       |
|    | Paper Length Error                 | 73       |
|    | Framing Error (Serial I/F)         | 74       |
|    | Parity Error (Serial I/F)          | 74       |
|    | Overrun Error (Serial I/F)         | 74       |
|    | Cover Open Error                   | 74       |
|    | Cover Open Error                   | 74<br>75 |
|    | Warnings<br>Data in Buffer         | 75<br>75 |
|    | Remove Paper                       | 75<br>75 |
|    | Clearing paper jams                | 76       |
| 10 | Care and maintenance               | 79       |
|    | Cleaning the housing               | 79       |
|    | Cleaning the interior              | 79       |
|    | Cleaning the MSR-H magnetic stripe | 80       |
|    | Transport of the printer           | 82       |
|    | Preparations for transport         | 82       |
|    | Shipping the printer               | 82       |
| A  | Specifications                     | 83       |
|    | Printer specifications             | 83       |
|    | Paper specifications               | 87       |
|    | Interface specifications           | 89       |
| B  | Character sets                     | 91       |
|    | OCR-A character set                | 92       |
|    | Epson character sets               | 93       |
|    | Italic                             | 93       |
|    | Graphic1                           | 93       |
|    | Graphic2                           | 94       |
|    | IBM code pages                     | 95       |
|    | 1 0                                |          |
|    | Code page 437                      | 95       |
|    | Code page 437<br>Code page 850     | 95<br>95 |
|    | Code page 437                      |          |

User Guide Table of contents

|   | Code page 865                             | 97  |
|---|-------------------------------------------|-----|
|   | Code page 851                             | 97  |
|   | Code page 852                             | 98  |
|   | Code page 853                             | 98  |
|   | Code page 855                             | 99  |
|   | Code page 857                             | 99  |
|   | Code page 866                             | 100 |
|   | Code page 869                             | 100 |
|   | Code page USSR Gost                       | 101 |
|   | Code page 864                             | 101 |
|   | Code page 437G                            | 102 |
|   | Code page 920 (equivalent to ISO 8859-9)  | 102 |
|   | Code page 858                             | 103 |
|   | Code page 923 (equivalent to ISO 8859-15) | 103 |
|   | ISO code pages                            | 104 |
|   | ISO 8859-2                                | 104 |
|   | ISO 8859-5                                | 104 |
|   | ISO 8859-7                                | 105 |
|   | ISO 8859-8                                | 105 |
|   | Available code pages and fonts            | 106 |
|   | Emplotions                                | 400 |
|   | Emulations                                | 109 |
|   | Escape sequences                          | 109 |
|   | What are escape sequences?                | 110 |
|   | Control codes                             | 110 |
|   | How are escape sequences used?            | 110 |
|   | List of available control codes           | 111 |
|   | PR2 mode                                  | 111 |
|   | PR50 mode                                 | 114 |
|   | PR2845 mode                               | 117 |
|   | IBM mode                                  | 120 |
|   | Epson mode                                | 123 |
| D | Interfaces                                | 127 |
|   | Interface settings for User 1 and USER2   | 127 |
|   | Parallel interface                        | 128 |
|   | Connector assignment                      | 128 |
|   | Nibble Mode                               | 128 |
|   | COD made                                  |     |
|   | ECP mode                                  | 129 |

Table of contents

User Guide

| Serial interface RS232C                    | 130 |
|--------------------------------------------|-----|
| Connector assignment                       | 130 |
| Serial attachment characteristics          | 131 |
| Data rates                                 | 131 |
| Supported protocols                        | 131 |
| Data Transfer                              | 131 |
| Parity                                     | 131 |
| Handshake                                  | 132 |
| Ready/Busy (Hardware Handshake)            | 132 |
| XON/XOFF (Software Handshake)              | 132 |
| Configuring the serial interface of the PC | 133 |
| DOS mode/Command line                      | 133 |
| Windows 95/98                              | 133 |
| Windows 2000/XP                            | 133 |
| USB interface                              | 134 |
| Consumables and accessories                | 135 |
| Consumables                                | 135 |
| Accessories                                | 135 |

**User Guide** Introduction

# Introduction

#### **Printer features**

This printer is a document printer for printing manually inserted documents as well as passbooks (vertical and horizontal fold passbooks). Manual insertion of the documents is supported by an automatic document alignment function.

The printer has a high processing speed and compact design. The 24-needle print head guarantees excellent print quality.

Different factory installed models can be delivered: MSR (magnetic stripe read/writer), scanner and second serial interface.

**Interfaces** The basic printer model is provided with three interfaces: serial

(RS-232C), parallel (IEEE1284) and USB 2.0 (Full speed). A special

printer version has a second serial (RS-232C) interface.

**Emulations** As standard, the printer is delivered with three emulations: EPSON ESC/P, IBM 4722 + PP XL24e, Olivetti PR2e, PR50 and PR2845.

Important information is highlighted in this manual by two symbols.

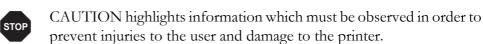

NOTE highlights general or additional information about a specific topic.

Introduction User Guide

#### **About this manual**

This user guide contains a detailed description of the printer, its characteristic features and additional information.

- Chapter 1 *Printer at a glance* lists all the parts of the printer.
- ▶ Chapter 2 *Installation* contains start-up instructions and points to note.
- ▶ Chapter 3 <u>Printer drivers and firmware</u> provides instructions for installing the printer driver.
- Chapter 4 <u>Control panel</u> explains how to control printer operations.
- ▶ Chapter 5 *Print media* tells you how to load, transport and eject media.
- Chapter 6 <u>Changing the ribbon cassette</u> explains how to remove and install a ribbon cassette.
- Chapter 7 <u>Replacing the print head</u> explains how to remove and install a print head.
- ▶ Chapter 8 *Menu* contains all the information necessary for controlling the printer via the control panel.
- Chapter 9 <u>Troubleshooting</u> provides instructions for rectifying faults which do not require the intervention of qualified personnel.
- ▶ Chapter 10 <u>Care and maintenance</u> provides information on the upkeep of the printer and contains important information in case the printer has to be transported.
- ▶ Appendix A <u>Specifications</u> informs you about the technical specifications of your printer and the paper which should be used.
- ▶ Appendix B <u>Character sets</u> lists the available character sets.
- ▶ Appendix C <u>Emulations</u> deals with programming via the interface.
- Appendix D <u>Interfaces</u> explains the interfaces.
- Appendix E <u>Consumables and accessories</u> contains information about consumables and accessories which can be purchased for your printer.

**User Guide** Printer at a glance

# Printer at a glance

## View from the front

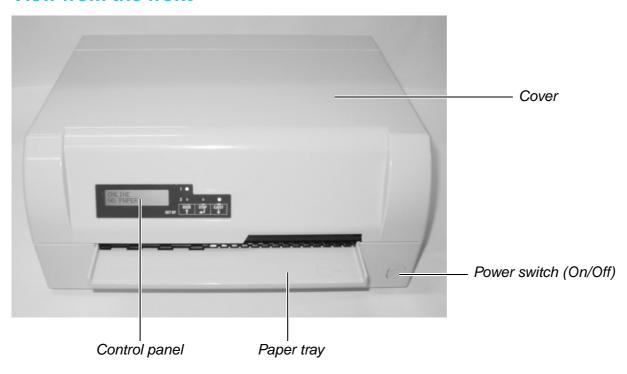

# View with cover opened

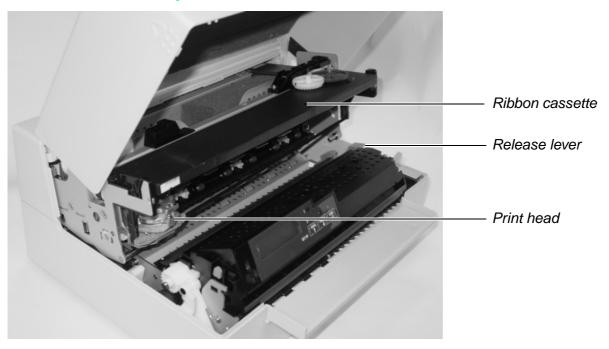

Printer at a glance User Guide

# View from the rear

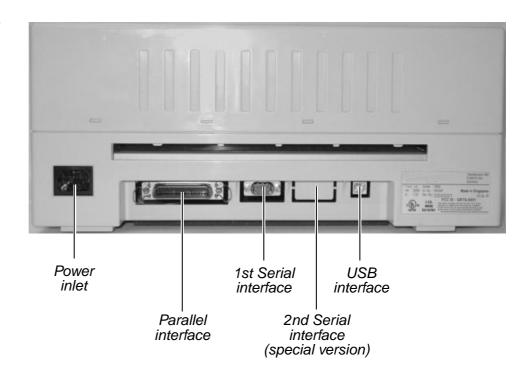

User Guide Installation

# 2 Installation

### **Unpacking the printer**

Place your packaged printer on a solid base.

Make sure that the "Up" symbols is pointing up.

Open the packaging, lift the printer out of the cardboard box and remove the remaining packaging material.

Check the printer for any visible transport damage and missing items. The following items should be enclosed:

- ▶ The Quick start guide (QSG)
- ▶ This CD-ROM (at the back of the Quick start guide)
- ▶ The power cable
- ▶ The ribbon cartridge

If you find any transport damage or if any accessories are missing, please contact your dealer.

Installation User Guide

### **Placing your printer**

Place the printer on a solid, flat, surface, ensuring that the printer is positioned in such a way that it can not topple, and that there is easy access to the control panel and paper input tray. Also ensure there is sufficient space for the printed output.

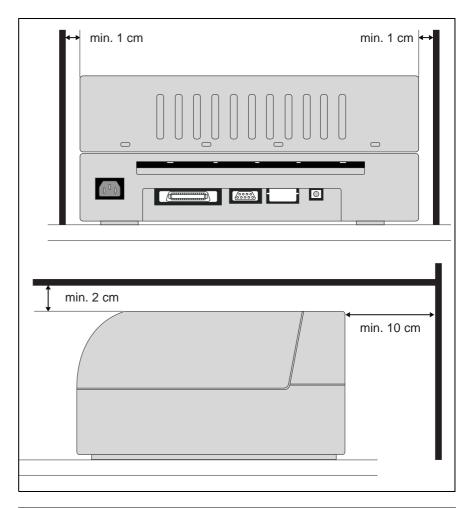

| Location                   | Minimum<br>space                 |       |
|----------------------------|----------------------------------|-------|
| Left and right side of the | 1 cm                             |       |
| Top of the printer         | 2 cm                             |       |
| Rear of the printer        | to ensure sufficient ventilation | 10 cm |
|                            | to print on a DIN A4 sheet       | 12 cm |

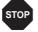

The power supply cable may be damaged if the paper edges constantly chafe the insulating sheath. The user must always ensure that there is sufficient distance between the power supply cable and the paper.

User Guide Installation

When selecting the printer location, observe the following additional instructions:

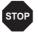

# Never place the printer in the vicinity of inflammable gas or explosive substances.

- ▶ Protect the printer from shock, impact and vibration.
- ▶ Be sure to connect the printer to a socket with the correct mains voltage.
- ▶ Do not expose the printer to direct sunlight. If you cannot avoid placing the printer near a window, protect it from the sunlight with a curtain.
- ▶ When connecting the computer with the printer, make sure not to exceed the permitted cable length (see <u>Interface specifications</u>, page 89).
- Ensure sufficient distance between the printer and any heating radiators.
- Avoid exposing the printer to extreme temperature or air humidity fluctuations. Take care to avoid the influence of dust.
- ▶ Always disconnect the system from the mains before opening the device to perform maintenance work or remedy errors.

Installation User Guide

# Checking the printer voltage

Make sure that the device has been set to the correct voltage (e.g. 230 V in Europe, 120 V in the USA). To do this, check the type plate at the back of the printer. Contact your dealer if the setting is incorrect.

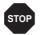

Never switch on the printer if the voltage setting is incorrect, since this may result in severe damage to the printer.

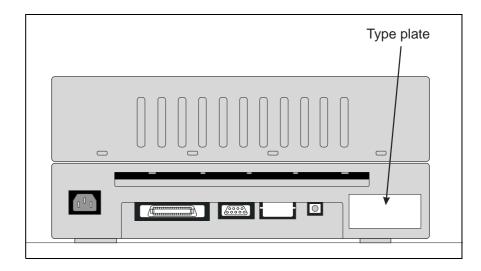

### **Connecting the printer**

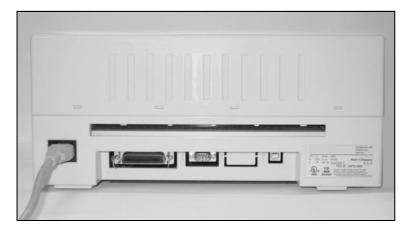

Connect the power cable to the power inlet of the printer. Connect the power cable plug to a mains socket. User Guide Installation

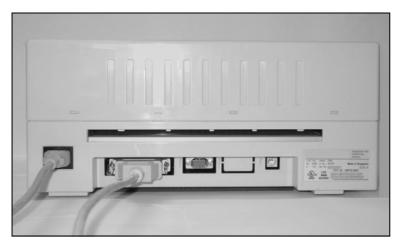

Make sure that the printer and the computer are switched off and connect the data cable between the printer and the computer. This example shows a 36-pin centronics parallel cable.

Installation User Guide

# Switching on the printer

Before switching the printer on, make sure that it is connected correctly and that you have followed all the safety and installation instructions (see section *Placing your printer*, page 6).

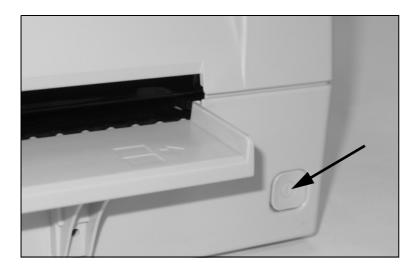

Press the power switch which is located at the front bottom right of the printer to switch on the printer.

The printer initializes.

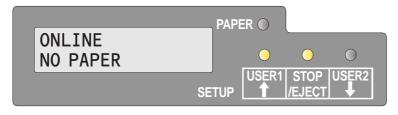

When initialization is completed, the Ready indicator and the USER1 indicator light up. The message **ONLINE NO PAPER** appears on the LCD. The printer is in the online status and ready to accept data from the system. You can now insert a document or passbook.

# Printer drivers and firmware

#### **Printer drivers**

You must install a printer driver so that the printer can process the data from your application programs.

An original driver offers the best conditions for optimal printing results. All available Windows printer drivers can be found on the CD-ROM en-closed with the printer, and also from our *Internet site*, from which you can download updated versions as required.

The use of any Windows printer driver from the CD-ROM requires that the printer is set to Epson emulation (see <u>Menu parameters</u>, page 59 and chapter <u>Emulations</u>, page 109).

### Installing a printer driver in Windows 95/98/ME

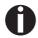

In this operating system the compatible 5040 driver can be used.

### Installing a printer driver in Windows 2000/2003/XP

The online CD-ROM contains printer drivers for the most common Windows applications. To install the printer driver, proceed as follows.

- **1.** Insert the supplied online CD-ROM in the CD-ROM drive.
- **2.** Click on the **Start** button in the Windows taskbar.
- 3. Click on Printers and Faxes to open the printer folder.
- **4.** Click on **File** and **Add Printer** in the menu bar.
- **5.** Click on **Next** In the **Printer Installation Wizard**.
- **6.** Specify whether you want to operate the printer as a **Local Printer** or **Network Printer** by clicking on the relevant option, then press **Next**.

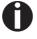

For instructions on installing the printer as a network printer, please consult the documentation supplied with your network operating system and/or printer server, or contact the network administrator.

To install a network printer, you will need Administrator rights.

If you are using the printer locally, you can continue installing the driver

in one of two possible ways:

- ▶ Manual installation of printer driver: in this case, continue with Step 7.
- ▶ Automatic installation of printer driver via Plug & Play function: in this case, continue with Step 12 once the printer installation wizard has determined the printer, port and printer name.

  Then click on **Next**.
- **7.** Select the port to which your printer is connected, then click on **Next**.
- **8.** Click on **Data Carrier**, then click on **Browse**.
- **9.** Select the CD-ROM drive and open the directory **n:\driver** ("n" stands for the letter of your PC drive).
- **10.** Open the folder **32Bit** or **64Bit**.
- **11.** Select the printer type and then click on **Next**.
- **12.** If required, edit the name of the default printer and specify whether you wish to use the printer as a default printer by clicking on the relevant option. Then click on **Next**.
- **13.** If you are using the printer as a network printer, you have the option of sharing it with other network users. In this case you must enter an access name which will be displayed to the other network users.

Then click on Next.

**14.** Specify whether you wish to print out a test page (recommended) by selecting the relevant option and click on **Finish**. The printer driver will now be installed.

### Installing a printer driver in Windows 7

The online CD-ROM contains printer drivers for the most common Windows applications. To install the printer driver, proceed as follows.

- 1. Insert the supplied online CD-ROM in the CD-ROM drive.
- **2.** Click on the **Start** button in the Windows taskbar.
- **3.** Click on **Devices and Printers** to open the printer folder.
- 4. Click on Add a Printer in the menu bar.
- **5.** Specify whether you want to operate the printer as a **Local Printer** or **Network, wireless or Bluetooth printer** by clicking on the relevant option, then press **Next**.

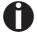

For instructions on installing the printer as a network printer, please consult the documentation supplied with your network operating system and/or printer server, or contact the network administrator.

To install a network printer, you will need Administrator rights.

If you are using the printer locally, you can continue installing the driver in one of two possible ways:

- ▶ Manual installation of printer driver: in this case, continue with Step 6.
- Automatic installation of printer driver via Plug & Play function: in this case, continue with Step 11 once the printer installation wizard has determined the printer, port and printer name.
- **6.** Select the port to which your printer is connected, then click on **Next**.
- 7. Click on Have Disk, then click on Browse.
- **8.** Select the CD-ROM drive and open the directory **n:\driver** ("n" stands for the letter of your PC drive).
- **9.** Open the folder **32Bit** or **64Bit**.
- **10.** Select the printer type and then click on **Next**.
- **11.** If you are using the printer as a network printer, you have the option of sharing it with other network users. In this case you must enter an access name which will be displayed to the other network users.

Then click on Next.

**12.** If required, edit the name of the default printer and specify whether you wish to use the printer as a default printer by clicking on

the relevant option. Then click on Next.

**13.** Specify whether you wish to print out a test page (recommended) by selecting the relevant option and click on **Finish**. The printer driver will now be installed.

### Installing a printer driver in Windows Vista

The online CD-ROM contains printer drivers for the most common Windows applications. To install the printer driver, proceed as follows.

- **1.** Insert the supplied online CD-ROM in the CD-ROM drive.
- **2.** Click on the **Start** button in the Windows taskbar.
- **3.** Click on **All Programs**.
- **4.** Click on **Devices and Printers** to open the printer folder.
- **5.** Click on **Printers** in the menu window.
- **6.** Click on **Add a Printer** in the menu bar.
- 7. Specify whether you want to operate the printer as a Local Printer or Network, wireless or Bluetooth printer by clicking on the relevant option, then press Next.

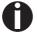

For instructions on installing the printer as a network printer, please consult the documentation supplied with your network operating system and/or printer server, or contact the network administrator.

To install a network printer, you will need Administrator rights.

If you are using the printer locally, you can continue installing the driver in one of two possible ways:

- Manual installation of printer driver: in this case, continue with Step 8.
- ▶ Automatic installation of printer driver via Plug & Play function: in this case, continue with Step 13 once the printer installation wizard has determined the printer, port and printer name.
- **8.** Select the port to which your printer is connected, then click on **Next**.
- **9.** Click on **Have Disk**, then click on **Browse**.
- **10.** Select the CD-ROM drive and open the directory **n:\driver** ("n" stands for the letter of your PC drive).
- **11.** Open the folder **32Bit** or **64Bit**.
- **12.** Select the printer type and then click on **Next**.

**13.** If you are using the printer as a network printer, you have the option of sharing it with other network users. In this case you must enter an access name which will be displayed to the other network users.

Then click on **Next**.

- **14.** If required, edit the name of the default printer and specify whether you wish to use the printer as a default printer by clicking on the relevant option. Then click on **Next**.
- **15.** Specify whether you wish to print out a test page (recommended) by selecting the relevant option and click on **Finish**. The printer driver will now be installed.

#### Other operating systems

The printer can also be used with other operating systems such as Linux or Unix. In this case, set the printer to the EPSON or IBM Proprinter emulation for which default drivers are available in most operating systems.

### **Changing printer settings**

You can make permanent changes to the printer settings using the control panel of the printer (see chapter *Menu*, page 47). Various printer settings can also be entered in the operating system of your PC, however.

- **1.** Click on the **Start** button in the Windows taskbar.
- 2. Windows 95/98: move the mouse to Settings and click on Printers to open the printer folder.
  Windows 2000/XP: click on Printers and Faxes to open the printer folder.
- **3.** Move the mouse pointer to the appropriate printer symbol, press the right mouse key and click on **Properties**.

Details of the settings available in this window can be found in the Windows documentation or help pages.

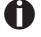

Settings entered in the printer driver via Windows have priority over settings entered via the printer menu. Form settings (Windows 2000/2003/XP/ Vista/Windows 7/2008)

In contrast to Windows versions 95/98, in which forms are defined in the printer driver itself, Windows versions 2000/2003/XP/Vista/Windows 7/2008 have a central facility for managing form properties and assign one paper feed only.

If you want to set up a form not included in the Windows default settings, proceed as follows.

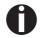

#### You will need Administrator rights to define new forms.

- 1. Click on the **Start** button in the Windows taskbar.
- **2.** Click on **Printers and Faxes** to open the printer folder.
- **3.** In the menu bar, click on **File** and **Server Properties**.
- **4.** In the window Printer Server Properties, click on **Form** if necessary.
- **5.** Either select an existing form from the Forms list or activate the option **New Form**.
- **6.** Enter a form name and the desired values.
- 7. Click on Save to save the new form.

You can now assign this form to the paper feeds of your printer (see *Changing printer settings*, page 15).

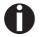

The form cannot be assigned if its dimensions exceed the permissible paper sizes of the specified paper feed.

### **Loading firmware**

The most current version of the firmware can be downloaded from our *Internet site*. There you will find also additional informations regarding the firmware and printer upgrades. Make sure that the download consists of the following files:

- ▶ Standard Model PB Flash VX.XX.exe: the memory writer (flash)
- ▶ BL\_XXXX.IPL: Bootblock of the printer
- ▶ FWXXXX.mfw: Main firmware of the printer
- ▶ PBCGXXXX.BIN: Character generator (EU/US)

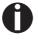

You can select the standard character generator (CG) or four optional character generators. Every optional CG provides the standard fonts and one additional font:

| Standard CG        | Optional CG 1      | Optional CG 2      | Optional CG 3      | Optional CG 4      |
|--------------------|--------------------|--------------------|--------------------|--------------------|
| PBCGSTD.BIN        | PBCGPE.BIN         | PBCGSC.BIN         | PBCGOR.BIN         | PBCGBO.BIN         |
| Draft              | Draft              | Draft              | Draft              | Draft              |
| Draft Ban-<br>king | Draft Ban-<br>king | Draft Ban-<br>king | Draft Ban-<br>king | Draft Ban-<br>king |
| Roman              | Roman              | Roman              | Roman              | Roman              |
| Courier            | Courier            | Courier            | Courier            | Courier            |
| Sans Serif         | Sans Serif         | Sans Serif         | Sans Serif         | Sans Serif         |
| Gothic             | Gothic             | Gothic             | Gothic             | Gothic             |
| OCR-A              | OCR-A              | OCR-A              | OCR-A              | OCR-A              |
| OCR-B              | OCR-B              | OCR-B              | OCR-B              | OCR-B              |
| _                  | Prestige Elite     | Script             | Orator             | Bold               |

Interface

You can use the serial, the parallel or the USB interface to download the firmware to the printer.

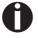

Make sure that the selected interface is not connected to another printer.

#### Serial interface

Make sure that the serial interface is selected in the printers menu for USER1 and that the settings for Baudrate and Protocol on printer and PC are identical.

#### Parallel interface

Make sure that the parallel interface is selected in the printers menu for USER1, that in the PCs BIOS the parallel port is set to ECP and that the parallel cable meets the IEEE1284 standard.

# USB interface (Windows2000/XP)

Make sure that the USB interface is selected in the printers menu for USER1, that a printer driver has been installed and the printer is defined as default printer.

# Downloading firmware to the printer

To load new firmware to the printer, proceed as follows. As mentioned before it is important that no other device (printer) is set to the interface you want to use for the download.

Click therefore **Start** > **Control Panel** > **Printers and Faxes** and check that no printer is set to the port you want to use. E.g. if you want to use the serial interface RS232 no printer may have connected to the COM1 port.

- **1.** Browse to the folder where the firmware files are stored.
- 2. Double-click the Standard Model PB Flash VX.XX.exe file.
- **3.** On the **Memory Writer** screen select the interface (in our example serial port).
- **4.** Make sure that the settings for port, baudrate, parity bit and stop bit are correct.
- 5. Select IPL FIRMWARE from Download Type.
- **6.** Click **Browse** and select the BL\_XXXX.IPL file.
- 7. Click FLASH NOW; the download process starts. When the download process is finished, the printer performs an initialization
- **8.** Repeat step 5 to 7 for the FWXXX.mfw file and the PBCGXXXX.BIN file.

User Guide Control panel

# 4 Control panel

The control panel allows the user to set some functions in the printer and set up the basic printer parameters on installation. The control panel is located on the front right side of your printer and consists of a two-line LC display with 2 x 16 digits, three keys for controlling the printer functions and four LED indicators displaying the status of the printer.

The functions of the keys depend on the printer's current mode (status). There are three basic modes.

- ▶ The Online mode is the printer's normal operating mode. Data from your computer can be received and printed.
- ▶ In the Offline (STOP) mode the link between printer and computer is interrupted, i.e. no data can be received and printed.
- ▶ In the Menu mode printer settings (line spacing, size of the interface buffer etc.) can be changed and saved permanently.

Control panel User Guide

# Display, indicators and keys

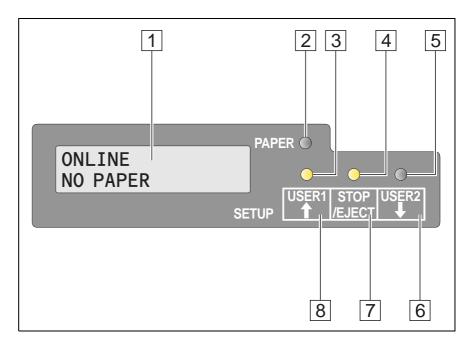

- **1 LCD display**: Displays the internal printer status, operating instructions and error messages.
- **2 Paper LED**: Indicates whether paper is loaded; on = paper is inserted, off = no paper inserted; blinking = indicates that data has been sent to the printer.
- **3 USER1 LED**: Blinks if the printer is receiving data via the first interface, lights if a job is printed (see below).
- **4 Ready LED**: Indicates Offline or Online status; on = online, off = offline; blinking = indicates that an error has occured, the cause of the error is indicated in the display.
- **5 USER2 LED**: Blinks if the printer is receiving data via the second interface, lights if a job is printed (see below).
- **6 USER2 key**: Activated by application only; the functionality of the key depends on the emulation and the application used (see also USER2 LED).
- **7 STOP/EJECT key**: Sets the printer to Online/Offline mode (see also Ready LED); ejects inserted paper (see also Paper LED).
- **8 USER1 key**: Activated by application only; the functionality of the key depends on the emulation and the application used (see also USER1 LED).

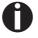

Please be aware that some emulations and applications may use the LEDs and keys in an entirely different way defined by the emulation and/or host software and outside the definitions contained in this document. User Guide Control panel

## **Status indicators**

# **Status indicator variations**

This section defines the status of the control panel. The LED lights will be on, off or blinking coupled with messages from the LCD. In this way the printer reports its current status.

| Read<br>y                             | Paper | USER<br>1 | USER<br>2 | LCD                   | Indicated Printer Status                                                                                                    |
|---------------------------------------|-------|-----------|-----------|-----------------------|----------------------------------------------------------------------------------------------------|
| off                                   | off   |           | _         | STOP<br>NO<br>PAPER   | Offline, no paper loaded                                                                                                    |
| off                                   | off   | on        | _         | LOAD<br>PAPER         | Offline, printer waiting for paper as it has received data from the host (if data + Print Start command are transferred from Host)* |
| off                                   | off   |           | on        | LOAD<br>PAPER         | Offline, printer waiting for paper as it has received data from the host (If data + Print Start command are transferred from Host)* |
| on                                    | off   | on        | _         | LOAD<br>PAPER         | Online, paper required<br>(If data + Print Start com-<br>mand are transferred from<br>Host)*                                        |
| on                                    | off   | ı         | on        | LOAD<br>PAPER         | Online, paper required<br>(If data + Print Start com-<br>mand are transferred<br>from Host)*                                        |
| on                                    | on    | _         | _         | ONLINE<br>PAPER       | Online, paper is loaded                                                                                                    |
| on                                    | off   | _         | _         | ONLINE<br>NO<br>PAPER | Online, no paper is loaded                                                                                                    |
| blink                                 | blink |           | _         | xxxxx                 | Error. The cause of the error is displayed on the LCD                                                                               |
| _                                     | _     | on        | off       |                       | Printer is under USER1 control                                                                                                    |
| _                                     | _     | off       | on        |                       | Printer is under USER2 control                                                                                                    |
| * applies to EPSON/IBM emulation only |       |           |           |                       |                                                                                                    |

Control panel User Guide

#### Ready indicator (STOP LED)

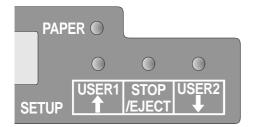

Ready indicator (STOP LED) not lit:

▶ The printer is in the stop status (Offline) and will not receive data from the system.

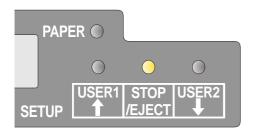

Ready indicator (STOP LED) lit:

▶ The printer is switched on in the online status. It is ready to receive data from the system.

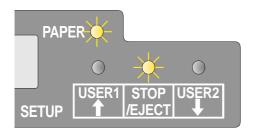

Ready (STOP LED) and Paper indicators (PAPER LED) blink:

▶ The printer is not ready. A device error has occurred. Any data transferred from the system is deleted. The cause of the error is indicated on the LCD.

User Guide Control panel

#### Paper indicator (PAPER LED)

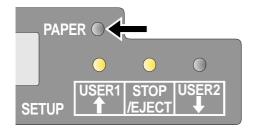

Paper indicator (PAPER LED) does not light:

No paper is inserted in the printer.

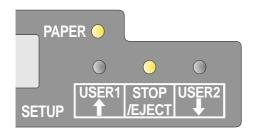

Paper indicator (PAPER LED) lights:

• Paper is inserted in the printer.

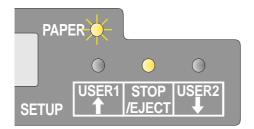

Paper indicator (PAPER LED) blinks:

▶ Paper required: The system has transferred data to the printer but there is no document or passbook inserted into the document support.

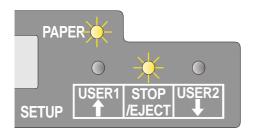

Ready (STOP LED) and Paper (EJECT LED) indicators blink:

▶ The printer is not ready. A device error has occurred. Any data transferred from the system is deleted. The cause of the error is indicated on the LCD. If paper is loaded, it will be ejected.

Control panel User Guide

#### **USER1 and USER2 indicators**

The USER1 and USER2 LEDs are normally under the control of the application. They are available to indicate to the user that the appropriate interface is active. Normally in Olivetti, IBM or Epson (Auto)emulations, with dual host connections they will indicate that a job is available for the interface associated with the USER. In Epson Emulation (Manual mode) they are lit under the control of the printer to indicate the availability of a job for process: the job can be released by inserting paper and pressing the associated key.

However please be aware that some applications may uses the LEDs and keys in an entirely different way defined by the host software and outside the definitions contained in this document.

The USER1 or USER2 indicator blinks:

▶ USER1 (interface 1) or USER2 (interface 2) receives data.

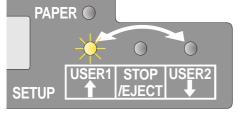

The USER1 or USER2 indicator lights:

▶ USER1 (interface 1) or USER2 (interface 2) processes data.

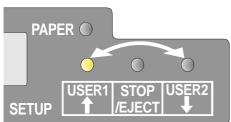

User Guide Control panel

### **Key functions during operation**

#### STOP/EJECT key

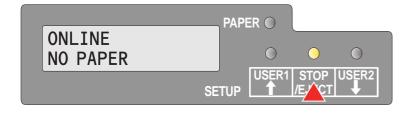

With the Ready indicator lit, the printer is ready to recieve data from the host. You can switch the printer from online to offline by pressing the **STOP/EJECT key**.

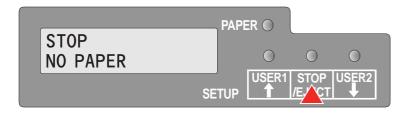

When the Ready indicator is not lit, the printer is Offline and will not receive data. Press the **STOP/EJECT key** to switch the printer Online. Alternatively if paper is still in the printer when in the Off-ILine condition, the paper will be ejected.

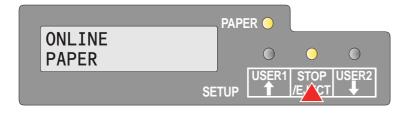

If paper is loaded when the printer is online (Ready and Paper indicator lit), by pressing the **STOP/EJECT key**, the document will be ejected, the LCD displays **REMOVE PAPER**. The printer remains online.

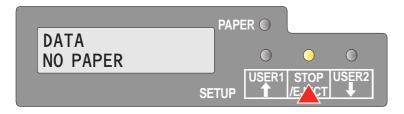

When the printer is online and the Paper indicator is off and there is data in the printer buffer, the LCD displays **DATA/NO PAPER**. You can switch the printer from online to offline by pressing the **STOP/EJECT key**.

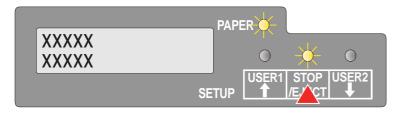

When the Ready and Paper indicators blink, an error has occured. Annotate the displayed message in the LCD display. By pressing the **STOP/EJECT key**, paper will be ejected if loaded.

If the error message doesn't disappear after pressing **STOP/EJECT key**, power the printer off and on again. If the error consists, contact your customer support.

**Control panel User Guide** 

#### **USER1 and USER2 key**

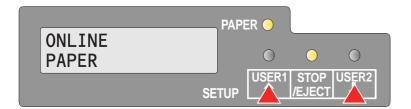

The USER1 and USER2 keys are by default inactive. They must be activated via an application. The functionality of the keys then depend on the selected emulation and the sequences sent to the printer.

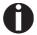

For more information on emulations and sequences please refer to the programmer's application manual.

User Guide Control panel

# Key functions when powering on

#### STOP/EJECT key

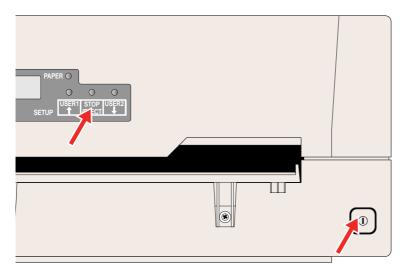

Powering on the printer whilst holding the **STOP/EJECT key** will activate "Hex Dump" mode. Keep the STOP pressed until the message **Hex Dump NO PAPER** appears on the LCD display.

Refer to the section <u>Hex Dump</u>, page 65, for a description of how to activate/deactivate and perform the test printout.

#### **USER2** key

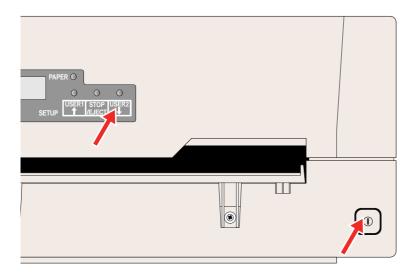

Powering on the printer whilst holding the USER2 key, and subsequently loading paper on instructions from the LCD panel will allow you to make a status print. This is a print of all the parameter settings. Keep the USER2 key pressed until the message Print StatusPage Load Paper appears on the LCD display.

Refer to the section <u>Printing out the</u> <u>status page</u>, page 55, for further details on the status page.

Control panel User Guide

### **USER1** key

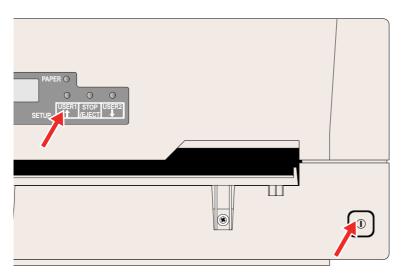

Powering on the printer whilst holding the USER1 key will allow you to enter menu mode. Keep the USER key pressed until the message MENU USER appears on the LCD display.

Refer to the section *Menu parameters*, page 59, for further details on the menu mode.

User Guide Control panel

### Key functions in menu mode

In menu mode the control panel keys have the following functions

#### **USER1** key

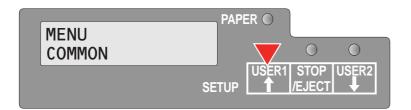

The **USER1** key is used to go to the next parameter group or next parameter on the same menu level (symbolized by an arrow pointing upwards).

It is also used to change parameter settings. For further details refer to the section <u>Menuhandling</u>, page 49.

#### **USER2** key

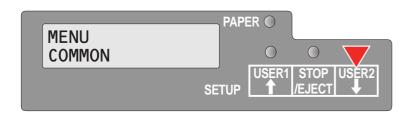

The **USER2** key is used to go to the next parameter group or next parameter on the same menu level (symbolized by an arrow pointing downwards).

It is also used to change parameter settings. For further details refer to the section <u>Menuhandling</u>, page 49.

#### STOP/EJECT key

In menu mode the **STOP/EJECT key** has the following functions:

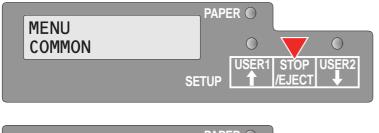

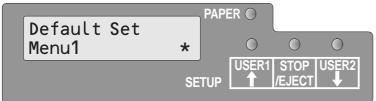

The STOP/EJECT key is used to select the next menu level (e.g. MENU USER > Default Set User 1), to open a parameter item for changing and to confirm changed parameter items.

For further details refer to the section <u>Menu</u> <u>handling</u>, page 49.

User Guide Print media

### 5 Print media

#### Inserting a document

Before inserting a document make sure that the printer is switched on and the the message **ONLINE NO PAPER** is displayed in the LCD (see <u>Switching on the printer</u>, page 10).

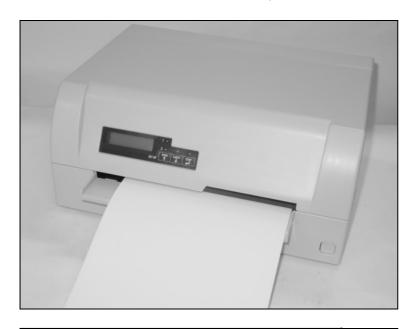

Insert the document in such a way that the right paper edge is positioned inside the area between the left side of the symbol and the right edge of the document support, so that the document alignment can grasp it securely. This is especially important for documents that are narrower than a A4 sheet.

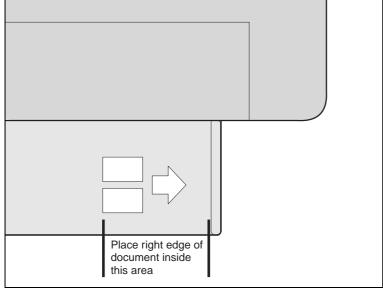

Then push the document towards the stop into the document chute.

When the document is drawn in, the message **ONLINE PAPER** appears in the LCD.

When printing is completed, the document is transported out of the printer and released for removal. The message **ONLINE NO PA-PER** appears on the LCD again.

Print media User Guide

### **Inserting a passbook**

Before processing a new vertical-fold or horizontal-fold passbook, you should eliminate the stiffness of the fold by proceeding as follows.

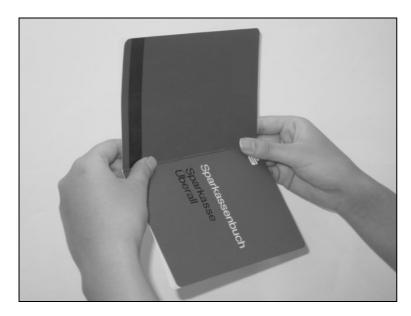

Open the passbook on the page that you want to print. Bend the fold backwards extremely hard.

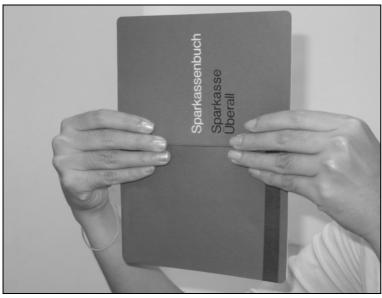

Stroke along the fold of the passbook with both thumbs and index fingers and slightly bend the passbook outwards. To print a new passbook, repeat this procedure several times.

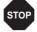

If the passbook has a magnetic stripe, take care not to crease or damage it in any way. User Guide Print media

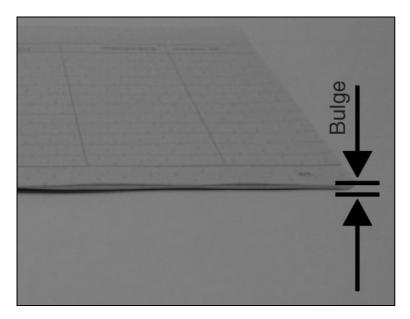

The bulge of the opened passbook should be as flat as possible to ensure trouble-free transportation into the paper.

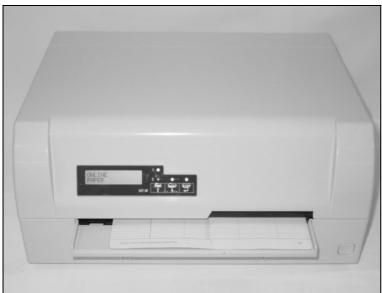

Place the passbook on the right-hand side of the document support with the page to be printed facing up. The passbook must be entered into the opening of the chute. Once in the chute the printer mechanism will take the book. At this point you may release the book, as the printer will align it against it's right stop position and load it into the printer.

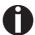

If the automatic document alignment cannot properly grasp stiff or bent passbooks, you should place the passbook manually at the edge of the right side of the document support and insert it.

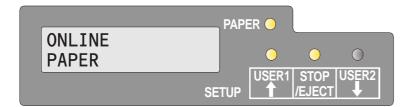

When the passbook is inserted, the message **ONLINE PAPER** is displayed on the LCD.

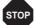

Do not use passbooks that are outside of the specifications listed in the section <u>Paper specifications</u>, page 87. The passbooks and the print head may be damaged.

Print media User Guide

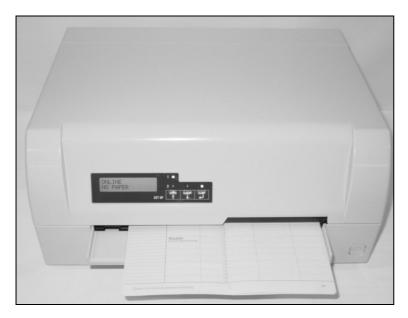

After the passbook is printed, it should be automatically ejected from the printer and released for removal. If the passbook has not successfully ejected from the printer, press the **STOP key** to to take the printer to STOP (Offline) mode: press the **STOP key** again to eject the passbook.

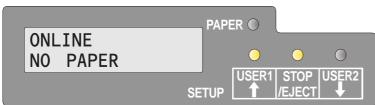

The message **ONLINE NO PAPER** appears on the LCD again.

### **Removing media**

Paper can be ejected from STOP/Offline mode by pressing the **STOP/EJECT key**.

If the printer is Online, you must first first press the **STOP/EJECT key** to take the printer to STOP/Off line mode. Then press **STOP/EJECT key** again. The LCD displays the message:

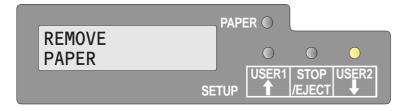

You can now remove the media from the paper tray.

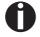

If a paper jam occurs please refer to the section <u>Clearing paper</u> <u>jams</u>, page 76.

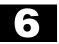

# Changing the ribbon cassette

Make sure that the printer is switched off before replacing the ribbon cassette.

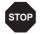

The print head may be hot if the printer has been printing for a long time. Wait until it cools to a temperature safe for handling.

#### Removing the ribbon cassette

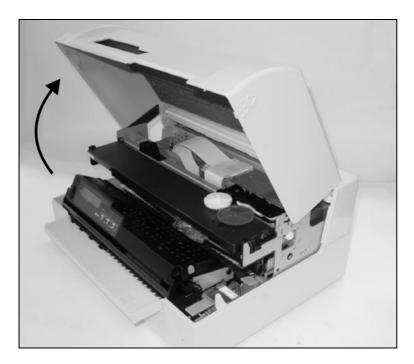

Open the top cover by grasping it at the right and left-hand sides and swing upward until it clicks into position.

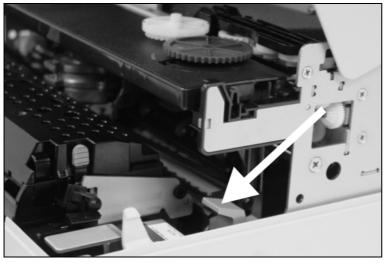

Press the green release lever in the printing mechanism. This will swing the printing mechanism backwards.

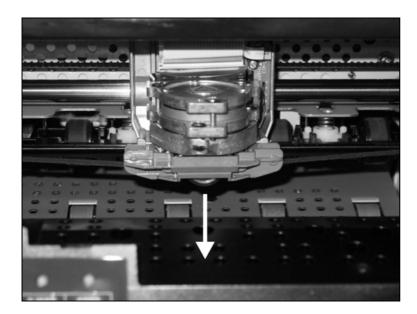

Remove the colored ribbon guide from the print head by pulling it downwards.

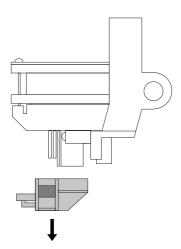

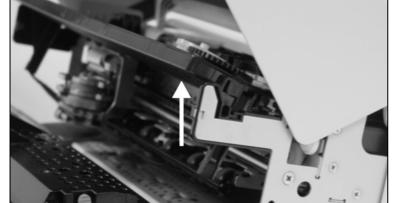

Raise the front end of the ribbon cassette on both sides. Take the ribbon cassette out of the printer.

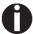

Ensure proper disposal of used ribbon cassettes in accordance with the applicable national laws and regulations.

### Inserting the ribbon cassette

Take the new ribbon cassette from the packaging and remove the transportation lock which fixes the ribbon guide to the cassette.

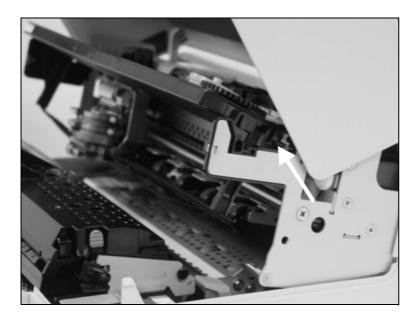

First insert the new ribbon cassette by hooking it into the rear slots of its mountings.

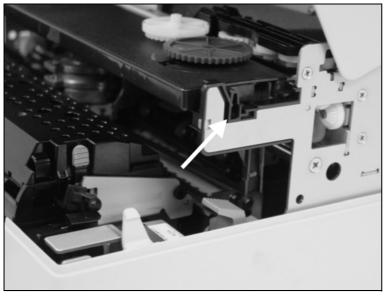

Push the front of the cassette into its mounting so that it clicks into position.

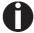

Please do not press the center of the ribbon cassette as this will deform the ribbon cassette and will cause operation problems.

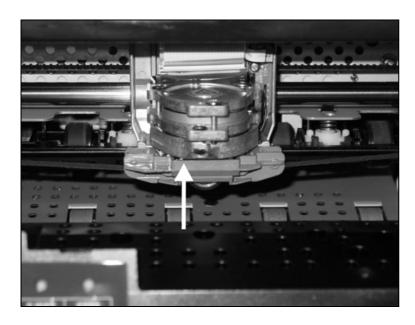

Pull the ribbon guide under the print head. Tighten the ribbon by turning the tension gear in the direction of the arrow (see image below).

Press the ribbon guide onto the print head from underneath until you hear it click into place.

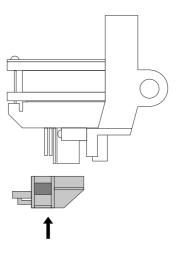

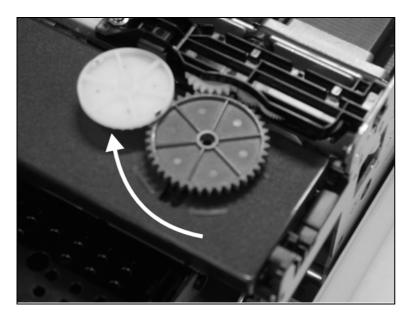

Check if the ribbon is transported correctly by turning the tension gear in the direction of the arrow.

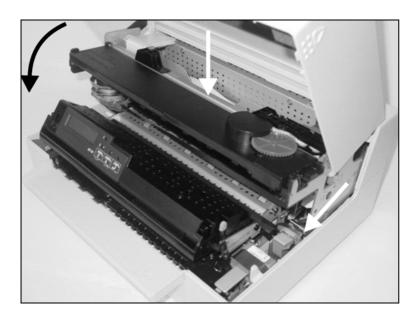

Close the main frame by pressing the colored section in the middle of the frame as shown and ensure both left and right hand sides of the frames are fully latched.

Close the cover. The printer is now ready to operate and to be switched on again.

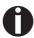

We recommend to check the printer's operation after replacing the ribbon cassette by performing a printout of the parameter settings (see section *Printing out the status page*, page 55).

### Replacing the print head

As the print head has a very long life, under normal circumstances it rarely needs replacing.

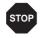

Always take care not to print over the edge or on a fold or perforation, as this can damage the needles of the print head. Damage of the needles will lead to a bad print image.

Should the print head be defective, you can replace it. Proceed as described below.

Be sure to switch the printer off before you replace the print head.

### Removing the print head

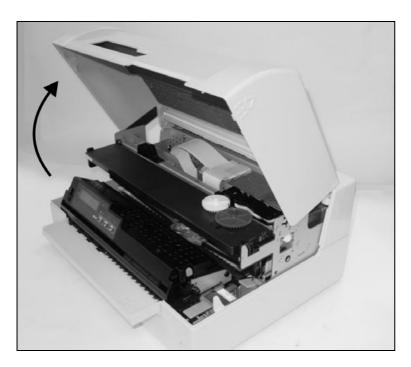

Open the top cover by grasping it at the right and left-hand side and swing it upward until it clicks into position.

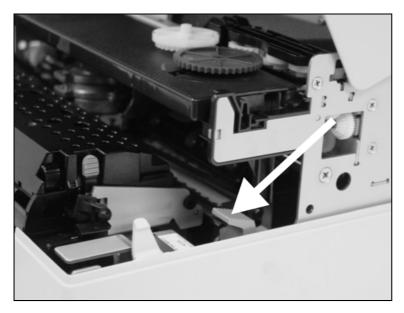

Press the green release lever for the printing mechanism. This swings the printing mechanism backwards.

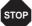

If the printer has been printing for a long time, the print head can be hot. Wait until it has cooled to a temperature suitable for handling.

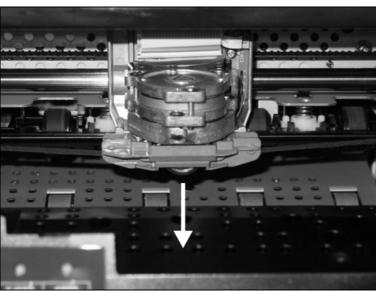

Move the print head to center of the carriage to allow enough room to remove the ribbon guide from the print head.

Remove the colored ribbon guide from the print head by pulling it downwards.

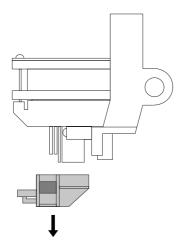

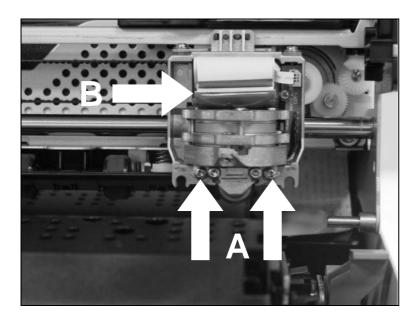

Remove the two outside located screws **A** from the print head.

Disconnect the two flexible cables **B** from the print head.

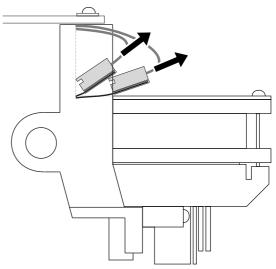

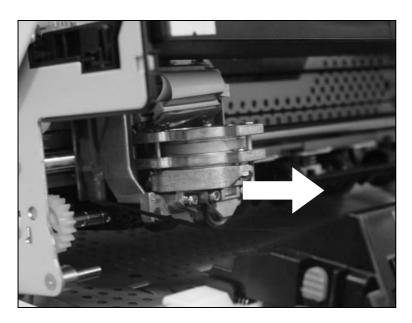

Now remove the print head from its mounting by easing it forward.

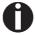

Ensure proper disposal of the print head in accordance with the applicable national laws and regulations.

### **Inserting new print head**

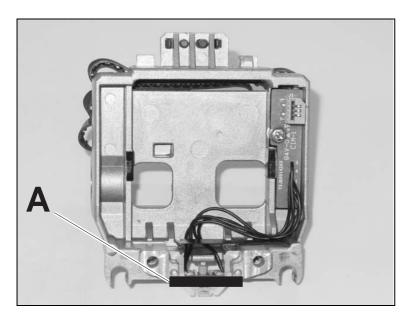

Ease the new print head down into the mounting.

Set the print head onto the center of area A.

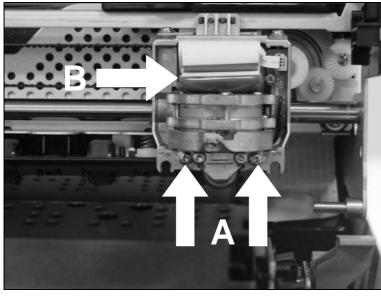

Fasten the two screws **A**.

Connect the flexible cables **B** to each connector. Make sure to push them fully into the connectors; do not kink the cables.

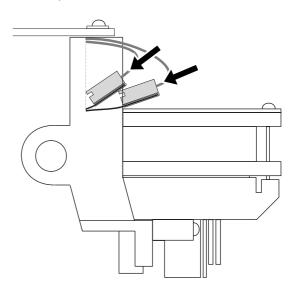

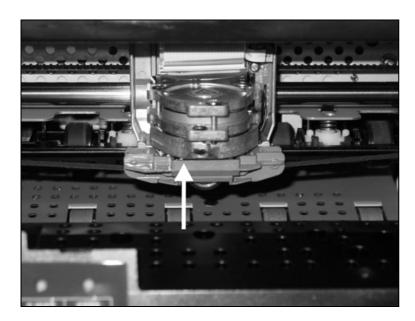

Pull the ribbon guide under the print head. Tighten the ribbon by turning the tension gear in the direction of the arrow (see image below).

Press the ribbon guide onto the print head from underneath until you hear it click into place.

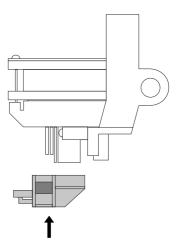

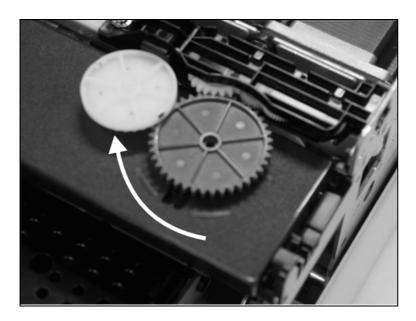

Ensure that the ribbon material is moving correctly by turning the tension gear in the direction of the arrow.

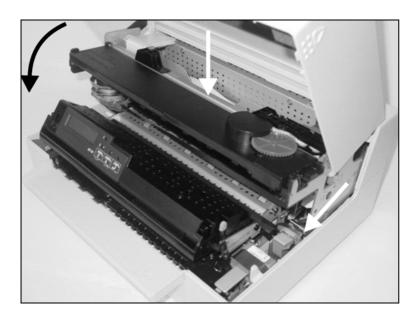

Close the main frame by pressing the colored section in the middle of the frame as shown and ensure both left and right hand sides of the frames are fully latched.

Close the cover. The printer is now ready for operation and can be switched on again.

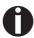

We recommend to check the printer's operation after replacing the print head by performing a printout of the parameter settings (see section *Printing out the* status page, page 55).

## 8 Menu

## Programming using the control panel

As well as being able to control your printer via your applications software you use, you can also program the printer directly. There are two programming options you can use:

- Programming via the control panel.
- Programming via the interface using Escape sequences or control codes.

Settings made by escape sequences have priority over settings made in menu mode; therefore they will override these. Informations on Escape sequences can be found in Appendix C, *Emulations*, page 109.

Programming via the interface gives you far greater freedom for designing your printed pages, however, it is also a more sophisticated method and requires some experience with programming languages and printer control systems.

All programming via the interface is lost after you turn off the printer, whereas the programming using the control panel, is saved and stored even after you turn off the printer.

#### Calling up the menu

You can access the menu in the following way:

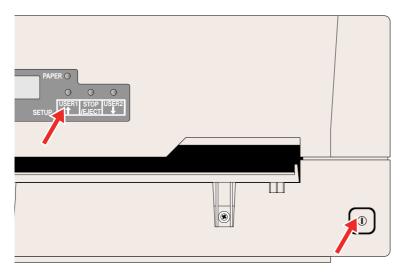

Ensure the printer is powered off.

Power on the printer whilst holding the **USER1 key**.

The printer initialises and the LCD displays the message:

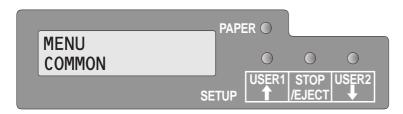

# Menu configurations (USER1/USER2)

Every printer is shipped with factory default settings. Basic settings such as emulation, character pitch, form length etc., which many applications make use of, are set. At the end of this chapter you will find a menu printout (status page) (*Status page (example)*, page 58) which shows the printer's default settings.

Your printer allows you to set and use two independent menu configurations (USER1 and USER2). If one of your applications for example requires an IBM printer while another program demands an EPSON printer, you can set an IBM emulation configuration with the desired settings, and set the second configuration as an EPSON emulation.

#### Menu handling

#### **Key functions**

You can navigate in the current menu using the three keys of the control panel.

#### **USER1** key

In menu mode the **USER1** key has the following functions:

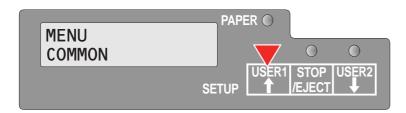

Press the **USER1 key** to return to the previous parameter group or parameter on the same menu level.

The **USER1 key** is also used for changing parameter settings (see also <u>STOP/EJECT key</u>, page 50).

If this key is pressed when the first parameter group or parameter of the respective menu level is active, the following message appears on the LCD display:

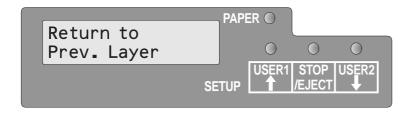

Pressing the **USER1 key** again will open the last parameter group or parameter of the same menu level.

By pressing the **STOP/EJECT key** you will return to the previous menu layer (see also **STOP/EJECT key**, page 50).

#### **USER2** key

In menu mode the USER2 key has the following functions:

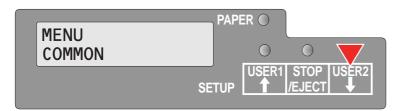

Press the **USER2 key** to select the next parameter group or parameter on the same menu level.

The **USER2** key is also used to change parameter settings (see also <u>STOP/EJECT key</u>, page 50).

If this key is pressed when the last parameter group or parameter of the respective menu level is active, the following message appears on the LCD display:

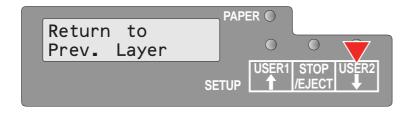

Pressing the **USER2** key again will open the first parameter group or parameter of the same menu level.

By pressing the **STOP/EJECT key** you will return to the previous menu layer (see also <u>STOP/EJECT key</u>, page 50).

#### STOP/EJECT key

In menu mode the **STOP/EJECT key** has the following functions:

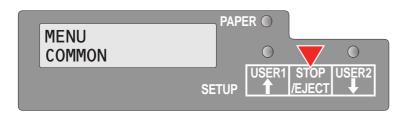

If pressed in a main menu level the next menu level is selected (e.g. **MENU USER** > **Default Set USER1**).

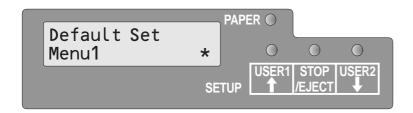

If pressed when a changeable parameter item is on the display, an asterisk appears on the display; you can now change this item now by pressing the **USER1** or the **USER2** key.

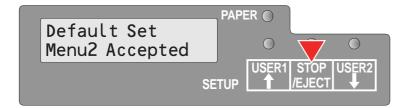

If pressed after you have changed a parameter item the new value is confirmed. The LCD displays the message **Accepted** after the parameter item is changed.

## Setting parameters (principle)

Before you begin setting the parameters, you should check which parameters your system requires. Furthermore it is recommended to print out the status page which contains the actual valid parameter values (see *Printing out the status page*, page 55).

The initial values, which are activated after switching on or after error correction, are determined using the adjustable printer parameters. In many cases these parameters are overwritten by means of a system application.

Changed parameter settings are stored when the settings menu is exited and retain their values when the printer is switched off.

Make sure that the printer is in menu mode (see section <u>Calling up the menu</u>, page 48).

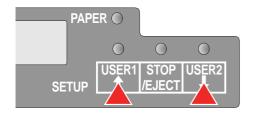

Press the **USER2** key to select next main menu or press the **USER1** key to select a previous main menu.

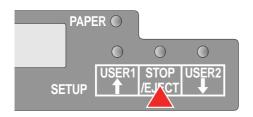

Press the **STOP/EJECT key** to enter to the Parameter select mode. The LCD displays the respective parameter and MENU.

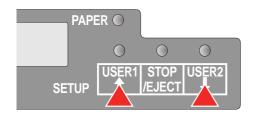

Press the **USER2 key** to select a next parameter or press the **USER1 key** to select a previous parameter.

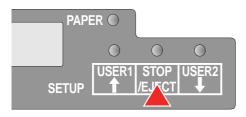

Press the **STOP/EJECT key** to enter the MENU setting mode.

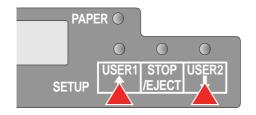

Press the **USER2 key** to select a next parameter value or press the **USER1 key** to select a previous parameter value.

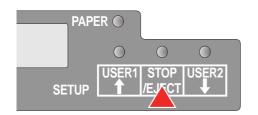

Press **STOP/EJECT key** to save a parameter value. In the second line of the LCD display the message **Accepted** appears. Press **STOP/ EJECT key** again to confirm the setting.

#### **Terminating menu mode**

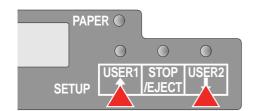

Repeatedly press the **USER2 key** or the **USER1 key** until the LCD displays the message:

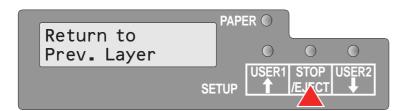

Press the **STOP/EJECT key**.

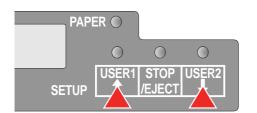

Repeatedly press the **USER2** key or the **USER1** key until the LCD displays the message:

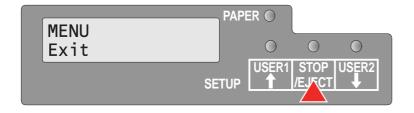

Press the **STOP/EJECT key**. Menu mode is terminated and the printer initializes.

### Selecting the LC display language

This section describes how to make settings in the menu, using the selection of the national language as an example.

This example shows how to change from the English language to the German language. The same procedure applies to the other languages (French, Italian, Spanish and Turkish).

Make sure that the printer is in menu mode (see section <u>Calling up the menu</u>, page 48).

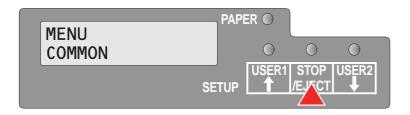

Press the **STOP/EJECT key**.

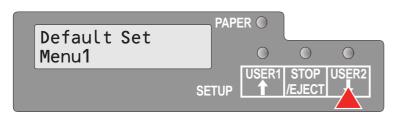

Press the **USER2 key** several times, until in the LCD display appears:

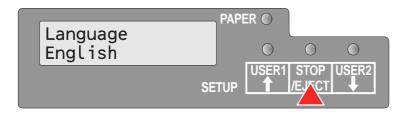

Press the **STOP/EJECT key**. An asterisk appears in the display.

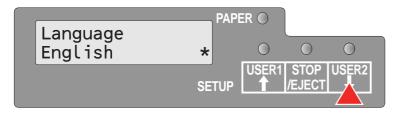

Press the USER2 key.

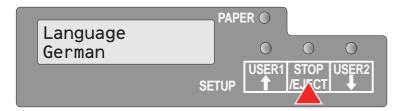

Press the **STOP/EJECT key**.

In the LCD display appears:

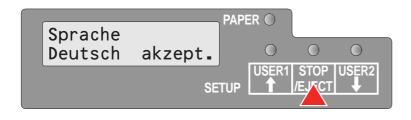

Press the **STOP/EJECT key** to confirm the selection.

The printer switch to german language immediately.

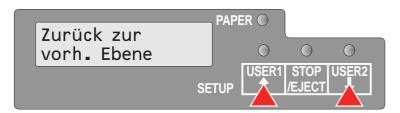

To change other parameter items in this menu level, use the USER1 or **USER2 keys** to navigate to the respective items.

To navigate to the previous menu level, press the **USER1 key** repeatedly until the message **Zurück zur vorh. Ebene** (**Return to Prev. Layer**) appears in the LCD display.

Press the **STOP/EJECT key**.

The LCD displays:

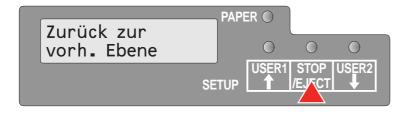

Press the **USER1** key.

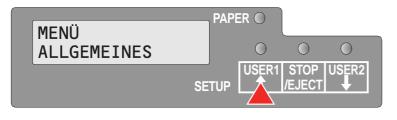

Press the **STOP/EJECT key**. Menu mode is terminated and the printer initializes.

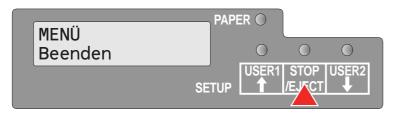

# Printing out the status page

The printer has a function that allows you to printout the current parameter settings.

There are two ways to print out the parameter settings.

- ▶ Power on + USER2 key
- ▶ Selection of "Test Print Status Page" in menu mode

#### Power on + USER2 key

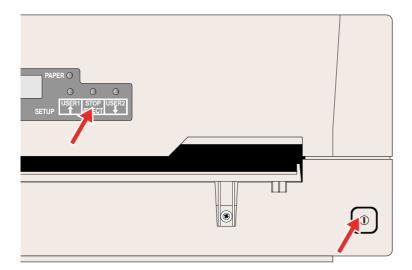

Power the printer off.

Press and hold the **USER2 key** while switching on the printer.

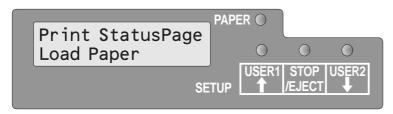

The LCD displays **Print StatusPage Load Paper**. Release the **USER2 key**.

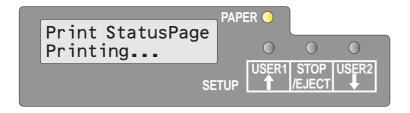

Insert the paper in the printer. The LCD displays **Print StatusPage Printing...** and the the status page is printed.

The paper will eject once printing is complete.

While printing, you can use the **STOP/ EJECT key** to cancel the printing. Paper will be ejected.

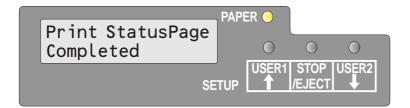

When the test printout is aborted or completed, LCD will display **Print StatusPage Completed**.

The Print setting mode will end automatically and a Power ON reset will be performed.

### Print out status page in menu mode

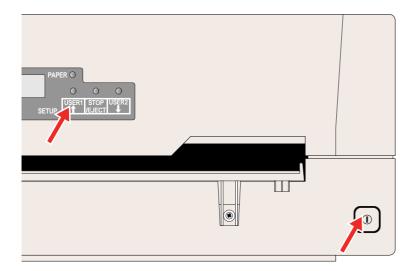

Power the printer off.

Press and hold the **USER1 key** while switching on the printer.

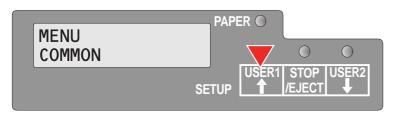

Press the **USER1 key** twice. The following message appears in the LCD display:

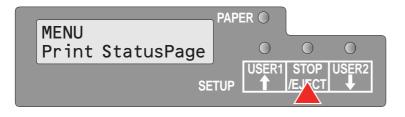

Press the **STOP/EJECT key**.

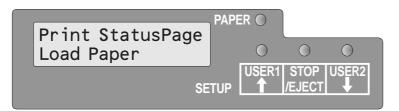

Insert the paper in the printer. The LCD displays **Print StatusPage Printing...** and the status page is printed.

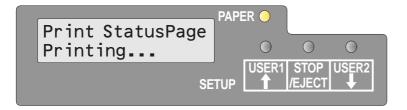

The paper will be ejected once printing is complete.

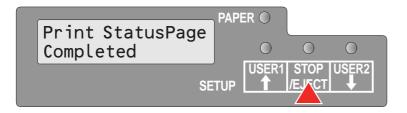

When the test printout is aborted or completed, LCD will display **Print StatusPage Completed**.

Press the **STOP/EJECT key** to return to menu mode.

If you want to terminate Setup Mode after the printout of the status page, hold the **STOP/EJECT key** pressed for three seconds after **Print StatusPage Completed** is displayed. Setup mode will be ended and a reset will be performed.

#### Status page (example)

```
Firmware Version : FW_0202
CG Version : CG_0400
                                                                                    Serial No. 0000000000
SCS No. 00
Character Counter
           IPL Version
                                                                                                                                0000584643
                                                                                    (Permanent)
                                                                                                                                0000584643
            1 2 3 4 5 6 7 8 9 0 1 2 3 4 5 6 7 8 9 0 1 2 3 4
           All Current Setting List
          COMMON
                                                             Menu1
English
Auto
1 Sec
                    Change Menu
                    Language
Share User
Time to IDLE
                                                             Menu1
                                                                                                     Menu2
          CHARACTER
Character Pitch
Font
Code page
PAPER FORMAT
Line space
Form length
Top of form pos.
Bottom edge
Line width
Left edge
Reference edge
Continuous print
           CHARACTER
                                                             10CPI
                                                                                                      10CPI
                                                             Draft
437
                                                            1/6"
68 Lines
10/60"
0/60"
80 @ 10CPI
0/90"
Left
                                                                                                     1/6"
                                                                                                     0/60"
                                                                                                     90 @ 10CPI
0/90"
                                                                                                     Left
          Continuous print
CONTROL
Media
                                                             Cut Sheet
                                                                                                     Cut Sheet
                    Media
Impact (1=light)
Speed
Low noise
Paper ejection
Message display
MSR Standard
MSR Duplicate
                                                             6
Auto
Off
                                                                                                     6
Auto
Off
                                                             drop
Off
DIN/ISO
Off
                                                                                                     drop
Off
IBM
Off
\vdash
          DATA
                    CR Code
                                                             CR=CR
LF=CR+LF
                                                                                                     LF=CR+LF
           Zero
INTERFACE
                                                             Normal
                                                                                                     Normal
                    Type
Baud rate
                                                             RS232_1
9600
                                                                                                     RS232_1
9600
                    Data bits
Stop bits
Parity
Protocol
CTS
                                                             8
                                                                                                     8
                                                             Ready/Busy
                                                                                                     Ready/Busy
                                                             Valid
                                                                                                     Valid
           EMULATION
                    Emulation type
T5023 Compatible
                                                             Epson
                                                                                                     Olivetti
         Epson
Country
Character Table
                                                             US-ASCII
                                                                                                     US-ASCII
                                                             Graphic1
                                                                                                     Graphic1
              Character set
IBM Proprinter
AGM mode
                                                                                                     Set1
                                                                                                     Off
                                                             Off
          AGM mode
Oliveti
Sub Emulation
Vertical resol.
Select Options
RS232_2
MSR-H
UCL1 unit
                                                                                                     PR2
1/240
                                                             PR2
1/240
                                                             On
On
                                                             yes
L
```

### **Menu parameters**

The following section introduces and explains all the possible menu settings. The default setting is marked by an asterisk (\*)

| Parameter group   | Parameter       | Possible settings                                                        |   | Description                                                                                                    |
|-------------------|-----------------|--------------------------------------------------------------------------|---|----------------------------------------------------------------------------------------------------|
| MENU<br>COMMON    | Default Set     | Off<br>All<br>Menu 1<br>Menu 2                                           | * | Sets all parameters to the default settings. Menu 1 sets all parameters of Menu 1 to the default settings. Menu 2 sets all parameters of Menu 2 to the default settings.                                                                                          |
|                   | Copy Menu       | Menu1 to Menu2<br>Menu2 to Menu1                                         | * | Copies the settings of Menu 1 to Menu 2 and vice versa.                                                                                                    |
|                   | Change Menu     | Menu1<br>Menu2                                                           | * | Defines if the parameter settings of Menu 1 or of Menu 2 are changed.                                                                                                    |
|                   | Language        | English<br>German<br>French<br>Spanish<br>Italian<br>Turkish             | * | Selects the display language.                                                                                                    |
|                   | Share User      | Auto<br>Manual <sup>1)</sup>                                             | * | Selects the method to share this printer with multiple users. Auto: Printer handles print jobs for USER1 and USER2 automatically. Manual: After receiving a print job for USER1 or USER2 the respective USER1 or USER2 key must be pressed to start the printout. |
|                   | Time to Idle    | 1 sec<br>10 sec<br>30 sec<br>60 sec                                      | * | Selects the time in seconds to return to idle state after completion of all jobs and ejecting paper in order to change to another user in case of Auto mode.                                                                                                    |
|                   |                 |                                                                          |   | <b>NOTE:</b> This parameter is only displayed if under Share User the setting Auto has been selected.                                                                                                    |
| MENU<br>CHARACTER | Character Pitch | 10 CPI<br>12 CPI<br>15 CPI<br>17 CPI<br>20 CPI<br>24 CPI<br>Proportional | * | Sets the characters per inch (character pitch). The higher the parameter the smaller the character spacing. If Proportional is selected, only the actually required space for the character width is used.                                                        |

Only in Epson and IBM emulation
 Only if MSR-H is installed

<sup>3)</sup> Only for printer model with second serial interface

| Parameter group      | Parameter                 | Possible settings                                                                                                    | Description                                                                                                    |
|----------------------|---------------------------|----------------------------------------------------------------------------------------------------|----------------------------------------------------------------------------------------------------|
|                      | Font                      | Draft * Draft Banking Courier Roman Sans Serif Gothic OCR-A OCR-B                                                                                                    | This parameter selects the character style. The fonts available depend on the installed character generator. For more information on character generators, refer to <i>Loading firmware</i> , page 17                                                                                               |
|                      | Code Page                 | 437*, 850, 860, 863, 865, 851, 852, 853, 855, 857, 866, 869, USSR Gost, 864, 437G, 920 (8859-9), 858, 923 (8859-15), ISO 8859-2 East Europe, ISO 8859-7 Greece, ISO 8859-7 Greece, ISO 8859-8 Hebrew, 1250 Windows Latin2, 1251 Windows Cyrillic, 1252 Windows Latin1, 1253 Windows Greek, 1254 Windows Latin5, 1255 Windows Hebrew, 1256 Windows Arabic, 1257 Windows Baltic Rim | Selects the character set. Character sets can be used according to the selected emulation. The character sets are not necessarily available for all fonts; see also Available code pages and fonts, page 106.                                                                                       |
| MENU<br>PAPER FORMAT | Line space                | 1/5<br>1/6 *<br>1/8                                                                                                    | Sets the line density in lines per inch.<br>1/6 = 6 lines per inch                                                                                                    |
|                      | Form length <sup>1)</sup> | 6 Lines<br> <br>68 Lines *<br> <br>90 Lines<br>  A4                                                                                                    | Sets the form length either via line formats or the standard format A4. Please note that the adjustment in lines depends on the selected line space (see above). For example 6 LPI at a selected line number of 90 lines results in a formlength of 15 inches (90 lines/[6lines/inch] = 15 inches). |

Only in Epson and IBM emulation
 Only if MSR-H is installed
 Only for printer model with second serial interface

| Parameter group | Parameter                 | Possible settings                                   | Description                                                                                                    |
|-----------------|---------------------------|-----------------------------------------------------|----------------------------------------------------------------------------------------------------|
|                 | Top of form pos.          | 0/60<br> <br>10/60 *<br> <br>60/60                  | Sets the position of the first printing line. The factory setting for the first printing position is 10/60" (4,23 mm). This is equivalent to the second line from the top.                                                 |
|                 | Bottom edge <sup>1)</sup> | 0/60 *<br>30/60                                     | Sets the distance between last printing line and bottom edge.                                                                                                    |
|                 | Line width                | 80 @ 10 cpi <sup>1)</sup> * 90 @ 10 cpi 94 @ 10 cpi | Sets the line length; unit is number of characters at a character density of 10 cpi. If 80 is chosen in Olivetti emulation, 90 is used for the line length instead of 80.                                                  |
|                 | Left edge                 | 0/90" *<br> <br>  90/90"                            | Sets the left margin; unit is n/90 inch.                                                                                                    |
|                 | Reference edge            | Left *<br>Right                                     | Sets the horizontal leading edge. Left: the left edge of the character matrix is aligned to the the left edge of the document. Right: the right edge of the character matrix is aligned to the right edge of the document. |
|                 | Continuous Print          | Off *                                               | Selects the handling of paper when the vertical position exceeds the form length.                                                                                                    |
| MENU<br>CONTROL | Media                     | Cut Sheet * H. Binding V. Binding                   | Specifies the media type. Select H. Binding if you want to print passbooks with horizontal binding, V. Binding for passbooks with vertical binding. Cut Sheet: 400 cps max H. Binding: 300 cps max V. Binding: 300 cps max |
|                 | Impact                    | 1, 2, 3, 4, 5, 6*, 7, 8                             | Selects the impact strength of the print head for printing on cut sheets. This ensures that single or copy paper produces optimum results. 6: for single-ply paper. 7: for 2- or 3-ply paper 8: for 4-ply paper and above  |
|                 | Speed                     | Auto * Normal High                                  | Auto: depends on the settings of MEDIA<br>Normal: 300 cps<br>High: 400 cps                                                                                                    |
|                 | Low noise                 | Off *                                               | Switches the low noise function on and off.                                                                                                    |

Only in Epson and IBM emulation
 Only if MSR-H is installed
 Only for printer model with second serial interface

| Parameter group    | Parameter                     | Possible settings                                   | Description                                                                                                    |  |
|--------------------|-------------------------------|-----------------------------------------------------|----------------------------------------------------------------------------------------------------|--|
|                    | Paper ejection                | drop * hold                                         | Selects the paper position after paper ejection.                                                                                                    |  |
|                    | Message display               | Off *                                               | Selects displaying messages on or off in Olivetti, EPSON and IBM 4722 emulation.                                                                                                    |  |
|                    |                               |                                                     | <b>NOTE:</b> These messages will not be displayed if IBM Proprinter XL is selected as Emulation Type.                                                                                                    |  |
|                    | MSR-H Standard <sup>2)</sup>  | IBM * (Olivetti) DIN/ISO * (Epson) ANSI             | Selects the MSR-H (magnetic stripe reader) standards.                                                                                                    |  |
|                    | MSR-H Duplicate <sup>2)</sup> | Off *                                               | Selects if the MSR block will be duplicated or not.                                                                                                    |  |
| MENU<br>DATA       | CR Code                       | CR=CR *<br>CR=CR+LF                                 | Defines the action prompted by a carriage return. CR=CR: carriage return only CR=CR+LF: carriage return and a line feed.                                                                                           |  |
|                    | LF Code                       | LF=LF *<br>LF=CR+LF                                 | Defines the action prompted by a line feed.<br>LF=LF: line feed only<br>LF=CR+LF: carriage return and line feed.                                                                                                   |  |
|                    | Zero                          | Normal *<br>Slashed                                 | Selects if normal zero (0) or the slashed zero (Ø) is printed.                                                                                                    |  |
| MENU<br>INTERFACES | Туре                          | RS232_1<br>Parallel<br>USB<br>RS232_2 <sup>3)</sup> | Selects the interface. Printer can be configured either for serial, parallel or USB connection. Two interfaces can be used at the same time, one assigned to USER1 and one to USER2.                               |  |
|                    | If RS232_1 is selected        |                                                     |                                                                                                    |  |
|                    | Baud rate                     | 4800<br>9600 *<br>19200<br>38400                    | Selects the data transmission rate (baud rate) (baud = bit per second).                                                                                                    |  |
|                    | Data bits                     | 7 8 *                                               | Selects the number of data bits per data byte.                                                                                                    |  |
|                    | Stop bits                     | 1 *                                                 | Selects if one or two stop bits are used per data byte.                                                                                                    |  |
|                    | Parity                        | Even<br>Odd<br>None *                               | The parity test for received data bytes can be selected. None causes transmission in both directions without parity bit. If Even or Odd is selected, the bytes are checked to ensure they have even or odd parity. |  |

Only in Epson and IBM emulation
 Only if MSR-H is installed
 Only for printer model with second serial interface

| Parameter group   | Parameter               | Possible settings                                                      | Description                                                                                                    |  |  |
|-------------------|-------------------------|------------------------------------------------------------------------|----------------------------------------------------------------------------------------------------|--|--|
|                   | Protocol                | Ready/Busy *<br>Xon/Xoff                                               | Selects the type of protocol, i.e. a certain set of rules and procedures for ensuring error-free data exchanges between computer and printer. Details of the available protocols can be found in the section Serial attachment characteristics, page 131.                      |  |  |
|                   | CTS                     | Valid *<br>Invalid                                                     | Sets the signal CTS (Clear To Send) on or off.                                                                                                    |  |  |
|                   | If Parallel is selected |                                                                        |                                                                                                    |  |  |
|                   | Parallel Bidir          | On *                                                                   | Sets the bidirectional data transfer (IEEE1284): if set to on ECP is supported, if off Nibble mode only is supported.                                                                                                    |  |  |
|                   | If RS232_2 is select    | ed <sup>3)</sup>                                                       |                                                                                                    |  |  |
|                   | Baud rate 2             | 4800<br>9600<br>19200<br>38400                                         | Selects the data transmission rate (baud rate) (baud = bit per second).                                                                                                    |  |  |
|                   | Data bits 2             | 7 8 *                                                                  | Selects the number of data bits per data byte.                                                                                                    |  |  |
|                   | Stop bits 2             | 1 *                                                                    | Selects if one or two stop bits are used per data byte.                                                                                                    |  |  |
|                   | Parity 2                | Even<br>Odd<br>None *                                                  | The parity test for received data bytes can be selected. None causes transmission in both directions without parity bit. If Even or Odd is selected, the bytes are checked to ensure they have even or odd parity.                                                             |  |  |
|                   | Protocol 2              | Ready/Busy *<br>Xon/Xoff                                               | Selects the type of protocol, i.e. a certain set of rules and procedures for ensuring error-free data exchanges between computer and printer. Details of the available protocols can be found in the section <a href="Supported protocols">Supported protocols</a> , page 131. |  |  |
|                   | CTS 2                   | Valid *<br>Invalid                                                     | Sets the signal CTS (Clear To Send) on or off.                                                                                                    |  |  |
| MENU<br>EMULATION | Emulation type          | Epson * (USER1)<br>IBM Proprinter XL<br>Olivetti * (USER2)<br>IBM 4722 | Selects the emulation for the printer. For further details refer to chapter <i>Emulations</i> , page 109                                                                                                    |  |  |
|                   | T5023 Compatible        | No *<br>Yes                                                            | Selects if the printer is compatible to the T5023 printer or not.                                                                                                    |  |  |

Only in Epson and IBM emulation
 Only if MSR-H is installed
 Only for printer model with second serial interface

| Parameter group          | Parameter       | Possible settings                                                                                                   | Description                                                                                                    |
|--------------------------|-----------------|----------------------------------------------------------------------------------------------------|----------------------------------------------------------------------------------------------------|
| MENU<br>Epson            | Emulation type  | US-ASCII * France Germany Great Britain Denmark 1 Sweden Italy Spain 1 Japan Norway Denmark 2 Spain 2 Latin America | Selects the national character set in Epson emulation. The character sets are not necessarily available for all fonts; see also section Available code pages and fonts, page 106. |
|                          | Character Table | Italic Graphic1 * Graphic2                                                                                          | Only available for Epson emulation. Either the Epson character set Italics or the IBM graphics character set 1 or 2 can be activated in the code range from hex. A0 to hex. FE.   |
| MENU<br>IBM              | Character set   | Set1 *<br>Set2                                                                                                    | Selects the character set with standard characters or extended characters in IBM emulation.                                                                                       |
|                          | AGM mode        | Off *                                                                                                    | Activates or deactivates the AGM (Alternative Graphics Mode) mode in IBM emulation.                                                                                               |
| MENU<br>Olivetti         | Sub Emulation   | PR2 *<br>PR50<br>PR2845                                                                                             | Selects the Olivetti sub emulation.                                                                                                    |
|                          | Vertical resol. | 1/240 *<br>1/216                                                                                                    | Selects the vertical resolution (line spacing)                                                                                                    |
| MENU<br>Print StatusPage | _               | _                                                                                                    | Prints out a list of alle current parameter settings.                                                                                                    |
| MENU<br>Exit             | _               | _                                                                                                    | Terminates the menu mode.                                                                                                    |

Only in Epson and IBM emulation
 Only if MSR-H is installed
 Only for printer model with second serial interface

User Guide Menu

#### **Test function**

#### **Hex Dump**

With the interface mode (Hex-Dump/H-Dump) you can diagnose data transmission from the computer to the printer. In this special mode, the data from the computer is printed out in two columns. The text in the left column is printed in hexadecimal format and in the right column in ASCII format. This can be used to diagnose print problems.

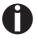

Some applications require status response from the printer. In such case Hex Dump is ineffective for diagnosing problems. In these cases contact your customer support or dealer for assistance.

#### **Activating Hex Dump**

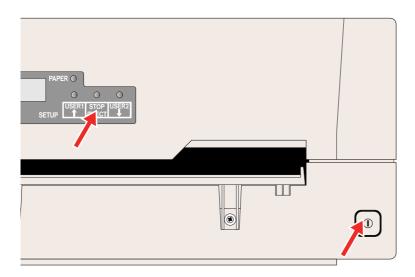

Switch off the printer.

Keep the **STOP/EJECT key** pressed and power the printer on by pressing the ON/OFF key. Keep the **STOP/EJECT key** pressed until **Hex Dump NO PAPER** appears on the LCD display.

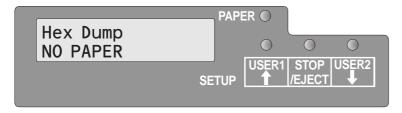

Insert a sheet of paper. The sheet is drawn in. Send the test file from your PC to the printer.

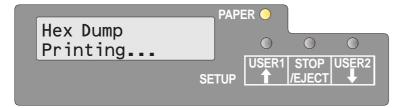

The message **Hex Dump Printing...** is displayed and data is printed. USER1 and USER, keys are invalid during printing.

After printing is complete, press the **STOP/ EJECT key** to print all remaining data in the line buffer.

You can use the **STOP/EJECT key** to interrupt the test printout.

Menu User Guide

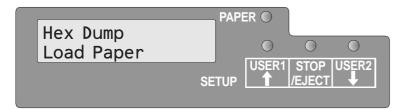

If the printer receives data when there is no paper in the printer, the message will be changed to **Hex Dump Load Paper**.

#### **Exiting the test mode**

You can only exit the test mode by switching off the printer.

## Test printout Hex Dump (Example)

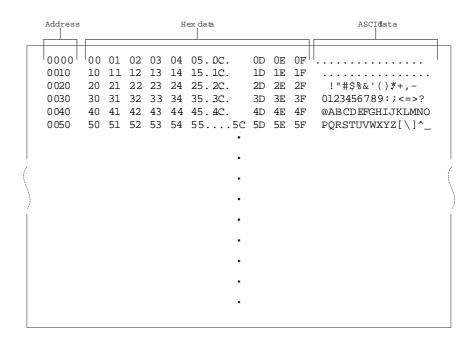

User Guide Troubleshooting

# 9 Troubleshooting

Many of the faults and problems which may occur while using the printer are minor problems which you can solve yourself. The following chapter should help you to distinguish between a simple operating error and a major malfunction.

This chapter provides information on the rectification of faults without the assistance of specially trained personnel. Follow the advice and tips in this chapter if your printer is not working correctly.

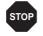

Repairs should only be performed by authorised service personnel.

Troubleshooting User Guide

## **General print problems**

#### The display remains dark

The printer is switched on, but nothing happens (nothing is displayed, no noise).

Switch off the printer and proceed as follows:

- **1.** Check that the power plug is correctly connected to the socket on the printer.
- 2. Check that the power plug is seated properly in the wall socket.
- **3.** Switch on the printer again. If the printer is now connected correctly, the printer initializes and text is shown on the display.

If these steps do not eliminate the fault:

- ▶ Replace the power cord and repeat step 3.
- ▶ Check that power flows at the socket e.g. using a desk lamp, if necessary use a different socket and repeat step 3.
- ▶ Contact your dealer if the printer cannot be powered up.

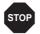

Do not attempt to dismantle the printer. You might suffer an electric shock.

## The display is lit, but the printer does not print

- **1.** Check that the printer is Online. If the displays shows **Stop**, then press the STOP/EJECT key. Try to print again.
- **2.** Check the connection from the printer to the computer (interface cable):
- ▶ Check that the interface cable is properly connected to the computer and to the printer.
- ▶ Check that it is the correct interface cable for your printer. Information on the interface is located in the section *Connecting the printer*, page 8, and in chapter *Interfaces*, page 127.
- Check that the printer is properly adapted to the computer (configured). Refer to section <u>Control panel</u>, page 19. Check the parameter set in the menu under <u>INTERFACES</u>, page 62, and if necessary correct it.
- **3.** Check whether the printer is working properly. To do this, print out a copy of the menu; see *Printing out the status page*, page 55.
- **4.** Check that the top cover is closed.
- Check that paper is inserted and loaded. Refer to the chapter <u>Print media</u>, page 31.

User Guide Troubleshooting

# Problems with paper feed Paper will not load or feed 1. Check that the correct media type is selected in the menu, if necessary select the correct media type. See section *Media*, page 61. 2. Check if the right edge of the document is positioned inside the area between the left side of the symbol and the right edge of the document support. See section *Inserting a document*, page 31. 3. Make sure that the paper meets the paper specifications. See section *Paper specifications*, page 87.

Troubleshooting User Guide

## **Problems with the print quality**

| Print is faulty                    | The inserted document is too thick. Use a document with the correct thickness. Refer to the section <u>Paper specifications</u> , page 87 and the chapter <u>Print media</u> , page 31.                                                                                                    |  |  |
|------------------------------------|----------------------------------------------------------------------------------------------------|--|--|
| Print is too pale                  | The ribbon exhausted or the ribbon cassette is not correctly fitted. Refer to the chapter <i>Changing the ribbon cassette</i> , page 35.                                                                                                    |  |  |
| Smudged print                      | The ribbon is damaged (e.g. frayed). Change the ribbon as described in the chapter <i>Changing the ribbon cassette</i> , page 35.                                                                                                    |  |  |
| Dots within characters are missing | 1. Check whether the ribbon is damaged. To do so check the ribbon cassettes functionality by turning the green tension gear in direction of the arrow on the cassette; check if the ribbon itself is torn or has holes etc. If necessary replace the ribbon cassette; see the chapter <a href="#">Changing the ribbon cassette</a> , page 35.                                                                                    |  |  |
|                                    | 2. Check whether the print head is damaged. To do so print out a status page (see <i>Printing out the status page</i> , page 55) and check if under the lines representing the software versions all 24 lines are present. Every line represents one of the 24 needles of the print head. If not so, replace the print head; see the chapter <i>Replacing the print head</i> , page 41.                                          |  |  |
|                                    | Firmware Version: FW_0101 Serial No. 00000000000 TCG Version: CG_0101 SCS No. 00 IPL Version: BL_0101 Character Counter 0000000869                                                                                                    |  |  |
|                                    | We recommend to use genuine ribbon cassettes only. In case of a damaged print head, please contact your dealer.                                                                                                    |  |  |
| Prints undefined characters        | <ol> <li>Check that the interface plug is correctly connected to the computer and to the printer.</li> <li>Check that the proper emulation and the correct character set is selected in the menu; see section <i>Emulation type</i>, page 63, <i>Epson</i>, page 64, <i>IBM</i>, page 64 and <i>Olivetti</i>, page 64.</li> <li>Check the length of the interface cable; see the chapter <i>Interfaces</i>, page 127.</li> </ol> |  |  |
|                                    |                                                                                                    |  |  |
|                                    |                                                                                                    |  |  |

User Guide Troubleshooting

## Error messages and warnings

Malfunctions are differentiated as warnings and errors. For a warning a message only appears on the LCD briefly.

As soon as the control logic of the printer detects an error, it aborts the printout and the Ready and the Paper indicators on the control panel starts to blink. An error message is issued on the LCD. The cause of this malfunction and the possible troubleshooting actions are listed in the following table.

Press the STOP/EJECT key or close the cover after eliminating the problem. The message **STOP NO PAPER** appears on the LCD. When you press the STOP/EJECT key again, the printer is switched to Online. The Ready indicator lights up and the message **ONLINE NO PAPER** appear on the LCD. The printer is ready to accept data from the system.

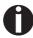

If our suggestions on the next pages are not sufficient to eliminate the problem, you should call the Customer Service. When reporting a problem to Customer Service you must specify the Serial number and the model type of the printer. Hold a status page with the current parameter settings in readiness.

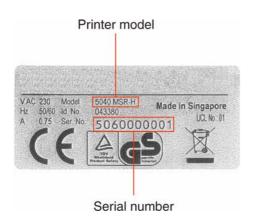

You can read this on the type plate on the rear of the printer. The serial number is also printed out with the status page (top right).

All the functions of the printer are controlled by the system via the interface. You can check the printer functions by printing the current listings of setups.

Troubleshooting User Guide

#### Unrecoverable errors

The following errors are unrecoverable by the user. If displayed in the LCD display, power the printer off and on again.

- ▶ CAM Error
- Carrier Error
- ▶ RAM Error
- ▶ ROM Error
- ▶ EPROM Error
- CG Error
- ▶ MSR-H Error
- ▶ Key Scan Error

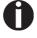

If the error message appears again after you have repeatedly powered the printer off and on, contact your dealer or customer service. User Guide Troubleshooting

## Recoverable errors

| Print Head Hot<br>Error | The print head is too hot.                                                                                                    | Power the printer off, open the cover and wait a few minutes. Then power the printer on again.                                                                                                    |
|-------------------------|----------------------------------------------------------------------------------------------------|----------------------------------------------------------------------------------------------------|
| Ribbon Cassette Error   | Either the ribbon cassette is not installed correctly, the ribbon is not functioning correctly or you are using a ribbon cassette of a different manufacturer.                                                                                       | <ul> <li>Check if the ribbon cassette is installed correctly (see section Changing the ribbon cassette, page 35).</li> <li>Check the function of the ribbon cassette. To do this, turn the green tension gear of the ribbon cassette in the direction of the arrow. Check if the ribbon itself will be moved.</li> <li>Ensure that the green gear on the ribbon is correctly engaging with the white gear mechanism on the printer. Reseat the ribbon is necessary</li> <li>Only use original ribbon cassettes of the manufacturer.</li> </ul> |
| Paper Length<br>Error   | Epson/IBM emulation: When printout is going across the bottom edge of a paper.  Olivetti emulation: when printout will exceed the selected page length. (In case of Epson/IBM emulation paper will be ejected, if printout exceeds the page length.) | <ul> <li>When Reset Error Command or General Reset Command (PR2) is received, if there is no paper in the printer, the error message is canceled, and it is in an online state.</li> <li>If STOP Key is pressed, if there is no paper in the printer, it is in an offline (STOP) state, and the error message is canceled.</li> <li>May be resolved by switching parameter "Continuous print" to "on" in the menu. See chapter 8, parameter "Continuous Print" on page 61.</li> </ul>                                                          |

Troubleshooting User Guide

| Framing Error<br>(Serial I/F) | The Stop bit is not detected by the serial interface.  "?" is printed instead of the received data until the error is canceled.                                                                                                    | <ul> <li>If STOP/EJECT key is pressed, the error message is canceled and the printer is in offline (STOP) state.</li> <li>Make sure the Baud rate, data bits and stop bits of the printer match the PC communications port settings.</li> </ul>                                                                                            |
|-------------------------------|----------------------------------------------------------------------------------------------------|----------------------------------------------------------------------------------------------------|
| Parity Error<br>(Serial I/F)  | The setting of Parity of the Host PC differs from the Parity setting of the serial interface of the printer. "?" is printed instead of the received data until the error is canceled.                                                                                                    | <ul> <li>If STOP/EJECT key is pressed, the error message is canceled and the printer is in offline (STOP) state.</li> <li>Make the Parity settings of Host PC and printer compatible.</li> </ul>                                                                                                    |
| Overrun Error<br>(Serial I/F) | The data sent by the serial interface exceed the currently prepared Overrun Buffer; the signal sent by the printer to the Host PC will be ignored.  "?" is printed instead of the received data until the error is canceled.                                                                                                    | <ul> <li>If STOP/EJECT key is pressed, the error message is canceled and the printer is in offline (STOP) state.</li> <li>Check the protocol and/or the handshake of the serial connection.</li> </ul>                                                                                                    |
| Cover Open<br>Error           | Olivetti emulation: the printer receives printing data, printing start, bit image or vertical position change command while the cover is open.                                                                                                    | <ul> <li>When Reset Error Command or<br/>General Reset Command (PR2) is<br/>received, if the cover is closed, the<br/>error message is canceled, and it is<br/>in an online state.</li> <li>If STOP Key is pressed, if the cover<br/>is closed, the printer is in an online<br/>state, and the error message is can-<br/>celed.</li> </ul> |
| Cover Open<br>Error           | Epson/IBM emulation: If the cover is opened during the printing process, the printout will stop and the LCD displays Cover Open. After closing the cover the message is deleted and the printer will continue the print-out.  If paper is inserted in the printer without any print data and the cover is opened, the paper is ejected, the LCD displays the message Remove Paper. | <ul> <li>If the cover is closed, the printer is shifted to online state.</li> <li>If the cover is opened during other errors (e.g. Paper Jam Error, Paper Length Error) occur, the LCD message will not be changed. However, if the cover is closed in that error state, those errors will be canceled.</li> </ul>                         |

User Guide Troubleshooting

## Warnings

| Data in Buffer | USER1 or USER2 key is pressed in online state and there is data in the print buffer. | When the above-mentioned condition occurs, LCD Message is displayed "Warning Data in buffer" for 3 second and it returns to the original state. Therefore, the function of pressed key is not performed. |
|----------------|--------------------------------------------------------------------------------------|----------------------------------------------------------------------------------------------------|
| Remove Paper   | The paper detection sensor detects a paper after paper ejection was performed.       | When the ejected paper will be removed, the message disappears.                                                                                                    |

Troubleshooting User Guide

## Clearing paper jams

If a document which was fed into the printer is not automatically ejected or ejected after pressing the STOP/EJECT key on the control panel after its processing, a paper jam has occurred inside the printer and is displayd in the LCD display. The paper jam must be cleared manually.

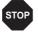

The print head may be hot if the printer has been printing for a long time. Wait until it has cooled down so that you are not in danger of being burnt.

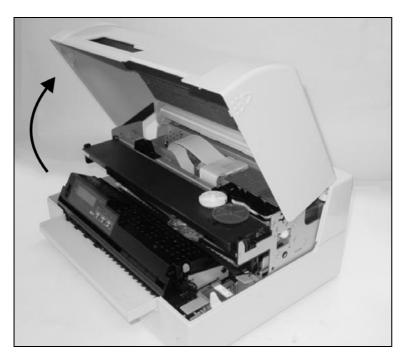

Open the cover by grasping it at the right and left-hand side and swing it upwards until it clicks into position.

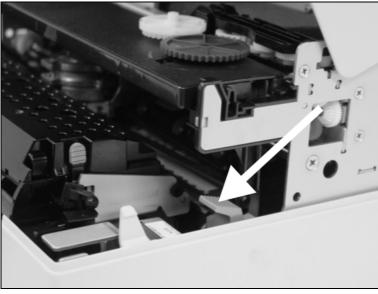

Press the green release lever for the printing mechanism. This swings the printing mechanism backwards.

User Guide Troubleshooting

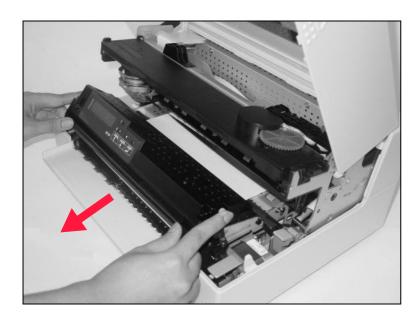

Press the two green release levers on both sides of the panel and lift the panel up. Then remove the jammed paper by pulling it in direction of the arrow out of the printer.

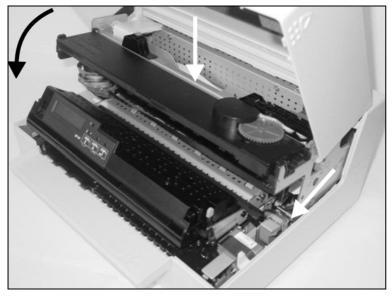

Close the main frame by pressing the colored section in the middle of the frame as shown by the white arrow and ensure both left and right hand sides of the frames are fully latched.

Close the cover. The printer is now ready to operate and to be switched on again.

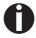

We recommend to check the printer's operation by performing a printout of the parameter settings (see section *Printing out the status page*, page 55).

User Guide Care and maintenance

## Care and maintenance

The printer is designed to operate with minimal maintenance. It is advisable to clean the inside of the printer from time to time with a vacuum cleaner.

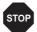

Before cleaning, turn off the printer, wait 5 to 10 seconds and disconnect the power cable.

Do not oil or grease the printer, especially the sliderails and shafts.

## Cleaning the housing

Clean the printer housing with mild detergent (use a dishwashing liquid, if necessary, or a plastic cleaning agent) and a soft lint-free cloth.

Take care not to pour any liquid into the ventilation slots of the housing.

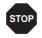

Do not use abrasive cleaners. Never use solvents or alcohol.

## Cleaning the interior

Switch the printer off before you start cleaning the interior and remove the mains plug for your own safety.

Proceed as follows to remove any paper dust that has accumulated in the printer:

- **1.** Open the printer and remove the ribbon cassette (see the section *Removing the ribbon cassette*, page 35).
- **2.** Push the print head completely aside so that the area below can also be cleaned.
- **3.** Use a special vacuum cleaner, which is also used for cleaning optical equipment, or a soft brush to remove the paper dust.

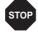

Never use any chemical liquids to clean the platen or the rollers.

- **4.** Re-insert the ribbon cassette after completing the cleaning and close the printer (see the section *Inserting the ribbon cassette*, page 37).
- **5.** Connect the printer by inserting the power plug into the wall sokket.

Care and maintenance User Guide

## Cleaning the MSR-H magnetic stripe

If your printer has an MSR magnetic stripe reader, the MSR read/write head can be cleaned with a special cleaning sheet as follows.

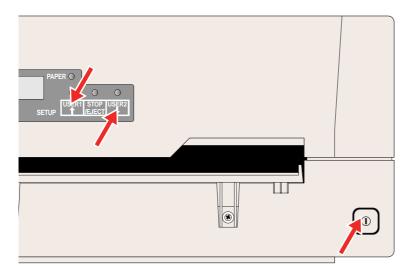

Press the **USER1** and **USER2** key and keep the key pressed while switching on the printer.

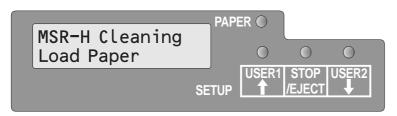

The message **MSR-H Cleaning Load paper** appears on the LCD display.

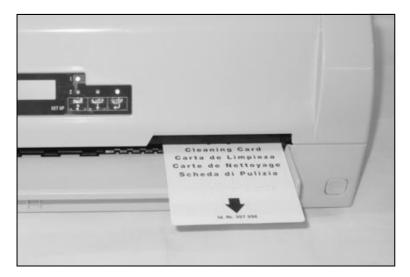

Insert the special MSR-H cleaning sheet at the right side of the printer.

The cleaning routine starts at once.

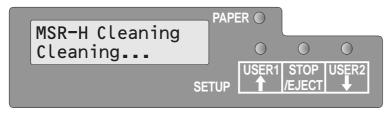

The message **MSR-H Cleaning Cleaning...** appears on the LCD.

User Guide Care and maintenance

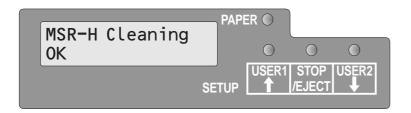

After finishing the cleaning process the LCD displays the Message **MSR-H Cleaning OK**.

You can repeat the cleaning routine by pressing the STOP/EJECT key.

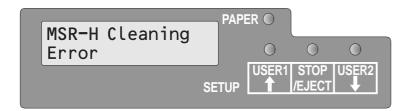

If an error occurs during the cleaning process, the LCD displays the message **MSR-H Cleaning Error** after the cleaning action has ended.

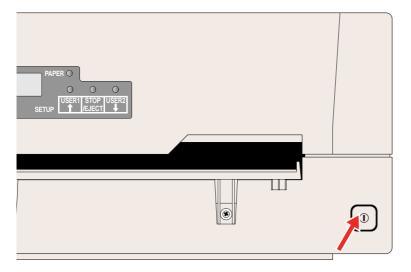

Switch the printer off and on again in order to set the printer in the normal operating mode.

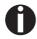

The cleaning sheet can be used several times.

Care and maintenance User Guide

## **Transport of the printer**

## Preparations for transport

If you intend to transport the printer over a short distance only, ensure that it has been switched off correctly.

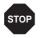

Never remove the mains plug when you can still hear mechanical noise.

Make sure that the printer is transported horizontally. Don't tilt the printer nor put it upside down. Keep the packaging for future transportation.

## Shipping the printer

When shipping the printer, the printer and its accessories must be properly packed. If your carton or packing material is lost, contact your dealer or service representative.

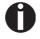

## Properly packing the printer requires all the original packing materials.

- **1.** Turn off the power switches of the printer and the host computer. Disconnect the power cord from the printer.
- **2.** Disconnect the interface cable.
- **3.** Remove the ribbon cassette (refer to section *Removing the ribbon cassette*, page 35).
- **4.** Pack the printer and accessories in the shipping carton (refer to section *Unpacking the printer*, page 5).

User Guide Specifications

# **A** Specifications

# Printer specifications

| Printer system                 | Serial impact matrix printer Printhead with 24 needles Diameter 0.23 mm                        |  |  |
|--------------------------------|------------------------------------------------------------------------------------------------|--|--|
| Print speed                    |                                                                                                |  |  |
| Draft (High Speed)             | CPI CPS 10 400 12 480 15 600 16.6 400 17.1 342 20 400                                          |  |  |
| Draft (Normal)                 | CPI CPS 10 300 12 360 15 400 16.6 200 17.1 228 20 266                                          |  |  |
| Letter Quality<br>(High Speed) | CPI CPS 10 133 12 160 15 200 16.6 200 17.1 228 20 266                                          |  |  |
| Letter Quality<br>(Normal)     | CPI CPS 10 100 12 120 15 150 16.6 150 17.1 171 20 171                                          |  |  |
| Tab speed                      | 10 IPS (Inches Per Second) max.                                                                |  |  |
| Print width                    | 94 characters/line at 10 cpi<br>112 characters/line at 12 cpi<br>141 characters/line at 15 cpi |  |  |
| Character pitch                | 10, 12, 15, 17.1, 20 and 24 (16.6 only for PR2)                                                |  |  |

| Fonts                                     |                                                                                      |
|-------------------------------------------|--------------------------------------------------------------------------------------|
| Standard CG                               | Draft Draft                                                                          |
|                                           | Draft Banking<br>LQ Courier                                                          |
|                                           | Roman                                                                                |
|                                           | Sans Serif                                                                           |
|                                           | Script<br>OCR-A <sup>1)</sup>                                                        |
|                                           | OCR-B                                                                                |
|                                           |                                                                                      |
| Optional CGs                              | Bold<br>Gothic                                                                       |
| optional coc                              | Prestige Elite                                                                       |
|                                           | Orator                                                                               |
|                                           | If OCR-A font is selected, the code page will automatically select DIN as code page. |
| Emulations                                | Epson ESC/P (T5023, HPR4915)                                                         |
|                                           | IBM 4722 (including Proprinter                                                       |
|                                           | XL24E)<br>Olivetti PR2E, PR50, PR2845                                                |
|                                           |                                                                                      |
| Resolution                                | Horizontal120 to 360 dpi<br>Vertical 180 dpi                                         |
| Drivet attributes in all above to         | '                                                                                    |
| Print attributes in all character pitches | Emphasized Super/Subscript                                                           |
|                                           | Italic                                                                               |
|                                           | Double-strike                                                                        |
|                                           | Double-width Double-height                                                           |
|                                           | Underline                                                                            |
|                                           | Overscore                                                                            |
| Line spacing                              | 5 / 6 / 8 lpi                                                                        |
|                                           | Optional in microsteps<br>n/60 inches n = 0 to 127                                   |
|                                           | n/180 inches n = 0 to 127                                                            |
|                                           | n/360 inches n = 0 to 255                                                            |
| Nominal voltage                           | 120 V ± 10%,                                                                         |
|                                           | 230 V ± 10%                                                                          |
| Line frequency                            | 50/60 Hz ± 3%                                                                        |
| Network form                              | For use in power distribution systems                                                |
|                                           | with neutral and protective earth conductors (TN)                                    |
| Rated current intake                      | Operation (maximum):                                                                 |
|                                           | US: 1.30 A; EU: 0.59 A                                                               |
|                                           | Standby:<br>US: 0.11 A; EU: 0.072 A                                                  |
|                                           |                                                                                      |

User Guide Specifications

|                                                     | <del> </del>                                                                                                    |  |  |
|-----------------------------------------------------|----------------------------------------------------------------------------------------------------|--|--|
| Apparent power consumption                          | Operation (maximum):<br>US: 89.7 VA; EU: 93.6 VA<br>Standby:<br>US: 8.8 VA; EU: 11.4 VA                                                    |  |  |
| Noise<br>Sound output level<br>Sound pressure level | L <sub>WAd</sub> : 7.1 dB in operation<br>L <sub>pAm</sub> : 55 dB in operation                                                            |  |  |
| Paper feed                                          | Friction feed                                                                                                    |  |  |
| MTBF<br>(Mean Time Between Failures)                | 10,000 power on hours at 25% DC (duty cycle)                                                                                               |  |  |
| Dimensions                                          | Height: 168 mm<br>Width: 378 mm<br>Depth: 280 mm                                                                                           |  |  |
| Weight                                              | Standard = 9.10 kg, MSR-H = 9.95 kg                                                                                                    |  |  |
| Service life<br>Print head<br>Ribbon                | 300 million dots/pin (normal copy<br>mode)<br>10 million characters in DRAFT10 cpi                                                         |  |  |
| Environmental requirements<br>Standards             | EN60068-2-1 +A2: 1994<br>(IEC 68-2-1 +A1/A2), Group A<br>EN60068-2-2 +A2: 1994<br>(IEC 68-2-2 +A2), Group B<br>EN60068-2-3: 1969, Group Ca |  |  |
| Operation<br>Temperature<br>Relative Humidity       | 10 to 40°C<br>10 to 90 %                                                                                                    |  |  |
| Idle<br>Temperature<br>Relative Humidity            | 5 to 45°C<br>5 to 95 %                                                                                                    |  |  |
| Storage<br>Temperature<br>Relative Humidity         | 0 to 60°C<br>5 to 95 %                                                                                                    |  |  |
| Transport<br>Temperature<br>Relative Humidity       | -5 to 60°C<br>5 to 95 %                                                                                                    |  |  |

Specifications User Guide

| DIN EN 60 950 / VDE 0805, TUV (EN 60950) / Certified CE Mark, UL 60950 3rd Edition / C-UL (CSA C22.2 No 60950-00) new reversion, IEC 60950-1, EN 55022:1998 (Class B), EN 55024: 1998, FCC PT 15B: 2000 |
|----------------------------------------------------------------------------------------------------|
| (Class B), EN61000-3-2:2000,<br>EN61000-3-3:1995                                                                                                    |
|                                                                                                    |

User Guide Specifications

# Paper specifications

| Single and multi-copy | sheet                                                                                                    |                                                                                      |  |
|-----------------------|----------------------------------------------------------------------------------------------------|--------------------------------------------------------------------------------------|--|
| Paper width           | 70 to 240 mm                                                                                                    |                                                                                      |  |
| Paper length          | 70 to 500 mm                                                                                                    |                                                                                      |  |
| Paper weight          | Single sheet:<br>Multi sheet:                                                                                                    | 60 to 160 g/m <sup>2</sup><br>80 to 260 g/m <sup>2</sup>                             |  |
| Paper thickness       | Single sheet:<br>Multi sheet:                                                                                                    | 0.08 to 0.5 mm<br>0.08 to 0.5 mm                                                     |  |
| Number of copies      | Original + four copies (Co                                                                                                    | py mode)                                                                             |  |
| Passbook              |                                                                                                    |                                                                                      |  |
| Paper width           | Open book                                                                                                    | 105 to 235 mm<br>(Horizontal stitch type)<br>105 to 235 mm<br>(Vertical stitch type) |  |
| Paper length          | Open book                                                                                                    | 140 to 210 mm<br>(Horizontal stitch type)<br>125 to 210 mm<br>(Vertical stitch type) |  |
| Corner radius         | 0 to 10 mm                                                                                                    |                                                                                      |  |
| Cover thickness       | 0.2 to 0.5 mm                                                                                                    |                                                                                      |  |
| Passbook thickness    | 2.0 mm max. (one cover + inner page)                                                                                                    |                                                                                      |  |
| Thickness difference  | 1.4 mm max.                                                                                                    |                                                                                      |  |
| Paper weight          | 75 to 120 g/m <sup>2</sup>                                                                                                    |                                                                                      |  |
| Book condition        | Recommend to be flattened carefully before insertion.                                                                                                    |                                                                                      |  |
| Multi-copy sheets     | Sets of forms may be used only if the top edge is bound. The binding edge should be as soft as possible. A wavy binding edge may hamper the smooth feeding of these sets. Multi-part forms have to be inserted with the glued top facing down. Multi-part forms should be tested for suitability. |                                                                                      |  |

Specifications User Guide

#### Light pulp paper of medium fine quality, paper bea-Paper quality ring the quality mark SM Post and photocopy paper are suitable for use. Unsuitable are: satin-finish or coated papers, imitation art papers, and embossed papers. Since paper as natural material reacts strongly to environmental influences (e.g. humidity, temperature), the place of storage should be selected carefully. We recommend that this kind of paper should be tested extensively before larger quantities are acquired. Should papers with a dark reverse side be used, these should also be tested for their functionality. Please pay attention to the use of infrared reflecting colors, when acquiring these papers. **Passbooks** Passbooks shall be free of any metallic parts such as staples or metal clips. Adhesion of any form of stamps or seals is prohibited, as the reliability will be impaired. Passbooks should not have any pages of a smaller size than the cover pages. Passbooks should have no tears, creases, folds or loose stitched. Level the pages before use at the time when you open a folded passbook. Warp of pages will degrade the reliability. When you open a folded passbook, curve forms where the pages are bound in the center of the passbook. If the curved part is too large, such passbooks may be not used.

User Guide Specifications

# Interface specifications

| Parallel interface         | bidirectional                                                                         |  |  |
|----------------------------|---------------------------------------------------------------------------------------|--|--|
| Type of data transmission  | 8-bit parallel interface (Centronics compatible) IEEE-1284; Nibble and ECP mode       |  |  |
| Transmission rate          | Max. 30 KHz                                                                           |  |  |
| Signal status              | Low: 0.0 V to +0.4 V                                                                  |  |  |
|                            | High: +2.4 V to +5.0 V                                                                |  |  |
| Connection cable           | Material: AWG 28 at least                                                             |  |  |
|                            | Length: up to 2.0 m  Twisted-pair cable with double-shield, acc. IEEE Std 1284 – 1294 |  |  |
| Voltage supply of external | U = +5 V ±10%                                                                         |  |  |
| devices on pin 18          | $I = 0.5 A_{max}$                                                                     |  |  |
| Interface connections      | Printer side: Amphenol 57-40360, 36-pin (or compatible)                               |  |  |
|                            | Cable side: Amphenol 57-30360, 25-pin (or compatible)                                 |  |  |
| Capacity of data buffer    | 32 KB max.                                                                            |  |  |
| Serial interface           | RS232C interface                                                                      |  |  |
| Synchronization            | Asynchronous                                                                          |  |  |
| Transmission rate          | 4,800 bauds to 38,400 bauds                                                           |  |  |
| Signal status              | OFF = Mark = log.1 = −3 V to −15 V                                                    |  |  |
|                            | ON = Space = log. 0 = +3 V to +15 V                                                   |  |  |
| Connection cable           | Length up to 15 m                                                                     |  |  |
| Interface connections      | ITT Cannon connector, series DB-9m S                                                  |  |  |
| Transmission protocol      | XON/XOFF, READY/BUSY                                                                  |  |  |
| Capacity of data buffer    | 32 KB max.                                                                            |  |  |
| USB interface              | USB 2.0 Full mode (12 MHz)                                                            |  |  |

User Guide Character sets

# **Character sets**

This chapter shows the character sets and contains a list of all available character sets which can be selected via control panel or by escape sequences.

The following example shows you how to find the hexadecimal value for a character from the symbol set tables.

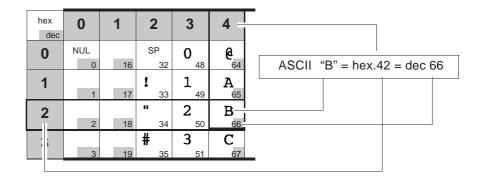

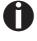

The fonts available depend on the installed character generator. For more information on character generators, refer to <u>Loading</u> <u>firmware</u>, page 17

Character sets User Guide

## **OCR-A** character set

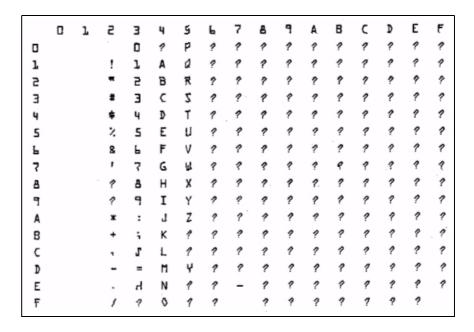

User Guide Character sets

## **Epson character sets**

Italic

|   | 0   | 1   | 2  | 3 | 4  | 5 | 6 | 7   | 8   | 9   | Α  | В | С | D | Е | F |
|---|-----|-----|----|---|----|---|---|-----|-----|-----|----|---|---|---|---|---|
| 0 | NUL |     |    | 0 | 6  | Р | ` | Р   | NUL |     |    | 0 | 0 | P | , | P |
| 1 |     | DC1 | !  | 1 | Α  | Q | a | q   |     | DC1 | 1  | 1 | A | Q | a | 9 |
| 2 |     | DC2 | •  | 2 | В  | R | b | r   |     | DC2 | •  | 2 | В | R | b | 1 |
| 3 |     | DC3 | #  | 3 | С  | S | С | s   |     | DC3 | *  | 3 | С | s | С | s |
| 4 |     | DC4 | \$ | 4 | D  | Т | d | t   |     | DC4 | \$ | 4 | D | 7 | ď | t |
| 5 |     |     | %  | 5 | E  | U | е | u   |     |     | *  | 5 | E | U | е | U |
| 6 |     |     | &  | 6 | F  | ٧ | f | ٧   |     |     | 8  | 6 | F | ν | f | V |
| 7 | BEL |     | •  | 7 | G  | W | g | w   | BEL |     | ,  | 7 | G | W | g | W |
| 8 | BS  | CAN | (  | 8 | н  | X | h | х   | BS  | CAN | 1  | 8 | Н | X | ħ | X |
| 9 | н   | EM  | )  | 9 | -1 | Υ | ı | у   | нт  | EM  | 1  | 9 | / | Y | / | У |
| Α | LF  |     | *  | : | J  | Z | j | z   | LF  |     | *  | 7 | J | Z | 1 | Z |
| В | VT  | ESC | +  | ; | K  | ] | k | {   | VT  | ESC | +  | , | K | 1 | K | 1 |
| С | FF  |     | ,  | < | L  | ١ | 1 | 1   | FF  |     | ,  | < | L | 1 | / | / |
| D | CR  |     | -  | = | М  | ] | m | }   | CR  |     | -  | = | M | 1 | m | 3 |
| E | 80  |     |    | > | N  | ^ | n | ~   | 80  |     |    | > | N | ^ | п | ~ |
| F | SI  |     | 1  | ? | 0  | _ | 0 | DEL | SI  |     | /  | ? | 0 | _ | 0 |   |

Graphic1

|   | _   | _   | _  | _ |   | _ |   |     | _ | _  |     | -    |     |   |    |   |
|---|-----|-----|----|---|---|---|---|-----|---|----|-----|------|-----|---|----|---|
|   | 0   | 1   | 2  | 3 | 4 | 5 | 6 | 7   | 8 | 9  | A   | В    | С   | D | E  | F |
| 0 | NUL |     |    | 0 | 6 | Р | ` | р   | Ç | É  | á   | H    | L   | П | α  | = |
| 1 |     | DC1 | !  | 1 | A | Q | а | q   | û | æ  | ſ   | 1000 | 1   | ₹ | β  | ± |
| 2 |     | DC2 | •  | 2 | В | R | b | r   | é | Æ  | 6   | 500  | т   | π | г  | 2 |
| 3 |     | DC3 | #  | 3 | С | S | С | s   | â | ٥  | ú   | 1    | H   | Ш | π  | 2 |
| 4 |     | DC4 | \$ | 4 | D | Т | d | t   | ä | ŏ  | n   | 1    | -   | F | Σ  | ſ |
| 5 |     |     | %  | 5 | E | U | е | u   | à | ò  | Ñ   | 4    | +   | F | σ  | J |
| 6 |     |     | &  | 6 | F | ٧ | f | v   | å | û  |     | 1    | ŧ   | п | μ  | ÷ |
| 7 | BEL |     | ,  | 7 | G | W | 9 | w   | ç | ù  | 9   | Π    | 1   | # | τ  | × |
| 8 | BS  | CAN | (  | 8 | н | Х | h | х   | ê | ŷ  | Ł   | ٦    | F   | + | Φ  | 0 |
| 9 | HT  | EM  | )  | 9 | 1 | Υ | i | у   | ë | ٥  | -   | 1    | ΙĒ  | 7 | θ  | • |
| Α | LF  |     | *  | ; | J | Z | J | Z   | è | Û  | 7   |      | ī   | г | Ω  | • |
| В | VT  | ESC | +  | ; | K | 1 | k | {   | ī | ¢  | 1/2 | า    | īr  |   | δ  | 1 |
| С | FF  | FS  |    | < | L | ١ | 1 | 1   | î | 2  | 14  | ī    | lt. |   | 80 | n |
| D | CR  |     | -  | = | М | ] | m | }   | 1 | ¥  | i   | П    | =   | 1 | φ  | 2 |
| Е | S0  |     |    | > | N | ^ | n | ~   | Ă | Pt | «   | 4    | 作   | 1 | ε  | • |
| F | SI  |     | 1  | ? | 0 | _ | 0 | DEL | A | f  | *   | 1    | Ŧ   | • | n  |   |

Character sets User Guide

## Graphic2

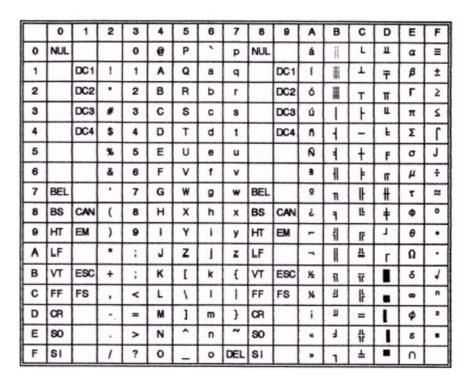

User Guide Character sets

0 1 2 3 4 5

## **IBM** code pages

Code page 437

0 NUL Ç É ш 0 @ P á = p 1 DC1 ! Τ A Q ü β ± q DC2 " В R Æ Г ≥ Ъ é ó Ш 3 DC3 # C S ۷ â ô π c s DC4 \$ D T d ā ö ñ Σ t 5 5 E U ò Ñ u à е F 6 & 6 F V 1 û f v 7 BEL 7 G W ù ≈ BS CAN ( H Х īĽ HT EM I Ö Y i y LF J Z Ü è Ω B VT ESC + K [ k { 3⁄2 1 δ ī FF FS L 1 ١ î £ 14 Ш CR M ] ¥ E SO N n Ä Pt > 8 F SI o DEL Å 0 f

7 8

6

B C

D E

9 A

F

```
0
        1
            2
                 3
                     4
                          5
                                  7
                                      8
                                           9
                              6
                                                   В
                                                       \mathbf{c}
                                                            D
                                                                E
                                               A
                                                                    F
  NUL
                     @
                         P
                 0
                                      Ç
                                          É
                                               á
                                                        L
                                                                Ó
                                                            ŏ
1
       DC1!
                     A
                         Q
                                               í
                                                       T
                                                            Đ
                                                                β
                                                                    ±
2
       DC2 "
                 2
                     В
                         R
                                                            Ê
                              b
                                          Æ
                                               ó
                                                                Ô
3
       DC3 #
                 3
                     C
                         S
                                                            Ē
                                               ú
                                                                Ó
                                                                    34
       DC4 $
                     D
                         T
                                               ñ
                                                            È
                                                                õ
                                                                    T
5
                 5
                     E
                         U
                                      à
                                           ò
                                               Ñ
                                                   Á
                                                                Õ
                                                                    §
6
                     F
                         v
                                                   Â
                                           û
                                                       ã
                                                            Í
7
  BEL
                 7
                     G
                                                       Ã
                                           ù
                                                   À
                                      ç
                                                            Î
                                                                þ
  BS CAN (
                     H
                         Х
                                      ê
                                           ÿ
                                                       L
                                                            Ϊ
                              h
                                                                Þ
                                  x
  HT EM
                     Ι
                         Y
                                          Ö
                                      ë
                                                                Ú
                                                       ΙĒ
  LF
                     J
                         Z
                                                       <u> 1Ľ</u>
                                          Ü
                                                   Û
B VT ESC +
                     K
                                      ī
                                               1/2
                                                                Ù
                                           ø
                                                   ╗
                                                       īī
  FF FS
                 <
                     L
                              1
                                      î
                                          £
                                                                ý
  CR
                     M
                                                                Ý
                                      ì
                                                       =
  SO
E
                                      Ä
                     N
                                                           Ì
                              n
                                          ×
F SI
                     0
                              o DEL Å
                                          f
                                                   ٦
```

Character sets User Guide

## Code page 860

```
1
    0
            2
                          5
                              6
                                           9
                                               Α
                                                   В
                                                       \mathbf{c}
                                                           D
                                                                E
                                                                    \mathbf{F}
                                                   NUL
                         P
                                          É
                                                       L
                                                           щ
                 0
                     @
                                      Ç
                                               á
                                                                α
                                                                    ≡
                                  p
1
       DC1!
                 1
                     Α
                         Q
                                      ü
                                          À
                                               í
                                                                β
                                                                    ±
2
       DC2 "
                 2
                     В
                         R
                                          È
                                               ó
                                                                r
                                                                    2
                                      é
                                                           I
3
                     C
                         S
                                                                    ≤
       DC3 #
                 3
                                           ô
                                      â
                                               ú
       DC4 $
                     D
                         T
                                                                Σ
                                               ñ
5
                 5
                     E
                                               Ñ
            %
                         U
                                           ò
                                                                    J
                     F
                                                                    ÷
6
                         V
                                          Ú
7
                                                       İ
  BEL
                 7
                     G
                         W
                                                                    æ
                                      ç
  BS CAN (
                     H
                         Х
  HT EM
                         Y
                                      Ê
                                          Õ
                                               Ò
                                                       Ĩ
  LF
                         Z
                                          Ü
                     J
                                      è
                                                                Ω
  VT ESC +
                     K
                         [
                                      Í
                                               1/2
  FF FS
                                      Ô
                     L
                                           £
                                               14
                 <
  CR
                     M
                          ]
                                      ì
                                          Ù
                                               i
E
                                      Ã
                                                   Ŧ
  SO
                     N
                                          Pt
                 >
                              o DEL Â
  SI
                     0
```

```
8
                                         9
                                                 В
                                                     C
                                                         D
                                                             E
                                                                 F
                                             Α
                                        É
                                                         ш
                                                                 ≡
  NUL
                        P
                                    Ç
                0
                    @
                                             ŀ
                                                             α
                                 p
      DC1!
                        Q
                                     ü
                                         È
                                                         =
                                                             β
                                                                 ±
1
                1
                    Α
      DC2 "
                2
                    В
                        R
                                     é
                                         Ê
                                                             Г
                                                                 ≥
2
                            b
                                                         π
                    C
                                         ô
                                                                 ≤
3
      DC3 #
                3
                        S
                                     â
                                             ú
                                                             π
                                         Ē
                                                         F
                                                             Σ
      DC4 $
                    D
                        T
                            d
                                    Â
5
                5
                    E
                        U
                                         Ϊ
                                     à
                                                             σ
6
                    F
                        V
                                                     İ
                7
                                                                 æ
  BEL
                    G
                        W
                                         ù
                                     ç
                                                 TI
                                         Ħ
  BS CAN
                        X
                                                             θ
  HT EM
                    I
                        Y
                                         Ü
  LF
                    J
                        Z
                            j
                                     è
  VT ESC +
                    K
                        [
                                     ï
                                             У.
                                         ¢
                                                 7
                                                     īī
                                         £
C FF FS
                    L
                                     î
                <
                        ١
                            1
                                                 Ш
                                         Ù
  CR
                    M
                        ]
                                 }
                                    À
                                         Û
                                                 7
                    N
E
  SO
                            n
                >
                    0
                            o DEL §
  SI
```

User Guide Character sets

## Code page 865

|   | 0   | 1   | 2  | 3 | 4 | 5 | 6 | 7            | 8 | 9  | Α  | В  | С        | D  | E | F        |
|---|-----|-----|----|---|---|---|---|--------------|---|----|----|----|----------|----|---|----------|
| 0 | NUI | L   |    | 0 | @ | P | ` | p            | Ç | É  | á  | Ш  | L        | ш  | α | =        |
| 1 |     | DC1 | !  | 1 | Α | Q | а | q            | ü | æ  | í  |    | T        | Ŧ  | β | ±        |
| 2 |     | DC2 | Ħ  | 2 | В | R | b | r            | é | Æ  | ó  |    | т        | π  | Γ | 2        |
| 3 |     | DC3 | #  | 3 | C | S | C | 8            | â | ô  | ú  | 1  | ŀ        | ű. | π | ≥        |
| 4 |     | DC4 | \$ | 4 | D | T | d | t            | ā | ō  | ñ  | H  | _        | F  | Σ | ſ        |
| 5 |     |     | %  | 5 | E | U | e | u            | à | ò  | Ñ  | #  | +        | F  | σ | J        |
| б |     |     | &  | 6 | F | V | f | v            | å | û  | 2  | 1  | ŧ        | П  | μ | ÷        |
| 7 | BEI | Ĺ   | ,  | 7 | G | W | g | $\mathbf{w}$ | ç | ù  | ō  | TI | IF       | #  | T | <b>≈</b> |
| 8 | BS  | CAN | (  | 8 | H | X | h | . x          | ê | ÿ  | ડે | 7  | L        | #  | Φ | 0        |
| 9 | HT  | EM  | )  | 9 | I | Y | i | y            | ē | Ö  | _  | 1  | F        | T  | θ | •        |
| Α | LF  |     | *  | : | J | Z | j | z            | è | Ü  | _  | II | T        | Г  | Ω | •        |
| В | VT  | ESC | +  | ; | K | [ | k | {            | ï | ø  | ₩  | ٦  | īī       |    | δ | 1        |
| С | FF  | FS  | ,  | < | L | ١ | ı | 1            | î | £  | 14 | 긘  | ŀ        |    | œ | n        |
| D | CR  |     | -  | = | M | ] | m | }            | ì | Ø  | i  | Ш  | =        |    | ф | 2        |
| E | so  |     |    | > | N | ^ | n | ~            | Ä | Pt | *  | 7  | 北        |    | 8 | •        |
| F | SI  |     | 1  | ? | 0 | _ | 0 | DEL          | Å | f  | ¤  | ٦  | <b>—</b> |    | Λ |          |

```
0
        1
            2
                3
                        5
                                 7
                                                     C
                                         9
                                             Α
                                                 \mathbf{B}
                                                         D
                                                             E
                                                                 \mathbf{F}
0 NUL
                0
                        P
                                                 L
                    @
                                    Ç
                                         1
                                             ï
                                                         T
1
      DC1!
                                             ī
                1
                    Α
                                                         Y
                                                             η
                                                                 ±
2
      DC2 "
                2
                    В
                        R
                                             ó
                                                         Φ
                                                                 υ
3
      DC3 #
                    C
                        S
                                                         X
                                         ô
                                             ύ
                                                                 φ
4
      DC4 $
                    D
                        T
                                         ö
                                             Α
                                                             ×
                                                                 χ
5
                5
                    E
                        U
                                         γ
                                            В
                                                 K
                                                         Ω
                                                             λ
                                                                 §
6
                    F
                        V
                                             Г
                                    Ά
                                         û
                                                     П
                                                                 ψ
7 BEL
                    G
                                         ù
                                             Δ
                                                 M
                                                     P
                                                         β
  BS CAN (
                                                     L
                    Н
                        Х
                                    ê
                                        \boldsymbol{Q}
                                            E
                                                 N
                                                         γ
                                x
9 HT EM
                    I
                        Y
                                    ë
                                        Ö
                                            Z
                                                    ī
A LF
                    J
                        Z
                                        Ü
                                            Н
                                                             π
B VT ESC +
                    K
                                         ά
                                             ⅓
                                                1
                                                             δ
                                                                 Ü
                                                     īĒ
C FF FS
                    L
                                         £
                <
D CR
                                                 Ξ
                    M
                                    E
                                                    =
                                                         δ
                                                                 ώ
E
  SO
                    N
                                    Ä
                                         ή
                >
                                                 0
                                                         ε
F SI
                    0
                            o DEL 1
                                                     Σ
```

Character sets User Guide

## Code page 852

```
0
        1
             2
                          5
                              6
                                           9
                                               A
                                                        С
                                                            D
                                                                 E
                                                                     \mathbf{F}
                                           É
                                                        L
  NUL
                 0
                     @
                          P
                                       Ç
                                               á
                                                            đ
                                                                 Ó
                                  p
                                           Ĺ
                                                            Đ
1
       DC1!
                 1
                     A
                          Q
                                       ü
                                               í
                                                                 ß
                                                            Ď
2
       DC2 "
                 2
                     В
                          R
                                       é
                                           ĺ
                                               ó
                                                                 Ô
                              b
                                                            Ë
                     \mathbf{c}
                          S
                                                                 Ń
3
       DC3 #
                 3
                                       â
                                           ô
                                               ú
       DC4 $
                     D
                          T
                                       ä
                                           ö
                                                            ď
                                                                 ń
                                           Ľ
                                                    Á
                                                            Ň
5
                 5
                     E
                          U
                                       ů
                                                                 ň
                                                                     §
                                  u
                                               ą
6
                     F
                          V
                                       ć
                                           Ĭ
                                               Ž
                                                            Í
                                                                 Š
7
  BEL
                 7
                                           Ś
                                               ž
                                                   Ě
                                                            Î
                     G
                          W
                                       ç
                                               Ę
                                                    Ş
                                                        L
                                                                 Ŕ
  BS CAN (
                     H
                          X
                                           ś
  HT EM
                      I
                          Y
                                       ë
                                           Ö
                                                                 Ú
                                               ę
                                           Ü
                                                        ΪĻ
                                       Ó
                                                                 ŕ
                      J
  LF
                                           Ť
                                                                 Ű
  VT ESC +
                     K
                          [
                                       ő
                                               ź
                                                                     ũ
                                                        Ŧ
                                       î
                                           ť
                                               Č
                                                                     Ř
  FF FS
                     L
                 <
                                                   Ż
                                                                 Ý
                                       Ź
                                                                     ř
  CR
                     М
                          ]
                                           Ł
                                                            Ţ
E
  SO
                     N
                                       Ä
                                           x
                                                    Ż
                                                            Û
                 >
                              n
                              o DEL Ć
  SI
                     0
```

```
0
        1
                        5
                                            A
                                                В
                                                    C
                                                         D
                                                             E
                                                                 F
0 NUL
                        P
                                        É
                                                     L
                                                             Ó
                0
                    @
                                    Ç
                                            á
                                p
1
      DC1!
                    Α
                        Q
                                        ċ
                                             í
                                                             ß
                1
                                    ü
2
      DC2 "
                    В
                        R
                                        Ċ
                                            ó
                                                         Ê
                                                             Ô
                            b
                                                                 l
                                                        Ē
3
      DC3 #
                    C
                                                             Ó
                3
                        S
                                        ô
                                            ú
                                                                 'n
4
      DC4 $
                    D
                        T
                                        ö
                                            ñ
                                                         È
                                                             Ġ
5
                    E
                                            Ñ
            %
                5
                        U
                                        ò
                                                Á
6
                    F
                        V
                                            Ğ
                                                                 ÷
7 BEL
                    G
                        W
                                        ù
                                                             Ħ
                                    ç
                                                     L
                                        İ
                                            Ĥ
                                                Ş
  BS CAN
                                    ĉ
                                                             ħ
                                x
  HT EM
                        Y
                                        Ö
                                                    ᄩ
                                                             Ú
                            i
                                у
                                    ë
                                            ĥ
  LF
                    J
                                        Ü
                                                             Û
                                    è
  VT ESC +
                    K
                        [
                                    ï
                                        ĝ
                                            1/2
                                                             Ù
                                                T
L
  FF FS
                                            Ĵ
                <
                    L
                            1
                                        £
                                                Ż
  CR
                    M
                        ]
                                        Ĝ
                                    Ä
E
  SO
                    N
                                                         Ì
                >
                                        ×
                                                ż
F SI
                    0
                            o DEL Ĉ
```

User Guide Character sets

## Code page 855

```
0
        1
            2
                3
                         5
                             6
                                 7
                                                       \mathbf{c}
                                                           D
                                                               E
                                                                   F
                                      8
                                              Α
                                                  В
                                                       L
0 NUL
                0
                     @
                         P
                                      ħ
                                                           л
                                                               Я
                                  p
      DC1!
1
                1
                         Q
                                      Ъ
                                              Α
                                                           Л
                                                               p
                                                                   ы
       DC2
                2
                                      ŕ
                                                               P
2
                     В
                         R
                             b
                                              б
                                                                   Ы
                                                           М
                                                       Т
                     C
                                      ŕ
3
       DC3 #
                 3
                         S
                                              Б
                                                           M
                                                               c
       DC4 $
                     D
                         T
                                                               C
                                                                    3
                                      ë
                                          ħ
                                                   H
                                                       +
5
                                      Ë
                                              Ц
            %
                     E
                         U
                                          ħ
                                                           Н
                         v
                                                   X
                                                               T
                                      €
                                              Д
                                                       ĸ
                 7
                                          Ŕ
  BEL
                     G
                         W
                                      \epsilon
                                              Д
                                                       K
                                                           0
                                                  И
                                                               y
  BS CAN (
                                                       L
                                                  И
                                                               У
                                                                   Э
                                              e
  HT EM
                         Y
                                      S
                                          ÿ
                                              E
                             i
                                                       Ī
                                  y
A LF
                             j
                                      i
                                          Ų
                                                           г
  VT ESC +
                    K
                             k
                                      I
                                          Ų
                                              Φ
                                                  1
                                                      īī
                                                                   ч
C FF FS
                     L
                                      ï
                <
                                      Ï
                                                   й
                                                           П
  CR
                =
                    M
                             m
                                  }
                                          Ю
                                              Г
                                                       =
                     N
                                      j
                                                  Й
E
  SO
                >
                             o DEL J
F SI
                     0
```

```
0
        1
            2
                3
                        5
                                    8
                                        9
                                                В
                                                    C
                                                        D
                                                             E
                                                                 F
  NUL
                        P
                                    Ç
                                        É
                                                         ō
                                                             Ó
                0
                    @
1
      DC1!
                1
                    A
                        Q
                                    ü
                                            í
                                                             ß
                                                                 ±
                                        æ
2
      DC2 "
                2
                    В
                        R
                                    é
                                        Æ
                                            ó
                                                        Ê
                                                            Ô
                                                        Ē
3
      DC3 #
                3
                    C
                        S
                                                            Ò
                                                                 ×
                                    â
                                        ô
                                            ú
4
      DC4 $
                4
                        T
                                                        È
                                                                 1
                    D
                                    ä
                                         ö
                                            ñ
                                                             õ
5
                5
                    E
                        U
                                         ò
                                            Ñ
                                                Á
                                                             Õ
                                                                 §
                                            Ğ
                                                         Í
6
                    F
                        V
                                                    ã
                                                    Ã
7 BEL
                7
                    G
                        W
                                        ù
                                                         Î
                                    ç
                                         İ
                                                    L
                                                        Ï
  BS CAN (
                    H
                        X
                                                             ×
                    I
                        Y
                                        Ö
                                                            Ú
  HT EM
                                                    ī
                                                             Û
  LF
                    J
                        Z
                            j
                                    è
                                        Ü
                                                         Γ
                                                                 1
  VT ESC +
                    K
                        [
                                    ï
                                            И
                                                             Ù
                                                1
                                                    īī
  FF FS
                    L
                                    î
                                        £
                                            14
                <
                        ]
  CR
                    M
                                    Ä
E
  SO
                    N
                                                ¥
                                                         Ì
                >
                            n
                    0
                            o DEL Å
F
  SI
```

Character sets User Guide

## Code page 866

```
0
        1
            2
                3
                         5
                             6
                                 7
                                     8
                                          9
                                             Α
                                                  В
                                                      C
                                                          D
                                                              E
                                                                   F
0 NUL
                0
                    @
                         P
                                                      L
                                                          ш
                                         P
                                                  p
                                              a
                                                                   Ë
                                                              p
1
      DC1!
                1
                    Α
                         Q
                                     Б
                                         C
                                 q
                                                                   ë
2
      DC2 "
                    В
                                     В
                                 r
                                         T
                                                                   \epsilon
3
      DC3 #
                3
                    C
                         S
                                     Г
                                         У
                                                          ij,
4
      DC4 $
                    D
                         T
                             d
                                     Д
                                         Φ
                                 t
                                                                   Ϊ
                                             д
5
            %
                5
                    E
                        U
                                     E
                                         X
                             е
                                 u
                                                                   ï
                6
                    F
                        V
                             f
                                                                  ÿ
                                 v
                                     X
                                         Ц
                                                              ц
7
  BEL
                                                      İ
                    G
                        W
                                                          #
                                                                   ў
                                                              ч
                                                 П
  BS CAN
                    H
                        X
                                     И
                                                                   0
                                                              Ш
  HT EM
                    I
                        Y
                                                     Ī
                                                              Щ
  LF
                    J
                        Z
                                     K
                                         Ъ
                                                  VT ESC +
                    K
                                     Л
                                         Ы
                                             Л
                                                 ╗
                                                      ī
 FF FS
                <
                    L
                             1
                                     M
                                         Ь
  CR
                    M
                         ]
                                                 Ш
                                 }
                                     H
                                         Э
                            m
                                             н
                                                                  ¤
  SO
                    N
                >
                                     0
                                         Ю
                                                 Ŧ
 SI
            1
                ?
                    0
                             o DEL II
                                         Я
                                             п
```

```
0
        1
             2
                 3
                          5
                                               Α
                                                   В
                                                       C
                                                            D
                                                                E
                                                                    F
0 NUL
                 0
                         P
                                          1
                     @
                                                       L
                                                            T
                                                                ζ
                                  p
1
       DC1!
                     Α
                         Q
                                           Ī
                                               î
                                                            Y
                                                                    ±
2
       DC2 "
                     В
                         R
                              b
                                               ó
                                                                    υ
3
                     C
       DC3 #
                         S
                              C
                                               ΰ
                                                           X
4
       DC4 $
                     D
                         T
                                               A
                                                                    χ
5
            %
                 5
                     E
                         U
                                          Y
                                              В
                                  u
                                                                    ş
6
                 6
                     F
                         V
                                      Ά
                                              Γ
                                                       П
                                                           α
                                                                    ψ
7 BEL
                 7
                     G
                         W
                                              Δ
                                                       P
  BS CAN (
                 8
                     H
                         X
                                              E
                                                       L
                                                           γ
                                                                ξ
  HT EM
                     I
                         Y
                                              Z
                                                       Ī
                                                           L
                                                                o
  LF
                     J
                         Z
                                          3
                                              H
                                                                \boldsymbol{\pi}
                                                                    ω
  VT ESC +
                     K
                         [
                                          ά
                                              3/2
                                                                    ü
                                                   ٦
                                                       ī
  FF FS
                                                  ᆁ
                 <
                         ١
                                          £
                                              θ
                                                                    ΰ
  CR
                    M
                         ]
                                      E
                                                  Ξ
                                              I
                                                           δ
                                                       =
                                                                ς
  SO
                >
                    N
                                          ή
                                                   0
                             n
                                                           ε
                                                                τ
  SI
                     0
                             o DEL 1
```

User Guide Character sets

### **Code page USSR Gost**

```
0
        1
            2
                 3
                         5
                             6
                                 7
                                     8
                                             Α
                                                 В
                                                     C
                                                                  F
                                                         D
                                                             E
0 NUL
                 0
                    @
                         P
                                     ᆂ
                                                     P
                                                                  Ë
                                                 A
                                                             Р
1
       DC1 !
                 1
                    A
                         Q
                                         1
                                                 Б
                                                     C
                                                                  ë
       DC2 "
2
                    \mathbf{B}
                                                 В
                                                     T
                                                             T
3
       DC3 #
                                         L
                    C
                         S
                                             L
                                                 Г
                                                     У
4
       DC4 $
                    D
                         T
                                                 Д
5
            %
                 5
                    E
                         U
                                 u
                                                 E
                                                     X
6
                    F
                                                 X
                                                     Ц
                                         īī
7 BEL
                    G
                                                 3
                                                     Ч
  BS CAN
                    H
                        X
                                 x
  HT EM
                    I
                        Y
A LF
                                    F
                    J
                        Z
                                                 K
                                                     Ъ
                                                                 ÷
  VT ESC +
                    K
                                                 Л
                                                     Ы
                                                         Л
                                                                 ±
  FF FS
                    L
                <
                                                                 Æ
                                                     Ь
  CR
                         ]
                            m
                                                 Н
                                                     Э
                                                                 ¤
E
  SO
                >
                    N
                                     l
                                                 0
                                                     Ю
  SI
                    0
                             o DEL
                                                 П
                                                     Я
                                                             Я
```

#### Code page 864

```
0
        1
            2
                        5
                                                В
                                                    \mathbf{c}
                                                        D
                                                            E
                                                                F
  NUL
                        P
                0
                    @
      DC1!
                1
                    Α
                        Q
      DC2 "
                    В
                        R
                                                                 ن
                    C
3
      DC3 #
                3
                        S
                                            £
                                                            ک
      DC4 $
                    D
                        T
                                            ¤
5
                5
                    E
                        U
                                                    Č
                    F
6
                        V
7 BEL
                7
                    G
                        W
                                                        ط
  BS CAN (
                    H
                        X
                                                                ق
  HT EM
                    I
                        Y
                                                                ¥
                                у
  LF
                        Z
                    J
  VT ESC +
                    K
                                                                J
  FF FS
                <
                   L
                                                                ك
  CR
                   M
                                }
                                                                ي
  SO
E
                >
                    N
                            n
                                            ۲
                                                        ×
                                                            خ
  SI
                            o DEL J
                    0
```

Character sets User Guide

#### Code page 437G

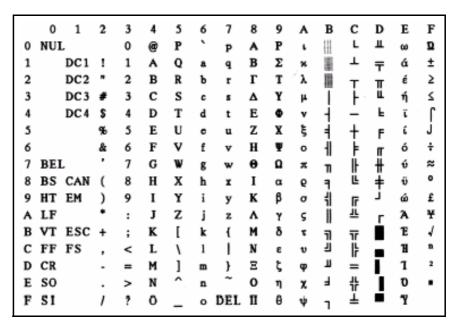

Code page 920 (equivalent to ISO 8859-9)

```
F
    0
            2
                          5
                              6
                                   7
                                       8
                                            9
                                                Α
                                                    В
                                                        \mathbf{c}
                                                             D
                                                                 E
                 3
                      4
                                                        À
                                                             Ğ
0 NUL
                     @
                          P
                                                                 à
                                                                      ğ
                 0
                                   p
                                                    ±
                                                        Á
                                                             Ñ
                                                                      ñ
       DC1!
                          Q
1
                 1
                     Α
                                   q
                                                        Â
                                                             Ó
2
       DC2 "
                     В
                              b
                                                                      ò
                                                    3
                                                        Ã
                                                             Ó
3
       DC3 #
                     C
                          S
                                                £
                                                                      ó
                              C
                                                        Ä
                                                             Ô
                          T
                                                n
                                                                      ô
4
       DC4 $
                     D
                              d
                                                             Õ
5
                 5
                     E
                          U
                                                ¥
                                                        Å
                                                                      õ
            %
                              е
                                                        Æ
                                                             Ö
6
             &
                 6
                     F
                          v
                              f
                                                1
                                                    1
                                                                 æ
                                                                      ö
                                                        Ç
                                                                      ÷
7
  BEL
                 7
                     G
                          W
                                                §
                                                             ×
                                                                 ç
                                                        È
                     Н
                          Х
                                                             Ø
                                                                 è
  BS CAN (
                 8
                              h
                                   x
                                                                      ø
                                                        É
                                                             Ù
                                                                 é
                                                                      ù
                          Y
  HT EM
                      I
                                                        Ê
                          Z
                                                             Ú
                                                                 ê
                                                                      ú
  LF
                      J
                              j
                                                        Ē
                                                             Û
                                                                      û
                                                                 ë
  VT ESC +
                     K
                          [
                              k
                                                         Ì
                                                             Ü
                                                                 ì
                                                                      ü
  FF FS
                     L
                          ١
                              1
                                                    И
                 <
                                                         Í
                                                             İ
                                                    1/2
                     M
                          ]
  CR
                 =
                              m
                                   }
                                                         Î
                                                    ¥
                                                             Ş
                                                                 î
E
  SO
                     N
                                                                      ş
                 >
                              n
                                                         Ϊ
                                                                      ÿ
F SI
                 ?
                      0
                              o DEL
```

User Guide Character sets

### Code page 858

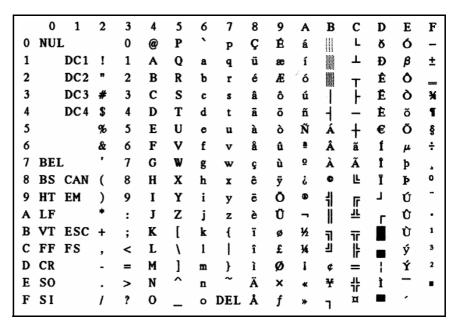

Code page 923 (equivalent to ISO 8859-15)

|   | 0   | 1   | 2  | 3 | 4 | 5 | 6 | 7            | 8 | 9 | Α        | В | C | D | E | F |
|---|-----|-----|----|---|---|---|---|--------------|---|---|----------|---|---|---|---|---|
| 0 | NUI | Ĺ   |    | 0 | @ | P | ` | p            |   |   |          | 0 | À | Ð | à | ŏ |
| 1 |     | DC1 | !  | 1 | Α | Q | a | q            |   |   | i        | ± | Á | Ñ | á | ñ |
| 2 |     | DC2 | 17 | 2 | В | R | b | r            |   |   | ¢        | 2 | Â | Ò | â | ò |
| 3 |     | DC3 | #  | 3 | C | S | c | s            |   |   | £        | 3 | Ã | Ó | ã | ó |
| 4 |     | DC4 | \$ | 4 | D | T | d | t            |   |   | €        | Ž | Ä | Ô | ä | ô |
| 5 |     |     | %  | 5 | E | U | е | u            |   |   | ¥        | μ | Å | Õ | å | õ |
| 6 |     |     | &  | 6 | F | V | f | v            |   |   | Š        | T | Æ | Ö | æ | ö |
| 7 | BEI | Ĺ   | ,  | 7 | G | W | g | $\mathbf{w}$ |   |   | §        | • | Ç | × | ç | ÷ |
| 8 | BS  | CAN | (  | 8 | H | X | h | x            |   |   | š        | ž | È | Ø | è | ø |
| 9 | HT  | EM  | )  | 9 | I | Y | i | y            |   |   | •        | 1 | É | Ù | é | ù |
| Α | LF  |     | *  | : | J | Z | j | z            |   |   | ē        | Q | Ê | Ú | ê | ú |
| В | VT  | ESC | +  | ; | K | [ | k | {            |   |   | *        | * | Ë | Û | ë | û |
| С | FF  | FS  | ,  | < | L | ١ | 1 | -            |   |   | <b>¬</b> | Œ | Ì | Ü | ì | ü |
| D | CR  |     | -  | = | M | ] | m | }            |   |   |          | œ | Í | Ý | í | ý |
| E | so  |     |    | > | N | ^ | n | ~            |   |   | •        | Ÿ | Î | Þ | î | þ |
| F | SI  |     | 1  | ? | o | _ | 0 | DEL          |   |   | _        | i | Ï | В | ï | ÿ |

Character sets User Guide

### ISO code pages

ISO 8859-2

1 0 3 4 5 6 7 8 9 В C D E F 0 NUL P 0 @ Ŕ Ð ŕ đ p 1 DC1! Α Q Á Ń 1 ń 2 DC2 " 2 В R Â Ň ь ň 3 DC3 # 3 C S Ł Ă Ó ł ó DC4 \$ D Ä 4 T Ħ Ô d ô 5 % 5 E U Ľ Ĺ Ó ĺ ő 6 F v Ś Ć Ö 6 ö 7 BEL 7 G W § Ç ç ÷ BS CAN ( H Х Č Ř h č ř HT EM Š I Y É Û i š é ů У Z LF J Ş Ę Ú ú B VT ESC + K Ť Ē Ű [ ť ë ű k FF FS Ź L ź Ě Ü ě ü < 1 CR M ] Í Ý í ý SO Ž E N ž Î Ţ î > ţ F SI ? 0 o DEL Ż Ď ď

ISO 8859-5

```
5
                                 7
                                          9
                                              Α
                                                  В
                                                      \mathbf{c}
                                                           D
                                                               E
                                                                   F
    0
        1
            2
                3
                             6
                         P
                                                      P
                                                                   ĸ
0 NUL
                 0
                     @
                                                  Α
                                                               P
                                                           a
                                              Ë
                                                      C
                                                                   ë
                         Q
                                                  Б
                                                           б
1
       DC1 !
                                                               C
                 1
                     Α
2
       DC2 "
                     В
                         R
                                              Ъ
                                                  В
                                                       T
                                                                   ħ
                                              ŕ
                                                  Г
                                                       У
3
       DC3 #
                 3
                     C
                         S
                         T
                                              \epsilon
                                                  Д
                                                       Φ
       DC4 $
                     D
                                                           д
                                                                    €
                                              S
                                                  E
                     E
                                                      X
5
                 5
                         U
                                                           e
                                                      Ц
                                                                    i
6
                     F
                         v
                             f
                                                           ж
7 BEL
                 7
                     G
                                                       ч
                                                                    ï
                                                           3
  BS CAN (
                                              J
                                                  И
                                                       41
                                                                   j
                 8
                     H
                         X
                                                           И
                                                               Ш
                         Y
                                              Б
  HT EM
                 9
                     I
                                                       Щ
                                                           й
                                                               Щ
                                                                   Љ
                                                  K
                     J
                         Z
                                                      Ъ
  LF
                                                           K
                                                                   њ
  VT ESC +
                     K
                                              ħ
                                                  Л
                                                      Ы
                                                                   ħ
                             k
                                                           Л
                                              Ŕ
                                                                    Ŕ
  FF FS
                     L
                                                       ь
                 <
                                                                    §
                                                       Э
                         ]
                                                  H
  CR
                     М
                                  }
                                              ÿ
                                                                   ÿ
E
  SO
                     N
                             n
                                                   0
                 >
                                              Ų
                                                  П
                                                       Я
  SI
                 ?
                     0
                             o DEL
                                                           п
                                                                   ħ
F
                                                               Я
```

User Guide Character sets

ISO 8859-7

1 2 3 0 5 6 7 Α В C D E F 0 NUL P 0 @ î П ΰ p π 1 DC1! 1 Α Q ± Α P б DC2 " 2 В R В ς 3 DC3 # 3  $\mathbf{c}$ S £ Г Σ γ 4 DC4 \$ 4 D T T Δ 5 5 E % U E Y υ 6 6 F V Z Ά 7 BEL 7 G W ş H X η χ BS CAN ( 8 H Х E ψ 9 HT EM I Y I Ω ω A LF J Z K Ϊ 1 ï × B VT ESC + K Λ Ÿ Ü C FF FS L < 1 O M ά ó μ D CR М ] 1/2 N έ ΰ E SO > N Y Ξ n ή ξ F SI ? 0 o DEL 0

ISO 8859-8

```
0 1
           2
               3
                       5
                          6
                              7
                                     9
                                         Α
                                            В
                                                С
                                                    D
                                                        E
                                                           F
0 NUL
                      P
                                             0
                              P
                                                            2
1
      DC1 !
                  Α
                      Q
                                             ±
                                                        ב
                                                           DC2 "
                  В
                      R
                          Ъ
                                                           ע
3
      DC3 #
               3
                   C
                      S
                                                        ٦
                                                           ٩
      DC4 $
                  D
                      T
                                                       п
                                                           פ
5
           %
               5
                  E
                      U
                                                           r
6
           &
               6
                  F
                      v
                                                           ¥
7 BEL
               7
                  G
                                                           7
8 BS CAN (
               8
                  Н
                      Х
9 HT EM
                  I
                      Y
A LF
                      Z
                                                       ٦
                                                           n
B VT ESC +
                  K
                                                       ב
C FF FS
                  L
              <
                                                       5
D CR
                  M
                             }
                                            1/2
                                                       ٥
E
  SO
                  N
                          n
                                                       מ
F SI
               ?
           1
                  0
                         o DEL
                                                       1
```

Character sets User Guide

# Available code pages and fonts

The following list includes all the character sets you can select from the control panel or via ESC sequences and specifies the fonts in which they are available.

The printer does not support all code pages in all the fonts. See the Code page table and notes.

- **1** The Roman typeface is selected on these code pages.
- The OCR-B typeface are available on ASCII character set and a part of character of code page 437, 850, 860, 863, 865 and 858. OCR-B font is able to be printed by Euro Symbol character.
- **3** OCR-A character set is prior to any code page or nationality.

| Font<br>Code page                 | Draft | Draft<br>Banking | Roman    | Sans<br>Serif | Courier  | Bold | Prestige | Script | Orator | Orator-  | Gothic   | OCR-A | OCR-B |
|-----------------------------------|-------|------------------|----------|---------------|----------|------|----------|--------|--------|----------|----------|-------|-------|
| CP 437                            | ✓     | ✓                | ✓        | ✓             | ✓        | ✓    | ✓        | ✓      | ✓      | ✓        | ✓        | 6     | 0     |
| CP 850                            | ✓     | ✓                | ✓        | ✓             | ✓        | ✓    | <b>✓</b> | ✓      | ✓      | ✓        | ✓        | 6     | 0     |
| CP 860                            | ✓     | ✓                | ✓        | ✓             | <b>✓</b> | ✓    | <b>✓</b> | ✓      | ✓      | ✓        | <b>√</b> | 6     | 0     |
| CP 863                            | ✓     | ✓                | ✓        | ✓             | <b>✓</b> | ✓    | <b>✓</b> | ✓      | ✓      | ✓        | ✓        | 6     | 2     |
| CP 865                            | ✓     | ✓                | ✓        | ✓             | <b>✓</b> | ✓    | <b>✓</b> | ✓      | ✓      | ✓        | <b>√</b> | 6     | 0     |
| CP 851                            | ✓     | ✓                | ✓        | ✓             | <b>✓</b> | ✓    | 0        | 0      | 0      | 0        | 0        | 6     | 0     |
| CP 852                            | ✓     | ✓                | ✓        | ✓             | <b>✓</b> | ✓    | <b>✓</b> | ✓      | ✓      | ✓        | <b>✓</b> | 6     | 0     |
| CP 853                            | ✓     | ✓                | ✓        | ✓             | <b>✓</b> | ✓    | <b>✓</b> | ✓      | ✓      | <b>✓</b> | <b>√</b> | 6     | 0     |
| CP 855                            | ✓     | ✓                | ✓        | ✓             | <b>✓</b> | ✓    | 0        | 0      | 0      | 0        | 0        | 6     | 0     |
| CP 857                            | ✓     | ✓                | ✓        | ✓             | <b>✓</b> | ✓    | <b>✓</b> | ✓      | ✓      | ✓        | ✓        | 6     | 0     |
| CP 866                            | ✓     | ✓                | ✓        | ✓             | <b>✓</b> | ✓    | 0        | 0      | 0      | 0        | 0        | 6     | 0     |
| CP 869                            | ✓     | ✓                | ✓        | ✓             | <b>✓</b> | ✓    | 0        | 0      | 0      | 0        | 0        | 6     | 0     |
| CP 437G                           | ✓     | ✓                | ✓        | ✓             | <b>✓</b> | ✓    | 0        | 0      | 0      | 0        | 0        | 6     | 0     |
| USSR GOST                         | ✓     | ✓                | ✓        | ✓             | <b>✓</b> | ✓    | 0        | 0      | 0      | 0        | 0        | 6     | 0     |
| CP 920 (equivalent to ISO 8859-9) | ✓     | <b>√</b>         | <b>✓</b> | ✓             | <b>✓</b> | ✓    | <b>✓</b> | ✓      | ✓      | <b>✓</b> | <b>✓</b> | €     | 0     |
| CP 858                            | ✓     | <b>√</b>         | ✓        | ✓             | ✓        | ✓    | <b>✓</b> | ✓      | ✓      | ✓        | ✓        | 6     | 0     |

**User Guide Character sets** 

| Font<br>Code page                  | Draft | Draft<br>Banking | Roman    | Sans<br>Serif | Courier  | Bold | Prestige | Script   | Orator   | Orator-  | Gothic   | OCR-A | OCR-B |
|------------------------------------|-------|------------------|----------|---------------|----------|------|----------|----------|----------|----------|----------|-------|-------|
| CP 923 (equivalent to ISO 8859-15) | ✓     | <b>√</b>         | <b>√</b> | <b>√</b>      | <b>√</b> | ✓    | <b>√</b> | <b>√</b> | <b>√</b> | <b>√</b> | <b>✓</b> | 6     | 0     |
| ISO 8859-1 Latin                   | ✓     | <b>√</b>         | ✓        | ✓             | ✓        | ✓    | <b>✓</b> | ✓        | ✓        | <b>√</b> | ✓        | 6     | 0     |
| ISO 8859-2 Latin 2                 | ✓     | <b>✓</b>         | <b>√</b> | ✓             | <b>√</b> | ✓    | <b>✓</b> | ✓        | ✓        | <b>✓</b> | <b>✓</b> | 6     | 0     |
| ISO 8859-5<br>Cyrillic             | ✓     | <b>✓</b>         | <b>√</b> | ✓             | ✓        | ✓    | 0        | 0        | 0        | 0        | 0        | 6     | 0     |
| ISO 8859-7<br>Greek                | ✓     | <b>✓</b>         | <b>√</b> | ✓             | <b>✓</b> | ✓    | 0        | 0        | 0        | 0        | 0        | 6     | 0     |
| ISO 8859-8<br>Hebrew               | ✓     | <b>✓</b>         | <b>✓</b> | 0             | 0        | 0    | 0        | 0        | 0        | 0        | 0        | 6     | 0     |
| 1250 Windows<br>Latin2             | ✓     | <b>✓</b>         | <b>✓</b> | -             | _        | -    |          | 1        | 1        | _        | _        | _     | _     |
| 1251 Windows<br>Cyrillic           | ✓     | ✓                | <b>✓</b> | -             | _        | -    |          | -        | -        | _        | _        | _     | _     |
| 1252 Windows<br>Latin1             | ✓     | ✓                | <b>√</b> | -             | _        | _    | _        | _        | _        | _        | _        | _     | _     |
| 1253 Windows<br>Greek              | ✓     | ✓                | <b>√</b> | -             | _        | _    | _        | _        | _        | _        | _        | _     | _     |
| 1254 Windows<br>Latin5             | ✓     | ✓                | <b>√</b> | -             | _        | _    | _        | _        | _        | _        | _        | _     | _     |
| 1255 Windows<br>Hebrew             | ✓     | ✓                | <b>√</b> | _             | _        | _    | _        | _        | _        | _        | _        | _     | _     |
| 1256 Windows<br>Arabic             | ✓     | <b>✓</b>         | <b>√</b> | -             | _        | _    | _        | _        | _        | _        | _        | _     | _     |
| 1257 Windows<br>Baltic Rim         | ✓     | <b>√</b>         | ✓        | -             | _        | -    | _        | _        | -        | _        | _        | _     | _     |

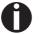

The printer is released by German "Bundesdruckerei" with the fonts Gothic and OCR-B in 10cpi.

# **C** Emulations

When a printer understands the control set written for another printer type, it is said to emulate the other printer. Your printer emulates, i.e. "understands" the Olivetti PR2, the Epson and the IBM emulation in its standard version.

#### **Escape sequences**

Escape sequences or control codes tell the printer that the following transmitted code is a printer command and not a printable character. They allow the selection of printer functions or the changing of printer parameters from the computer. By transmitting an escape sequence, you are able to change the previously set configuration of the printer (e.g. character set).

This chapter contains an introduction into the sequences and control codes which are used by your printer.

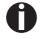

The settings made by escape sequences have priority over the settings made in menu mode; therefore they override these.

Emulations User Guide

# What are escape sequences?

An escape sequence consists of an ESCape control character (ESC = decimal 27 or hexadecimal 1B) followed by one or more characters, which represent commands to the printer. Please note that this escape character has nothing to do with the ESC key on your computer keyboard.

For example, the control character ESC followed by the character "4" tells your printer to print the subsequent text in italics.

# Control codes give simple instructions to the printer to perform a specific function. Unlike escape sequences, control codes do not begin with the ESC control code. Instead, they consist of special single-character non-printing commands (e.g. LF, FF, DC2).

How are escape sequences used?

Control codes

Escape sequences are transmitted to the printer by your computer software via the printer driver. Experienced users and programmers can also control the printer directly via control sequences, however before you start working with escape sequences and control codes, we recommend that you study the computer software manual.

To enter control codes the Ctrl key and an ASCII character must be pressed simultaneously. For instance, by pressing Ctrl and J a line feed is accomplished (it is required to output the character string on the printer). More information concerning this topic is contained in your computer software manual and the corresponding Programmer's Application Manuals (stored in the MISC folder of this CD-ROM).

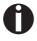

The selected emulation must correspond to the printer driver of your application program. Settings caused by ESC sequences remain valid, until they are switched off by another control code. All settings are reset to the original menu, when the printer is switched off.

# List of available control codes

The following table shows the available sequences in the various emulations.

If you want to know more about control codes, we recommend our Programmer's Application Manual on this CD-ROM. Detailled information on PR2 control codes can be found in the original PR2 programmer's manual.

#### PR2 mode

| Command sequence    | Function                                  |
|---------------------|-------------------------------------------|
| Page Layout         |                                           |
| ESC Q nnn mmm ESC Z | Define document length                    |
| ESC J nnn           | Define left margin                        |
| ESC T nnn           | Define top of form " TOF"                 |
| ESC M nnn           | Define bottom of form "BOF"               |
| ESC & nn            | Elementary vertical spacing               |
| Print Pitches       |                                           |
| ESC <               | Print pitch 10 cpi                        |
| ESC =               | Print pitch 12 cpi                        |
| ESC >               | Print pitch 166 cpi                       |
| ESC a n             | Print pitch                               |
| ESC ?               | Proportional spacing                      |
| Print Attributes    |                                           |
| ESC R nnn           | Select graphic font                       |
| ESC 3               | Double width                              |
| ESC 4               | Cancel double width                       |
| ESC d               | Double height and double width            |
| ESC e               | Cancel double height and double width     |
| ESC! W 1            | Double height                             |
| ESC!W0              | Cancel double height                      |
| ESC ! sp nnn        | Add columns to the right of the character |
| ESC (               | Bold face                                 |
| ESC)                | Cancel bold face                          |
| ESC * n             | Underline                                 |
| ESC+                | Cancel underline                          |
| ESC`n               | Superscript - Subscript                   |
| ESC {               | Cancel superscript-subscript              |
| ESC S 5             | Select printer device                     |

| Command sequence                  | Function                                       |
|-----------------------------------|------------------------------------------------|
| LF                                | Line feed forward                              |
| FF                                | Form feed (ejection from rear)                 |
| CR                                | Carriage return                                |
| BS                                | Back Space                                     |
| ESC 7                             | Line feed back                                 |
| ESC H nnn                         | Set absolute horizontal position               |
| ESC I nnn                         | Set relative vertical position                 |
| ESC L nnn                         | Set absolute vertical position                 |
| ESC O                             | Eject document                                 |
| ESC ^ 0                           | Change emulation                               |
| ESC [ nnn                         | Select character set                           |
| BEL                               | Bell                                           |
| DEL                               | Clear print memory                             |
| ESC # n                           | Assign reference for ESC L nnn                 |
| ESC   A nnn                       | Define offset in elementary steps              |
| ESC   B nnnn                      | Define document width in elementary steps      |
| ESC 'n                            | Set up document type                           |
| ESC / m nnnn                      | Absolute vertical position in elementary steps |
| ESC -                             | Measure document length                        |
| ESC } -                           | Measure document width                         |
| ESC S nnnn                        | Measure document length or width : answer      |
| Graphics                          |                                                |
| ESC 1 p mmmm nnn                  | 9 pin BIM print                                |
| ESC 1 P mmmm nnn                  | 24 pin BIM print                               |
| ESC 2                             | Reset BIM mode                                 |
| ESC X nnn                         | Set relative horizontal position               |
| Downline Loading Characters (DLL) |                                                |
| ESC h 0 n m d0 d1 d2 D1 D2Dm      | 9 pin DLL                                      |
| ESC h 0 n m d0 d1 d2 D1 D2Dm      | 24 pin DLL                                     |
| ESC: 000                          | Copy character generator into user memory      |
| ESC m n 0                         | Select character generator                     |
| ESC Z                             | Request for primary ID                         |
| ESC//                             | Printer ID                                     |
| ESC i                             | Request for basic machine configuration        |
| ESC p x y z k                     | Printer configuration                          |
| ESC j                             | Status request                                 |

| Command sequence                         | Function                                   |
|------------------------------------------|--------------------------------------------|
| ESCrx                                    | Synchronous basic machine status           |
| ESC sp B                                 | Request for Document Status                |
| ESC B id m ESC Z                         | Synchronous Document Status                |
| ESC sp b                                 | Request for FW Release ID                  |
| ESC b idrel1;idver1; idreln;idvern ESC Z | FW Release ID                              |
| ESC sp a                                 | Request for Set-Up configuration           |
| ESC a byte1 byte2 byte3 byten ESC Z      | Set-Up configuration                       |
| ESC I                                    | Reset error                                |
| ESC n                                    | Olivetti controlled selection              |
| ESC 0                                    | General reset                              |
| ESC U n                                  | Book operator                              |
| ESC r x                                  | Answer to book operator command            |
| ESC                                      | Select automatic operator booking          |
| ESC _                                    | Select manual operator booking             |
| ESC!Gn                                   | Select 9 or 24 pin graphics and DLL        |
| ESC [ c 19                               | Programming Display command                |
| ESC [ c ETX                              | Cancel Programming Display command         |
| Magnetic Device Control                  |                                            |
| ESC]                                     | Passbook magnetic stripe read              |
| ESC t datiGS                             | Data to be recorded on the magnetic stripe |
| ESC \                                    | Record and verify magnetic stripe          |
| ESC Y E k1 K2                            | Set horizontal magnetic device             |
| ESC Y B k1 K2                            | Set MICR Magnetic Read                     |
| Bar Code Print                           |                                            |
| ESC x mm; hh; zz; n ESC Z                | Set Bar Code Print                         |
| ESC y dati ESC Z                         | Activate Bar Code Print                    |
| ESC } +                                  | Form position control                      |
| ESC } L t nnn                            | Passbook positioning                       |
| ESC } M nnn                              | Negative bottom of form                    |
| ESC } W                                  | Wait for end of print                      |
| ESC } 0 P                                | Reset form parking                         |
| ESC s nnnn                               | Measure form position : answer             |

### PR50 mode

| Command sequence    | Function                              |
|---------------------|---------------------------------------|
| Page Layout         |                                       |
| ESC Q nnn mmm ESC Z | Define document length                |
| ESC J nnn           | Define left margin                    |
| ESC T nnn           | Define top of form " TOF"             |
| ESC M nnn           | Define bottom of form "BOF"           |
| ESC & nn            | Elementary vertical spacing           |
| Print Pitches       |                                       |
| ESC <               | Print pitch 10 cpi                    |
| ESC =               | Print pitch 12 cpi                    |
| ESC >               | Print pitch 166 cpi                   |
| ESC?                | Proportional spacing                  |
| Print Attributes    |                                       |
| ESC R nnn           | Select graphic font                   |
| ESC 3               | Double width                          |
| ESC 4               | Cancel double width                   |
| ESC d               | Double height and double width        |
| ESC e               | Cancel double height and double width |
| ESC (               | Bold face                             |
| ESC)                | Cancel bold face                      |
| ESC * n             | Underline                             |
| ESC +               | Cancel underline                      |
| ESC`n               | Superscript - Subscript               |
| ESC {               | Cancel superscript-subscript          |
| ESC S 5             | Select printer device                 |
| LF                  | Line feed forward                     |
| FF                  | Form feed (ejection from rear)        |
| CR                  | Carriage return                       |
| ESC 7               | Line feed back                        |
| ESC H nnn           | Set absolute horizontal position      |
| ESC I nnn           | Set relative vertical position        |
| ESC L nnn           | Set absolute vertical position        |
| ESC O               | Eject document                        |
| ESC ^ 0             | Change emulation                      |
| ESC [ nnn           | Select character set                  |

| Command sequence                | Function                                       |
|---------------------------------|------------------------------------------------|
| BEL                             | Bell                                           |
| DEL                             | Clear print memory                             |
| ESC # n                         | Assign reference for ESC L nnn                 |
| ESC   A nnn                     | Define offset in elementary steps              |
| ESC   B nnnn                    | Define document width in elementary steps      |
| ESC 'n                          | Set up document type                           |
| ESC / m nnnn                    | Absolute vertical position in elementary steps |
| ESC -                           | Measure document length                        |
| ESC } -                         | Measure document width                         |
| ESC S nnnn                      | Measure document length or width : answer      |
| Graphics                        |                                                |
| ESC 1 p mmmm nnn                | 9 pin BIM print                                |
| ESC 2                           | Reset BIM mode                                 |
| Downline Loading Chara          | acters (DLL)                                   |
| ESC h 0 n m d0 d1 d2<br>D1 D2Dm | 9 pin DLL                                      |
| ESC: 000                        | Copy character generator into user memory      |
| ESC m n 0                       | Select character generator                     |
| ESC Z                           | Request for primary ID                         |
| ESC//                           | Printer ID                                     |
| ESC i                           | Request for basic machine configuration        |
| ESC p x y z k                   | Printer configuration                          |
| ESC j                           | Status request                                 |
| ESC r x                         | Synchronous basic machine status               |
| ESC sp B                        | Request for Document Status                    |
| ESC I                           | Reset error                                    |
| ESC n                           | Olivetti controlled selection                  |
| ESC 0                           | General reset                                  |
| ESC U n                         | Book operator                                  |
| ESC r x                         | Answer to book operator command                |
| ESC                             | Select automatic operator booking              |
| ESC_                            | Select manual operator booking                 |
| ESC [ c 19                      | Programming Display command                    |
| ESC [ c ETX                     | Cancel Programming Display command             |
| Magnetic Device Contro          | I                                              |
| ESC]                            | Passbook magnetic stripe read                  |

**Emulations** User Guide

| Command sequence                       | Function                                   |  |  |  |
|----------------------------------------|--------------------------------------------|--|--|--|
| ESC t datiGS                           | Data to be recorded on the magnetic stripe |  |  |  |
| ESC \                                  | Record and verify magnetic stripe          |  |  |  |
| ESC Y E k1 K2                          | Set horizontal magnetic device             |  |  |  |
| ESC Y B k1 K2                          | Set MICR Magnetic Read                     |  |  |  |
| External paper handling device control |                                            |  |  |  |
| ESC } +                                | Form position control                      |  |  |  |
| ESC } L t nnn                          | Passbook positioning                       |  |  |  |
| ESC } M nnn                            | Negative bottom of form                    |  |  |  |
| ESC } W                                | Wait for end of print                      |  |  |  |
| ESC } 0 P                              | Reset form parking                         |  |  |  |
| ESC s nnnn                             | Measure form position : answer             |  |  |  |

### PR2845 mode

| Command sequence    | Function                              |
|---------------------|---------------------------------------|
| Page Layout         |                                       |
| ESC Q nnn mmm ESC Z | Define document length                |
| ESC J nnn           | Define left margin                    |
| ESC T nnn           | Define top of form " TOF"             |
| ESC M nnn           | Define bottom of form "BOF"           |
| ESC & nn            | Elementary vertical spacing           |
| Print Pitches       |                                       |
| ESC <               | Print pitch 10 cpi                    |
| ESC =               | Print pitch 12 cpi                    |
| ESC >               | Print pitch 166 cpi                   |
| ESC?                | Proportional spacing                  |
| Print Attributes    |                                       |
| ESC R nnn           | Select graphic font                   |
| ESC 3               | Double width                          |
| ESC 4               | Cancel double width                   |
| ESC d               | Double height and double width        |
| ESC e               | Cancel double height and double width |
| ESC (               | Bold face                             |
| ESC)                | Cancel bold face                      |
| ESC * n             | Underline                             |
| ESC +               | Cancel underline                      |
| ESC`n               | Superscript - Subscript               |
| ESC {               | Cancel superscript-subscript          |
| ESC S 5             | Select printer device                 |
| LF                  | Line feed forward                     |
| FF                  | Form feed (ejection from rear)        |
| CR                  | Carriage return                       |
| ESC 7               | Line feed back                        |
| ESC H nnn           | Set absolute horizontal position      |
| ESC I nnn           | Set relative vertical position        |
| ESC L nnn           | Set absolute vertical position        |
| ESC O               | Eject document                        |
| ESC ^ 0             | Change emulation                      |
| ESC [ nnn           | Select character set                  |

| Command sequence       | Function                                       |
|------------------------|------------------------------------------------|
| BEL                    | Bell                                           |
| DEL                    | Clear print memory                             |
| ESC # n                | Assign reference for ESC L nnn                 |
| ESC   A nnn            | Define offset in elementary steps              |
| ESC   B nnnn           | Define document width in elementary steps      |
| ESC 'n                 | Set up document type                           |
| ESC / m nnnn           | Absolute vertical position in elementary steps |
| ESC -                  | Measure document length                        |
| ESC } -                | Measure document width                         |
| ESC S nnnn             | Measure document length or width : answer      |
| Graphics               |                                                |
| ESC 1 p mmmm nnn       | 9 pin BIM print                                |
| ESC 2                  | Reset BIM mode                                 |
| Downline Loading Char  | acters (DLL)                                   |
| ESC h 0 n m d0 d1 d2   | 9 pin DLL                                      |
| D1 D2Dm                |                                                |
| ESC: 000               | Copy character generator into user memory      |
| ESC m n 0              | Select character generator                     |
| ESC Z                  | Request for primary ID                         |
| ESC//                  | Printer ID                                     |
| ESC i                  | Request for basic machine configuration        |
| ESC p x y z k          | Printer configuration                          |
| ESC j                  | Status request                                 |
| ESC r x                | Synchronous basic machine status               |
| ESC sp B               | Request for Document Status                    |
| ESC I                  | Reset error                                    |
| ESC n                  | Olivetti controlled selection                  |
| ESC 0                  | General reset                                  |
| ESC U n                | Book operator                                  |
| ESC r x                | Answer to book operator command                |
| ESC                    | Select automatic operator booking              |
| ESC _                  | Select manual operator booking                 |
| ESC [ c 19             | Programming Display command                    |
| ESC [ c ETX            | Cancel Programming Display command             |
| Magnetic Device Contro | ol .                                           |
| ESC]                   | Passbook magnetic stripe read                  |

| Command sequence        | Function                                   |  |
|-------------------------|--------------------------------------------|--|
| ESC t datiGS            | Data to be recorded on the magnetic stripe |  |
| ESC \                   | Record and verify magnetic stripe          |  |
| ESC } r                 | MICR magnetic read                         |  |
| ESC Y E k1 K2           | Set horizontal magnetic device             |  |
| ESC Y B k1 K2           | Set MICR Magnetic Read                     |  |
| External paper handling | device control                             |  |
| ESC } +                 | Form position control                      |  |
| ESC } L t nnn           | Passbook positioning                       |  |
| ESC } M nnn             | Negative bottom of form                    |  |
| ESC } W                 | Wait for end of print                      |  |
| ESC } 0 P               | Reset form parking                         |  |
| ESC s nnnn              | Measure form position : answer             |  |
| PR2845 unique comma     | nds                                        |  |
| HT                      | Horizontal Tab                             |  |
| SO                      | Select second page of character set        |  |
| SI                      | Select first page of character set         |  |
| ESC V                   | Switch console LED on/off(NOP)             |  |
| ESC W                   | Partially eject document                   |  |

### IBM mode

| Command s                   | equence       | Functions                         |  |  |
|-----------------------------|---------------|-----------------------------------|--|--|
| Horizontal position control |               |                                   |  |  |
| BS                          | 08H           | Backspace                         |  |  |
| HT                          | 09H           | Horizontal tab                    |  |  |
| CR                          | 0DH           | Carriage return                   |  |  |
| ESC BS                      | 1BH 08H       | Backspace                         |  |  |
| ESC HT                      | 1BH 09H       | Horizontal tab                    |  |  |
| ESC CR                      | 1BH 0DH       | Carriage return                   |  |  |
| ESC D                       | 1BH 44H       | Set horizontal tabs               |  |  |
| ESC X                       | 1BH 58H       | Set horizontal margins            |  |  |
| ESC d                       | 1BH 64H       | Relative mode inline forward      |  |  |
| Vertical posi               | ition control |                                   |  |  |
| LF                          | 0AH           | Line feed                         |  |  |
| VT                          | 0BH           | Vertical tab                      |  |  |
| FF                          | 0CH           | Form feed                         |  |  |
| ESC LF                      | 1BH 0AH       | Line feed                         |  |  |
| ESC VT                      | 1BH 0BH       | Vertical tab                      |  |  |
| ESC FF                      | 1BH 0CH       | Form feed                         |  |  |
| ESC 0                       | 1BH 30H       | Select 1/8" line spacing          |  |  |
| ESC 1                       | 1BH 31H       | Select 7/72" line spacing         |  |  |
| ESC 2                       | 1BH 32H       | Start text line spacing           |  |  |
| ESC 3                       | 1BH 33H       | Set graphics line spacing         |  |  |
| ESC 4                       | 1BH 34H       | Set top of form                   |  |  |
| ESC 5                       | 1BH 35H       | Automatic line feed               |  |  |
| ESC A                       | 1BH 41H       | Set text line spacing             |  |  |
| ESC B                       | 1BH 42H       | Set vertical tabs                 |  |  |
| ESC C                       | 1BH 43H       | Set form length in lines          |  |  |
| ESC C 0                     | 1BH 43H 00H   | Set form length in inches         |  |  |
| ESC J                       | 1BH 4AH       | Graphics variable line spacing    |  |  |
| ESC N                       | 1BH 4EH       | Set automatic perforation skip    |  |  |
| ESC O                       | 1BH 4FH       | Cancel automatic perforation skip |  |  |
| ESC[\                       | 1BH 5BH 5CH   | Set vertical units                |  |  |
| ESC]                        | 1BH 5DH       | Reverse line feed                 |  |  |
| SO                          | 0EH           | Double-wide printing by line      |  |  |
| SI                          | 0FH           | Condensed printing                |  |  |
| DC2                         | 12H           | Select 10 cpi                     |  |  |

| Command se  | equence              | Functions                                       |  |  |
|-------------|----------------------|-------------------------------------------------|--|--|
| DC4         | 14H                  | Cancel double-wide printing by line             |  |  |
| ESC SO      | 1BH 0EH              | Double-wide printing by line                    |  |  |
| ESC SI      | 1BH 0FH              | Condensed printing                              |  |  |
| ESC DC2     | 1BH 12H              | Select 10 cpi                                   |  |  |
| ESC DC4     | 1BH 14H              | Cancel double-wide printing by line             |  |  |
| ESC -       | 1BH 2DH              | Continuous underscore                           |  |  |
| ESC:        | 1BH 3AH              | Select 12 cpi                                   |  |  |
| ESC E       | 1BH 45H              | Select emphasized mode                          |  |  |
| ESC F       | 1BH 46H              | Cancel emphasized mode                          |  |  |
| ESC G       | 1BH 47H              | Select double strike mode                       |  |  |
| ESC H       | 1BH 48H              | Cancel double strike mode                       |  |  |
| ESC I       | 1BH 49H              | Select print mode                               |  |  |
| ESC P       | 1BH 50H              | Proportional space mode                         |  |  |
| ESC S       | 1BH 53H              | Start subscript or superscript printing         |  |  |
| ESC T       | 1BH 54H              | Cancel subscript or superscript printing        |  |  |
| ESC W       | 1BH 57H              | Continuous double-wide printing                 |  |  |
| ESC [@      | 1BH 5BH 40H          | Set presentation highlight                      |  |  |
| ESC _       | 1BH 5FH              | Continuous oversore                             |  |  |
| ESC[I       | 1BH 5BH 49H          | Set Font Global                                 |  |  |
| Download ar | nd character code se | etting                                          |  |  |
| ESC 6       | 1BH 36H              | Select character set 2                          |  |  |
| ESC 7       | 1BH 37H              | Select character set 1                          |  |  |
| ESC =       | 1BH 3DH              | Character font image download                   |  |  |
| ESC [T      | 1BH 5BH 54H          | Set code page                                   |  |  |
| ESC \       | 1BH 5CH              | Print continuously from all character chart     |  |  |
| ESC ^       | 1BH 5EH              | Print single character from all character chart |  |  |
| Bitimage    |                      |                                                 |  |  |
| ESC K       | 1BH 4BH              | Normal density bit image graphics               |  |  |
| ESC L       | 1BH 4CH              | Dual density bit image graphics                 |  |  |
| ESC Y       | 1BH 59H              | Dual density bit image graphics                 |  |  |
| ESC Z       | 1BH 5AH              | High density bit image graphics                 |  |  |
| ESC [g      | 1BH 5BH 67H          | High resolution graphics                        |  |  |
| Barcode     |                      |                                                 |  |  |
| ESC [f      | 1BH 5BH 66H          | Setup barcode parameter                         |  |  |
| ESC [p      | 1BH 5BH 70H          | Set barcode data                                |  |  |
| Others      |                      |                                                 |  |  |

| Command se          | equence         | Functions                               |  |
|---------------------|-----------------|-----------------------------------------|--|
| BEL                 | 07H             | Beeper                                  |  |
| DC1                 | 11H             | Select printer                          |  |
| DC3                 | 13H             | Deselect printer                        |  |
| CAN                 | 18H             | Cancel Data                             |  |
| ESC BEL             | 1BH 07H         | Beeper                                  |  |
| ESC DC1             | 1BH 11H         | Select printer                          |  |
| ESC DC3             | 1BH 13H         | Deselect printer                        |  |
| ESC CAN             | 1BH 18H         | Cancel data                             |  |
| ESC Q               | 1BH 51H         | Deselect printer                        |  |
| ESC R               | 1BH 52H         | Set all tabs to power on settings       |  |
| ESC U               | 1BH 55H         | Set print direction                     |  |
| ESC [K              | 1BH 5BH 4BH     | Set initial condition                   |  |
| ESC j               | 1BH 6AH         | Stop printing                           |  |
| ESC [ c 19          | 1BH 5BH 63H 13H | Programming Display command             |  |
| ESC [ c ETX         | 1BH 5BH 63H 03H | Cancel Programming Display command      |  |
| AGM control         | command         |                                         |  |
| ESC *               | 1BH 2AH         | Select Graphics Mode                    |  |
| ESC 3               | 1BH 33H         | Set graphics line spacing (n/180")      |  |
| ESC A               | 1BH 41H         | Set text line spacing (n/60")           |  |
| ESC J               | 1BH 4AH         | Graphics variable line spacing (n/180") |  |
| 4722 unique command |                 |                                         |  |
| ESC [ J             | 1BH 5BH 4AH     | Set single line density                 |  |
| ESC [ F             | 1BH 5BH 46H     | Page Presentation Media                 |  |
| ESC [ c             | 1BH 5BH 63H     | Message                                 |  |

## **Epson mode**

| Command sequence            | e           | Function                             |  |
|-----------------------------|-------------|--------------------------------------|--|
| Horizontal position control |             |                                      |  |
| BS                          | 08H         | Backspace                            |  |
| HT                          | 09H         | Horizontal Tab                       |  |
| CR                          | 0DH         | Carriage Return                      |  |
| ESC\$                       | 1BH 24H     | Set Absolute Print Position          |  |
| ESC D                       | 1BH 44H     | Select Horizontal Tabs               |  |
| ESC Q                       | 1BH 51H     | Set Right Margin                     |  |
| ESC \                       | 1BH 5CH     | Set Relative Print Position          |  |
| ESC a                       | 1BH 61H     | Select Justification                 |  |
| ESC I                       | 1BH 6CH     | Set Left Margin                      |  |
| Vertical position co        | ntrol       |                                      |  |
| LF                          | 0AH         | Line Feed                            |  |
| VT                          | 0BH         | Vertical Tab                         |  |
| FF                          | 0CH         | Form Feed                            |  |
| ESC +                       | 1BH 2BH     | Select n/360" Line Spacing           |  |
| ESC /                       | 1BH 2FH     | Select Vertical Tab Channel          |  |
| ESC 0                       | 1BH 30H     | Select 1/8" Line Spacing             |  |
| ESC 2                       | 1BH 32H     | Select 1/6" Line Spacing             |  |
| ESC 3                       | 1BH 33H     | Set Graphics Line Spacing (n/180")   |  |
| ESC A                       | 1BH 41H     | Set n/60" Line Spacing               |  |
| ESC B                       | 1BH 42H     | Set Vertical Tabs                    |  |
| ESC C                       | 1BH 43H     | Set Page Length in Lines             |  |
| ESC C 0                     | 1BH 43H 00H | Set Page Length in Inches            |  |
| ESC J                       | 1BH 4AH     | Perform n/180-inch Line Feed         |  |
| ESC N                       | 1BH 4EH     | Set Skip Over Perforation            |  |
| ESC O                       | 1BH 4FH     | Cancel Skip Over Perforation         |  |
| ESC b                       | 1BH 62H     | Select Vertical Tabs in Channels     |  |
| ESC j                       | 1BH 6AH     | Perform Reverse n/180-inch Line Feed |  |
| Character attributes        | 5           |                                      |  |
| SO                          | 0EH         | Double-Wide Printing 1 Line          |  |
| SI                          | 0FH         | Select Condensed Mode                |  |
| DC2                         | 12H         | Cancel Condensed Mode                |  |
| DC4                         | 14H         | Cancel Double-Wide Printing 1 Line   |  |
| ESC SO                      | 1BH 0EH     | Double-Wide Printing 1 Line          |  |

| Command sequence | e           | Function                                       |  |
|------------------|-------------|------------------------------------------------|--|
| ESC SI           | 1BH 0FH     | Select Condensed Mode                          |  |
| ESC!             | 1BH 21H     | Master Select                                  |  |
| ESC ( -          | 1BH 28H 2DH | Select Score                                   |  |
| ESC -            | 1BH 2DH     | Auto Underscore                                |  |
| ESC 4            | 1BH 34H     | Select Italic Mode                             |  |
| ESC 5            | 1BH 35H     | Cancel Italic Mode                             |  |
| ESC E            | 1BH 45H     | Select Emphasized Mode                         |  |
| ESC F            | 1BH 46H     | Cancel Emphasized Mode                         |  |
| ESC G            | 1BH 47H     | Select Double-strike Mode                      |  |
| ESC H            | 1BH 48H     | Cancel Double-strike Mode                      |  |
| ESC M            | 1BH 4DH     | Select 12 cpi                                  |  |
| ESC P            | 1BH 50H     | Select 10 cpi                                  |  |
| ESC S            | 1BH 53H     | Select Subscript or Superscript Printing       |  |
| ESC T            | 1BH 54H     | Cancel Subscript or Superscript Printing       |  |
| ESC W            | 1BH 57H     | Turn Double-wide Mode On/Off                   |  |
| ESC g            | 1BH 67H     | Select 15 cpi                                  |  |
| ESC k            | 1BH 6BH     | Select Typestyle Family                        |  |
| ESC p            | 1BH 70H     | Turn Proportional Mode On/Off                  |  |
| ESC q            | 1BH 71H     | Select Character Style                         |  |
| ESC w            | 1BH 77H     | Turn Double-high Mode On/Off                   |  |
| ESC x            | 1BH 78H     | Select Letter Quality or Draft                 |  |
| ESC %            | 1BH 25H     | Select User-defined Set                        |  |
| ESC &            | 1BH 26H     | Define User-Defined Characters                 |  |
| ESC 6            | 1BH 36H     | Enable Printable Characters                    |  |
| ESC 7            | 1BH 37H     | Enable Upper Control Codes                     |  |
| ESC:             | 1BH 3AH     | Copy ROM to RAM                                |  |
| ESC R            | 1BH 52H     | Select an International Character Set          |  |
| ESC t            | 1BH 74H     | Select Character Table                         |  |
| ESC (t           | 1BH 28H 74H | Assign Character Table                         |  |
| Bitimage         |             |                                                |  |
| ESC *            | 1BH 2AH     | Select Graphics Mode                           |  |
| ESC?             | 1BH 3FH     | Reassign Graphics Mode                         |  |
| ESC K            | 1BH 4BH     | Select Single-density Graphics Mode            |  |
| ESC L            | 1BH 4CH     | Select Double-density Graphics Mode            |  |
| ESC Y            | 1BH 59H     | Select High-speed Double-density Graphics Mode |  |
| ESC Z            | 1BH 5AH     | Select Quadruple-Density Graphics Mode         |  |

| Command sequence   | )                         | Function                                              |  |
|--------------------|---------------------------|-------------------------------------------------------|--|
| Others             |                           |                                                       |  |
| BEL                | 07H                       | Beeper                                                |  |
| DC1                | 11H                       | Select Printer                                        |  |
| DC3                | 13H                       | Deselect Printer                                      |  |
| CAN                | 18H                       | Cancel Line                                           |  |
| DEL                | 7FH                       | Delete Character                                      |  |
| ESC EM             | 1BH 19H                   | Set Auto Sheet Feeder Mode                            |  |
| ESC SP             | 1BH 20H                   | Set Inter Character Space                             |  |
| ESC#               | 1BH 23H                   | Cancel MSB Control                                    |  |
| ESC <              | 1BH 3CH                   | Select Unidirectional Mode 1 Line                     |  |
| ESC =              | 1BH 3DH                   | Set MSB to 0                                          |  |
| ESC >              | 1BH 3EH                   | Set MSB to 1                                          |  |
| ESC @              | 1BH 40H                   | Initialize Printer                                    |  |
| ESC U              | 1BH 55H                   | Turn Unidirectional Mode On/Off                       |  |
| ESC [ c 19         | 1BH 5BH 63H 13H           | Programming Display command                           |  |
| Download and chara | acter code setting        |                                                       |  |
| ESC [ c ETX        | 1BH 5BH 63H 03H           | Cancel Programming Display command                    |  |
| ESC[n!p            | 1BH 5BH n 21H 70H         | Absolute vertical positioning (from the top)          |  |
| ESC[n!q            | 1BH 5BH n 21H 71H         | Change between document and journal printing          |  |
| ESC[n#p            | 1BH 5BH n 23H 70H         | Relative vertical positioning backwards               |  |
| ESC[n"p            | 1BH 5BH n 22H 70H         | Absolute vertical positioning (from the bottom)       |  |
| ESC [ n # q        | 1BH 5BH n 23H 71H         | Selection of type fonts/ character sets               |  |
| ESC[n\$p           | 1BH 5BH n 24H 70H         | Paper feed of the document                            |  |
| ESC [ n1 n5 ! r    | 1BH 5BH n1 n5 21H 72H     | Parameter block MSR                                   |  |
| ESC["r             | 1BH 5BH 22H 72H           | Reading a MSR track                                   |  |
| ESC[#rSTXETX       | 1BH 5BH 23H 72H<br>02H03H | Writing a MSR track                                   |  |
| ESC [ % r          | 1BH 5BH 25H 72H           | Deleting a MSR track                                  |  |
| ESC[n!t            | 1BH 5BH n 21H 74H         | Setting control points/initializing the control cycle |  |
| ESC [ " t          | 1BH 5BH 22H 74H           | Requesting the document width                         |  |
| ESC [#t            | 1BH 5BH 23H 74H           | Document edge detection                               |  |
| ESC[n\$t           | 1BH 5BH n 24H 74H         | Activating passbook processing                        |  |
| ESC [ n % t        | 1BH 5BH n 25H 74H         | Specification of the horizontal leading edge          |  |
| ESC[n(t            | 1BH 5BH n 28H 74H         | Mode switch-over for handling end of paper            |  |
| ESC[n)t            | 1BH 5BH n 29H 74H         | Setting control point II                              |  |
| ESC [ n * t        | 1BH 5BH n 2AH 74H         | Dual station control                                  |  |

| Command sequence                          |                                                                            | Function                            |  |
|-------------------------------------------|----------------------------------------------------------------------------|-------------------------------------|--|
| ESC[n,t                                   | 1BH 5BH n 2CH 74H                                                          | Increasing the copying power        |  |
| ESC[n!z                                   | 1BH 5BH n 21H 7AH                                                          | Global printer status               |  |
| ESC [ " z                                 | 1BH 5BH 22H 7AH                                                            | Requesting special printer messages |  |
| ESC [ n ; m " z                           | 1BH 5BH n m 22H 7AH                                                        | Special printer messages            |  |
| ESC [ n # z                               | 1BH 5BH n 23H 7AH                                                          | Requesting printing unit parameters |  |
| ESC [ n1 ; ; n9 # z                       |                                                                            | Printing unit parameters            |  |
| Additional commands                       |                                                                            |                                     |  |
| ESC [ m ; h ; z ; n * r<br>STX (data) ETX | 1BH 5B 3XH 3BH 3XH<br>3XH 3BH 3XH 3XH 3BH<br>3XH 2AH 72H 02H (data)<br>03H | Prints barcode according            |  |

User Guide Interfaces

# **D** Interfaces

Your printer offers the possibility of operating either via a parallel, a serial or a USB interface. There is also a printer model with a second serial interface. This chapter informs you about the interfaces and describes the communication between your computer and the printer.

# Interface settings for User 1 and USER2

Your printer allows you to set and use two independent menu configurations for the selection of the interfaces (USER1/USER2).

It is possible, to select different intefaces for USER1 and USER2 (e.g. USER1: serial interface and USER2: parallel interface).

It is also possible to select the same interface for USER1 and USER2. If so, any changes of the interface settings in menu mode (see <u>Menu, interfaces</u>, page 62) for USER1 will be transferred to USER2. In contrast thereto changes of the interface settings for USER2 will not be transferred to USER1.

If the parameter "Share User" in Setup mode is set to "Auto" (see <u>Share User</u>, page 59), the printer will handle print jobs for USER1 and USER2 automatically. (E.g. if a print job for USER2 interface is received the printer switches to USER2 and starts printing after a paper has been inserted.) If it is set to "Manual" after receiving a print job for USER1 or USER2 the respective **USER1** or **USER2** key must be pressed to start the printout.

Interfaces User Guide

#### **Parallel interface**

The bidirectional parallel interface offers the so called "nibble" and the ECP mode of the IEEE1284 interface standard. This enables installation in accordance with Windows "Plug & Play".

The standard parallel interface is able to transfer data at a speed of max. 30,000 bytes per second. When the receiving buffer is full, the data input is blocked until the data buffer is empty. This guarantees data transmission in blocks of 1 KB.

### **Connector assignment**

#### **Nibble Mode**

| Pin | Signal      | In/Out | Pin | Parallel   | In/Out |
|-----|-------------|--------|-----|------------|--------|
| 1   | nSTROBE     | In     | 19  | Signal GND |        |
| 2   | DATA0       | In     | 20  | Signal GND |        |
| 3   | DATA1       | In     | 21  | Signal GND |        |
| 4   | DATA2       | In     | 22  | Signal GND |        |
| 5   | DATA3       | In     | 23  | Signal GND |        |
| 6   | DATA4       | In     | 24  | Signal GND |        |
| 7   | DATA5       | In     | 25  | Signal GND |        |
| 8   | DATA6       | In     | 26  | Signal GND |        |
| 9   | DATA7       | In     | 27  | Signal GND |        |
| 10  | nACK        | Out    | 28  | Signal GND |        |
| 11  | BUSY        | Out    | 29  | Signal GND |        |
| 12  | PE          | Out    | 30  | Signal GND |        |
| 13  | SELECT      | Out    | 31  | nINIT      | In     |
| 14  | nAUTOFEED   | Out    | 32  | nERROR     | Out    |
| 15  | NC          |        | 33  | Signal GND |        |
| 16  | Signal GND  |        | 34  | NC         |        |
| 17  | Chassis GND |        | 35  | +5V DC     | Out    |
| 18  | +5V DC      | Out    | 36  | nSELECT IN | ln     |

User Guide Interfaces

### **ECP** mode

| Pin | Signal      | In/Out | Pin | Parallel        | In/Out |
|-----|-------------|--------|-----|-----------------|--------|
| 1   | HostClk     | In     | 19  | Signal GND      |        |
| 2   | DATA0       | Bi-Di  | 20  | Signal GND      |        |
| 3   | DATA1       | Bi-Di  | 21  | Signal GND      |        |
| 4   | DATA2       | Bi-Di  | 22  | Signal GND      |        |
| 5   | DATA3       | Bi-Di  | 23  | Signal GND      |        |
| 6   | DATA4       | Bi-Di  | 24  | Signal GND      |        |
| 7   | DATA5       | Bi-Di  | 25  | Signal GND      |        |
| 8   | DATA6       | Bi-Di  | 26  | Signal GND      |        |
| 9   | DATA7       | Bi-Di  | 27  | Signal GND      |        |
| 10  | PeriphClk   | Out    | 28  | Signal GND      |        |
| 11  | PeriphAck   | Out    | 29  | Signal GND      |        |
| 12  | nAckReverse | Out    | 30  | Signal GND      |        |
| 13  | Xflag       | Out    | 31  | nReverseRequest | In     |
| 14  | HostAck     | In     | 32  | nPeriphRequest  | Out    |
| 15  | NC          |        | 33  | Signal GND      |        |
| 16  | Signal GND  |        | 34  | NC              |        |
| 17  | Chassis GND |        | 35  | +5V DC          | Out    |
| 18  | +5V DC      | Out    | 36  | 1284Active      | ln     |

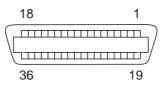

Transmission length: max. 2.0 m

Interfaces User Guide

### **Serial interface RS232C**

Your printer's serial interface supports the RS232C specification. The signals are received and transmitted by a 9 pin male connector.

Use a serial interface cable that meets the requirements of your host PC.

| Туре                    | RS232C interface                                       |
|-------------------------|--------------------------------------------------------|
| Synchronization         | Asynchronous                                           |
| Transmission rate       | 4,800 Baud to 38,400 Baud                              |
| Signal status           | OFF (log.1) -3 V to -15 V<br>ON (log. 0) +3 V to +15 V |
| Connection cable        | up to 15 m length                                      |
| Interface connections   | ITT Cannon connector,<br>series DB-9 S                 |
| Transmission protocol   | XON/XOFF, READY/BUSY                                   |
| Capacity of data buffer | 32 KB                                                  |

### **Connector assignment**

| Pin | Signal     | Signal from | Ready/Busy | XON/XOFF |
|-----|------------|-------------|------------|----------|
| 1   | CD         | Printer     | _          | _        |
| 2   | TXD        | Printer     | Valid      | Valid    |
| 3   | RXD        | PC          | Valid      | Valid    |
| 4   | RTS        | Printer     | Invalid    | Valid    |
| 5   | Signal GND | _           | Valid      | Valid    |
| 6   | DTR        | Printer     | Valid      | Valid    |
| 7   | DSR        | PC          | Valid      | Valid    |
| 8   | CTS        | PC          | Invalid    | Valid    |
| 9   | CI         | _           | _          | _        |

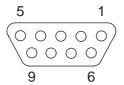

Transmission length: max. 15 m

User Guide Interfaces

# Serial attachment characteristics

#### **Data rates**

The interface supports the following data rates.

- ▶ 4800 bps
- ▶ 9600 bps
- ▶ 19200 bps
- ▶ 38400 bps

#### Supported protocols

This interface will also support the following:

- ▶ 7 or 8 Data Bits
- ▶ Even, Odd, None Parity
- ▶ 1 or 2 Stop Bit(s)
- ▶ Ready/Busy or XON/XOFF handshaking

#### **Data Transfer**

A data frame consists of a start bit, seven or eight data bits, 0 or 1 parity bit(s) and 1 or 2 stop bit(s). With these combinations, 9, 10, 11 and 12 bit frames are available:

| START 7 or 8 Data Bits PARITY Bit STOP bit(s) | START | 7 or 8 Data Bits | 0 or 1<br>PARITY Bit | 1 or 2<br>STOP bit(s) |
|-----------------------------------------------|-------|------------------|----------------------|-----------------------|
|-----------------------------------------------|-------|------------------|----------------------|-----------------------|

#### **Parity**

There are three possible parity settings: Even, Odd, None.

- ▶ When **Even** parity is specified, the interface expects to receive data frames with even parity and will transmit data with even parity.
- ▶ When **Odd** parity is specified, the interface expects to receive data frames with odd parity and will transmit data with odd parity.
- Parity will be checked whenever Even of Odd parity is selected. If a parity error is detected, PARITY ERROR message will be displayed on the LCD. Printer will continue to receive data.
- When None parity is specified, the interface does not accept data frames to include a parity bit, and the interface transmits data without parity bits.

Interfaces User Guide

#### Handshake

Handshaking in the serial environment is most commonly handled by software and/or hardware. The manipulation of the hardware handshaking is handled by the following 4 lines:

- ▶ RTS (Request to Send)
- ► CTS (Clear to Send)
- ▶ DSR (Data Set Ready)
- ▶ DTR (Data Terminal Ready)

# Ready/Busy (Hardware Handshake)

When Ready/Busy protocol is selected, DTR will be used to pace the data flow from PC. When the serial interface is BUSY (Buffer is full, Printer is out of paper or an error is detected), DTR will be dropped to indicate to PC that Printer cannot receive any more data.

# XON/XOFF (Software Handshake)

When XON/XOFF protocol is selected, Printer indicates to PC that it is busy and not ready to receive any more data by sending an XOFF (DC3 X'13') character. When the serial interface is ready to receive more data, an XON (DC1 X'11') will be transmitted.

User Guide Interfaces

# Configuring the serial interface of the PC

#### **DOS mode/Command line**

To use the serial interface of your PC, you must add the following mode commands to the AUTOEXEC.BAT file:

```
mode com1:9600,n,8,1,p
mode lpt1:= com1:
```

With the first MODE command, you configure the serial interface Com1 of your PC to the printer's factory defaults. The second MODE command redirects the parallel standard output port LPT1 of your PC to Com1.

Transmission rate: 9600 bauds
Parity: none
Data bits: 8
Stop bits: 1

These settings must be modified to use different values.

#### Windows 95/98

Click on the **Start** button in the Windows taskbar. Move the mouse to **Settings** and click on **Control Panel**. Click on **System**, followed by **Device Manager**. Click on **Ports**, **COM1** and **Port Settings**.

**Bits per second:** 9600 bauds

Data bits: 8
Parity: none
Stop bits: 1

These settings must be modified to use different values.

#### Windows 2000/XP

Click on the **Start** button in the Windows taskbar. Click on **Printers** (Windows 2000) or on **Printers and Faxes** (Windows XP) to open the printer folder. In the menu bar, click on **File** and **Server Properties**. Click on **Ports**, then select **COM1** and click on **Configure**.

**Bits per second:** 9600 bauds

Data bits: 8
Parity: none
Stop bits: 1

These settings must be modified to use different values.

Interfaces User Guide

#### **USB** interface

The USB (Universal Serial Bus) interface has the following features:

▶ Full compliance with the Universal Serial Bus Specification Revision 2.0 for Full Speed Mode.

- ▶ USB Function Controller with two FIFO-based Endpoints: One bidirectional Control Endpoint 0 (8 bytes) One receive Endpoint 1 (1\*64 bytes)
- ▶ The signaling bit rate is 12 MB/s (Full speed).

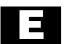

# Consumables and accessories

### **Consumables**

Only use ribbon cassettes from the manufacturer as products from other manufacturers may damage the print head or the ribbon drive.

| Consumables                                  | Order no. |
|----------------------------------------------|-----------|
| Ribbon in recyclable cassettes, color: black | 043393    |

#### **Accessories**

Only use print heads that are approved to prevent damage to your prin-

| Accessories                  | Order no. |
|------------------------------|-----------|
| Print head 24 needles        | 400805    |
| Serial interface cable (5 m) | 043018    |

"All rights reserved. Translations, reprinting or copying by any means of this manual complete or in part or in any different form requires our explicit approval. We reserve the right to make changes to this manual without notice. All care has been taken to ensure accuracy of information contained in this manual. However, we cannot accept responsibility for any errors or damages resulting from errors or inaccuracies of information herein."

#### **TALLY REPRESENTATIVES**

**GERMANY** 

DASCOM Europe GmbH

Heuweg 3 D-89079 Ulm Deutschland

Tel.: +49 (0) 731 2075 0 Fax: +49 (0) 731 2075 100

www.dascom.com

www.uascom.com

**SINGAPORE** 

DASCOM AP Pte Ltd 63 Hillview Avenue

#08-22, Lam Soon Industrial Building

Singapore 669569 Phone: +65 6760 8833 Fax: +65 6760 1066 www.dascom.com UNITED KINGDOM

DASCOM GB Ltd ViewPoint, Basing View, Basingstoke, Hampshire

RG21 4RG, England Phone: +44 (0) 1256 481481

Fax: +44 (0) 1256 481400

www.dascom.com

**RUSSIA** and CIS

DASCOM Europe GmbH Representation Moscow

Leninsky Prospekt 95a, Office 322 119313 Moscow, Russian Federation

Phone: +7 (495) 984 70 65 Fax: +7 (495) 984 56 42

www.dascom.com